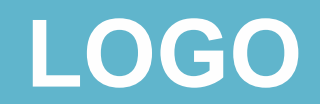

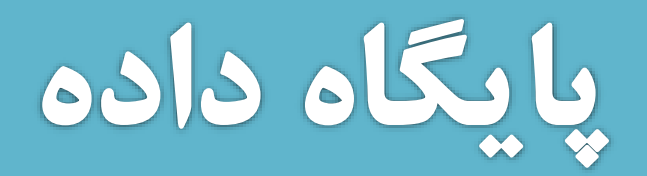

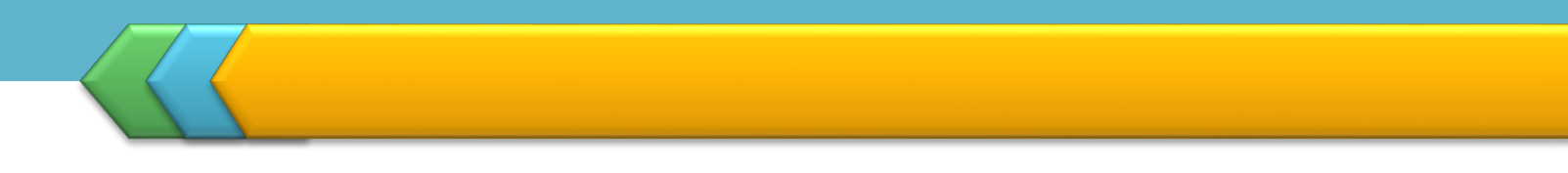

يايگاه داده چيست؟

**• مجموعه ای از داده ها که در یک سیستم منطقا به هم مرتبط** هستند و بر اساس نیازهای اطلاعاتی یک سازمان طراحی می شوند پایگاه داده نام دارد

**گیک نرم افزار پایگاه داده حداقل باید امکانات زیر را داشته باشد.** ■ ذخیرہ کردن دادہ

- جستجو
- حذف
	- بروز رسانی

SQL Server<br>SQL Server<br>را بر عهده دارد ۱۰ از دید فنی می توان گفت پایگاه داده مجموع ای از رکوردهای ذخیره شده در کامپیوتر است. **DBMS \* هسته ی اصلی یک پایگاه داده تشکیل شده از** کدهایی که هدایت پایگاه داده را بر عهده دارند. DBMS **گیرای نگهداری داده ها در SQL از یک مدل داده ای استفاده می** شبود

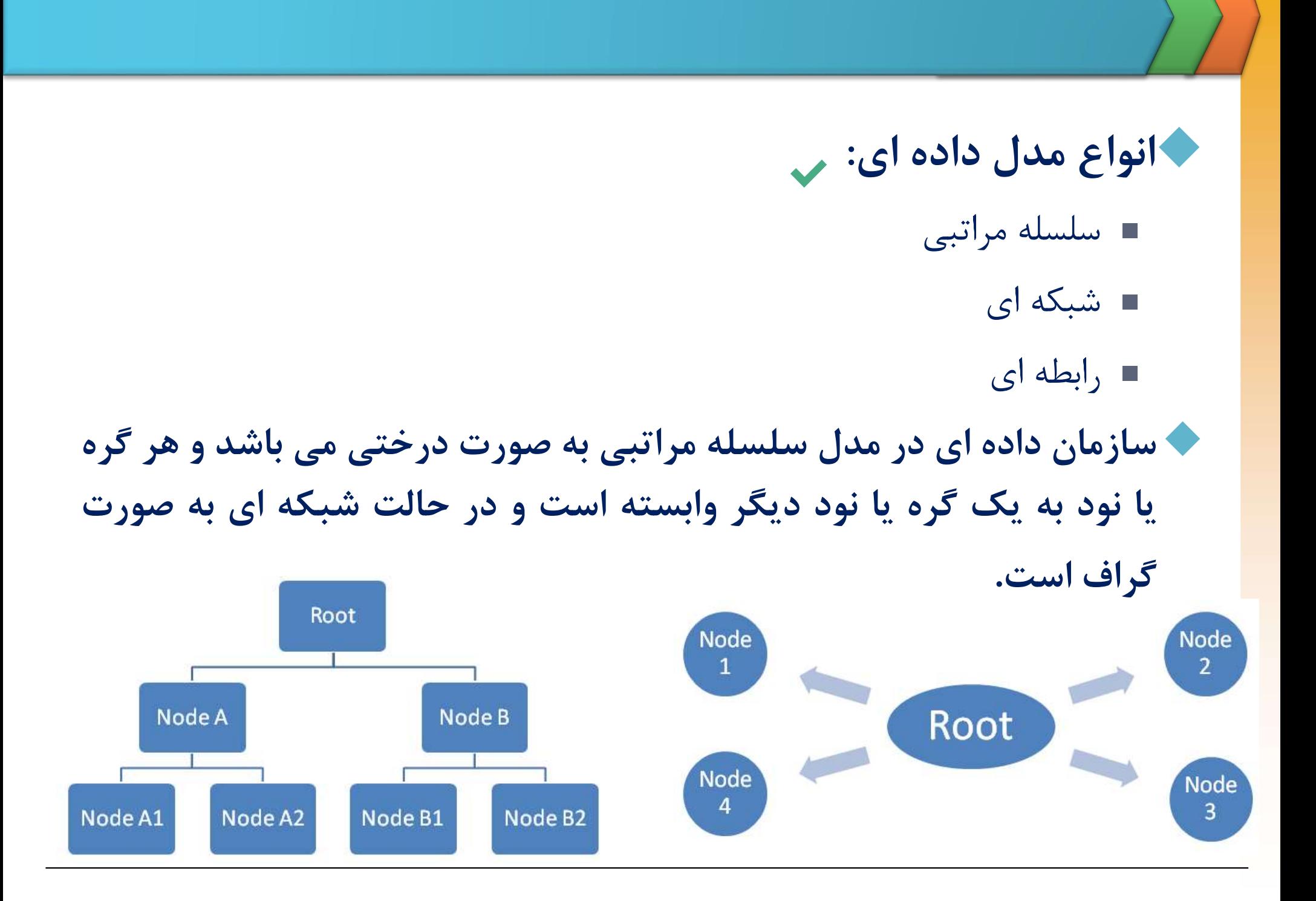

- هدل داده ای سطرها رابطه ای داده<br>هدل داده ای سطرها ر<br>مجموعه ها انجام می ،<br>واز لحاظ سرویس دهی<br>Desktop database<br>شده است مانند CESS
- حادر مدل رابطه ای عما $\bullet$  مجموعه ها انجام می $\bullet$ esktop database<br>ESS شده است مانند<br>ESS شده است مانند<br>Server Database<br>وانند Server Database<br>مانند L SERVER
	-
- ACCESS ORACLE یا توده ها انجام می شود<br>I مجموعه ها انجام می شود<br>I Sesktop database<br>شده است مانند Desktop database<br>شده است مانند Server Database<br>ORACLE یا SQL SERVER یانند SQL SERVER
- 

● پیدایش SQL به مقاله ای تحت عنوان «مدل رابطه ای داده ها<br>برای بانک هایِ بزرگ داده هایِ اشتراکی» برمیگردد (۱۹۷۰).<br>نسخه ی هفتم آن Sybase SQL Server نامیده می شد و<br>بازاریابی و فروش آن بر عهده ی شرکت Microsoft نامیده می شد و حرار السام SQL به مقاله ای تحت عنوان «مدل را SQL به مقاله ای تحت عنوان «مدل را SQL<br>برای بانک هایِ بزرگ داده هایِ اشتراکی» برمیگرد<br>Sybase SQL Server در ابتدا محصول شرکت Sybase SQL Server<br>نسخه ی هفتم آن Sybase SQL Server نا برای بانک هایِ بزرگ داده هایِ اشتراکی» برمیگردد (۱۹۷۰).<br>SQL Server در ابتدا محصول شرکت Sybase بود و تا قبل از<br>نسخه ی هفتم آن Sybase SQL Server نامیده می شد و بازاریابی و فروش آن بر عهده ی شرکت Microsoft بود. برای بانک<br>L Server<br>بازاریابی و<br>بازاریابی و<br>تنها نسخه<br>تنها نسخه تنها نسخه ی Sybase که بر روی Unix کار می کرد را تبدیل به نسخه ای نموده بود که بر روی OS/2 کار کند.

**۱۰ اولین نسخه ی برای ویندوز NT در سال ۱۹۹۲ به بازار آمد** از سال ۱۹۹۴ شرکت های Microsoft و Sybase جداگانه به حاولین نسخه ی برای ویندوز NT در سال ۱۹۹۲ به بازار آمد<br>حاولین نسخه ی برای ویندوز Nicrosoft و Sybase جداگانه<br>تولید وفروش SQL Server پرداختند. شرکت Microsoft<br>تولید وفروش SQL Server پرداختند. شرکت Sybase نام<br>aptive را برگزید حکاولین نسخه ی برای ویندوز NT در سال ۱۹۹۲ به بازار آمد<br>۱۹۹۴ شرکت های Microsoft و Sybase جداگانه به Microsoft<br>تولید وفروش SQL Server برداختند. شرکت Microsoft نام<br>۱۹۹۴ و برگزید و شرکت Sybase نام Adaptive<br>۲۰ وا برای محصول خو کاولین نسخه ی برای وین سنخه ی برای وین استخه ی برای وین (<br>Server شرکت اونیست<br>تولید وفروش SQL Server<br>Server Enterprise<br>Server Enterprise او اولین نسخه ی برای<br>از سال ۱۹۹۴ شرکت<br>Prver تولید وفروش<br>SQL Server را با<br>SQL Server 7.0<br>های گرافیکی در طرا

# SQL Server

## open DVD

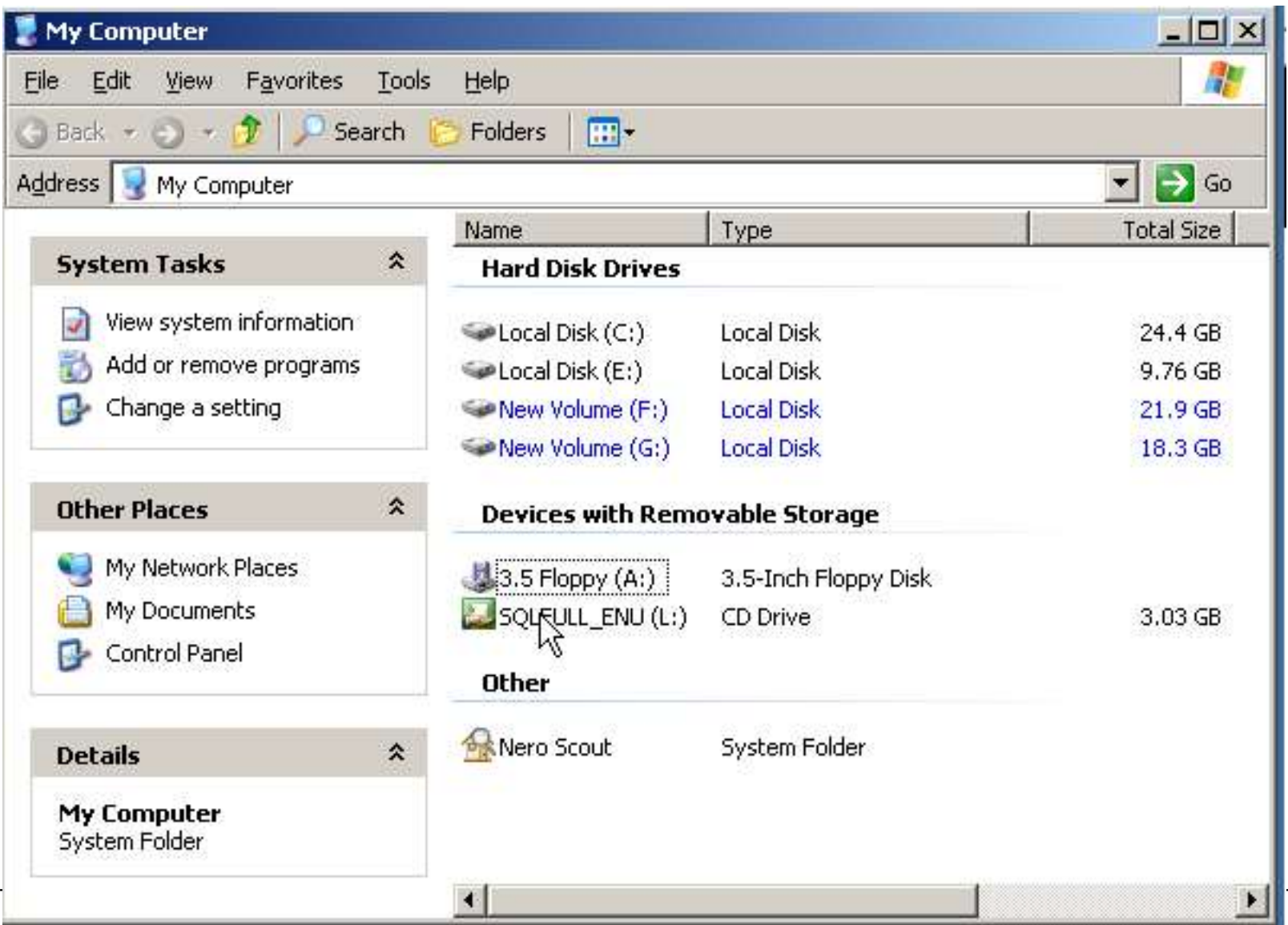

## پر روی setup.exe دوبار کلیک کنید

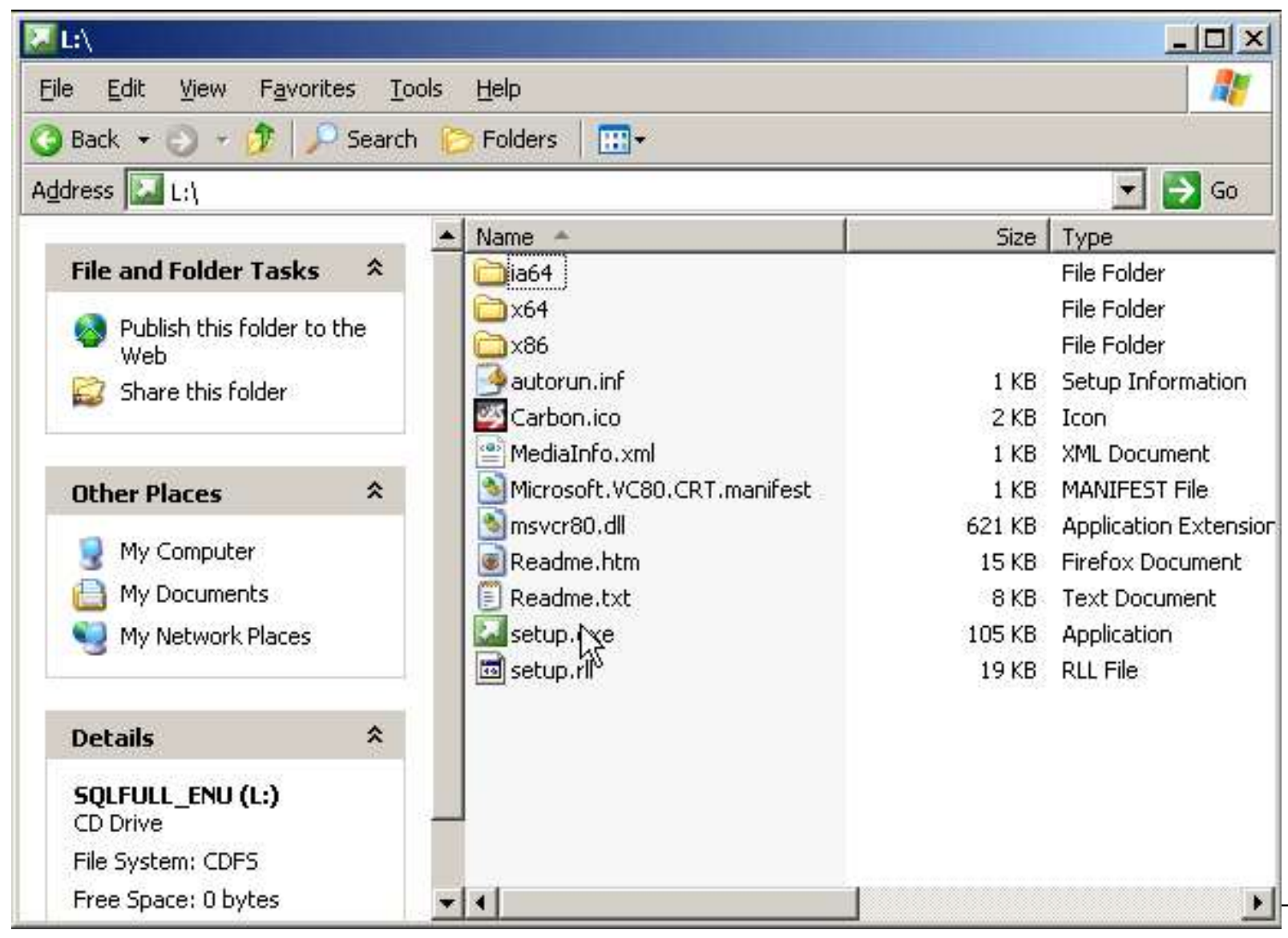

# بر روی installation کلیک کنید.

#### 50L Server Installation Center

Planning

Instantion

Maintenance

Tools

Resources

Advanced

Options

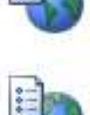

眉

Hardware and Software Requirements

View the hardware and software requirements.

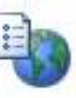

**Security Documentation** View the security documentation.

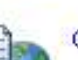

Online Release Notes

View the latest information about the release.

### **System Configuration Checker**

Launch a tool to check for conditions that prevent a successful SQL Server installation.

#### **Install Upgrade Advisor**

Upgrade Advisor analyzes any SQL Server 2005 or SQL Server 2000 components that are installed and identifies issues to fix either before or after you upgrade to SQL Server 2008.

 $\Box$  $\times$ 

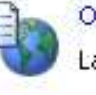

#### Online Installation Help

Launch the online installation documentation.

#### How to Get Started with SQL Server 2008 Failover Clustering

Read instructions on how to get started with SQL Server 2008 failover clustering.

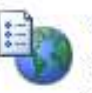

#### Upgrade Documentation

View the document about how to upgrade to SQL Server 2008 from SQL Server 2000 or SQL Server 2005.

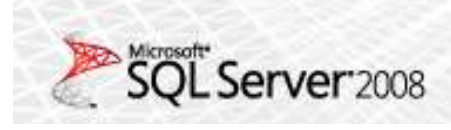

# بر روی گزینه ...New SQL Server کلیک کنید

#### SQL Server Installation Center

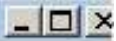

Planning

**Installation** 

**Maintenance** 

Tools

Resources

Advanced

Options

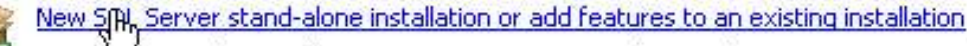

Launch a wizard to install SOL Server 2008 in a non-clustered environment or to add features to an existing SQL Server 2008 instance.

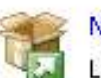

#### New SQL Server failover cluster installation

Launch a wizard to install a single-node SQL Server 2008 failover cluster.

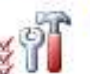

#### Add node to a SQL Server failover cluster

Launch a wizard to add a node to an existing SQL Server 2008 failover cluster.

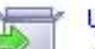

#### Upgrade from SQL Server 2000 or SQL Server 2005

Launch a wizard to upgrade SQL Server 2000 or SQL Server 2005 to SQL Server 2008. Before you upgrade, you should run the Upgrade Advisor to detect potential problems.

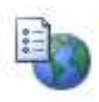

#### Search for product updates

Search Microsoft Update for SQL Server 2008 product updates.

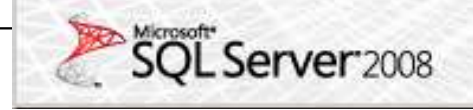

منتظر بمانيد تا كزارش سيستم ارائه شود

#### **1.** SOL Server Installation Center

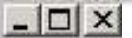

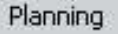

#### **Installation**

Maintenance

Tools

Resources

Advanced

Options

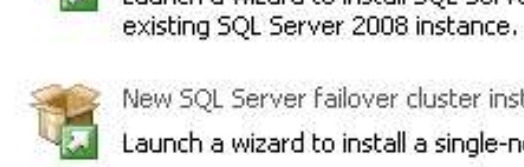

Launch a wizard to install SOL Server 2008 in a non-clustered environment or to add features to an

New FQL Server stand-alone installation or add features to an existing installation

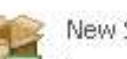

New SOL Server failover cluster installation

Launch a wizard to install a single-node SQL Server 2008 failover cluster.

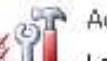

Add node to a SQL Server failover cluster

Launch a wizard to add a node to an existing SQL Server 2008 failover cluster,

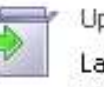

Upgrade from SQL Server 2000 or SQL Server 2005

Launch a wizard to upgrade SQL Server 2000 or SQL Server 2005 to SQL Server 2008. Before you upgrade, you should run the Upgrade Advisor to detect potential problems.

#### **SOL Server 2008**

Please wait while SQL Server 2008 Setup processes the current operation.

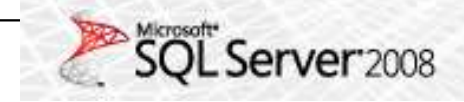

## <mark>روی show Detail کلیک کنید تا موارد مورد نیاز و آماده بودن آنها نشان</mark> داده شود و سپس ok را کلیک کنید

#### SQL Server 2008 Setup

 $\Box$  $\times$ 

#### **Setup Support Rules**

Setup Support Rules identify problems that might occur when you install SQL Server Setup support files. Failures must be corrected before Setup can continue.

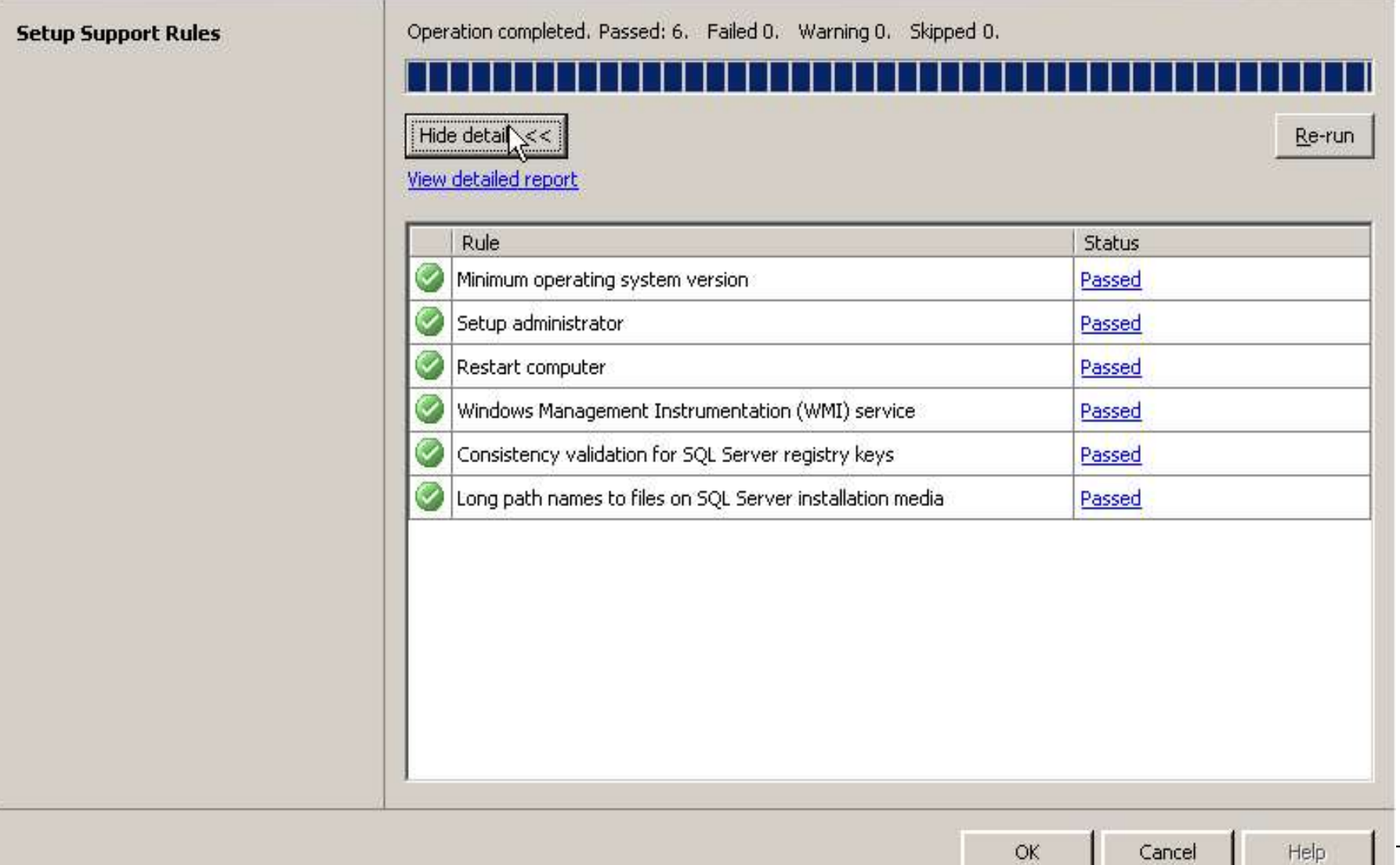

نصب فایل های پشتیبانی

#### SQL Server 2008 Setup

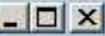

#### Setup Support Files

Click Install to install Setup Support files. To install or update SQL Server 2008, these files are required.

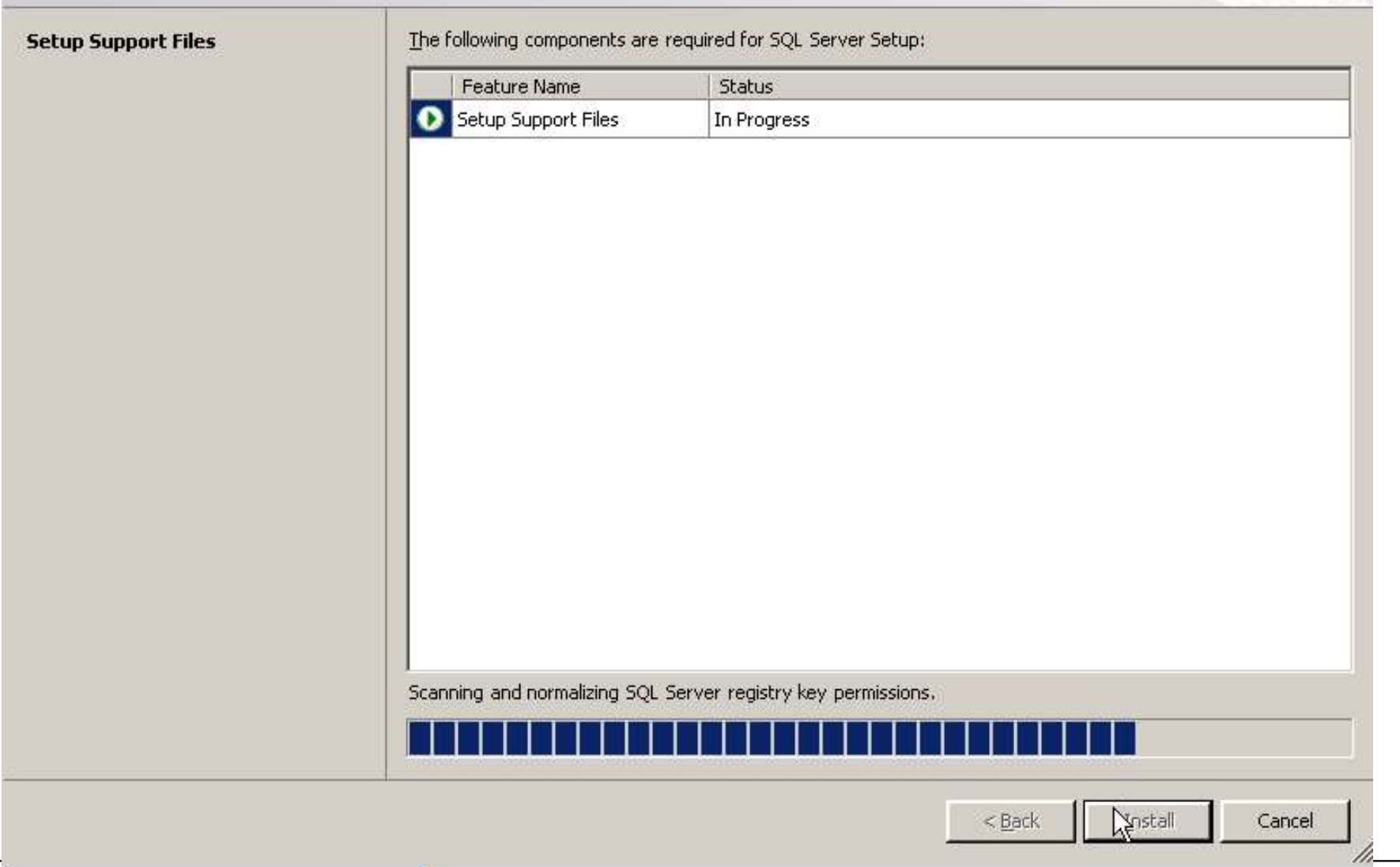

## دوباره گزارشی نشان داده می شود بر روی Next کلیک کنید

#### SQL Server 2008 Setup

Setu Instal Produ

Error Instal Ready Instal Complete

#### **Setup Support Rules**

Setup Support Rules identify problems that might occur when you install SQL Server Setup support files, Failures must be corrected before Setup can continue.

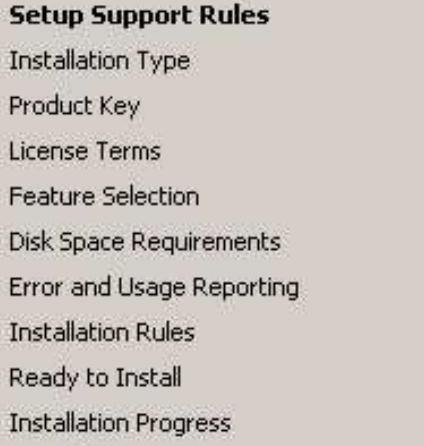

Operation completed, Passed: 10. Failed 0. Warning 0. Skipped 1.

### Hide deta Re-run View detailed report

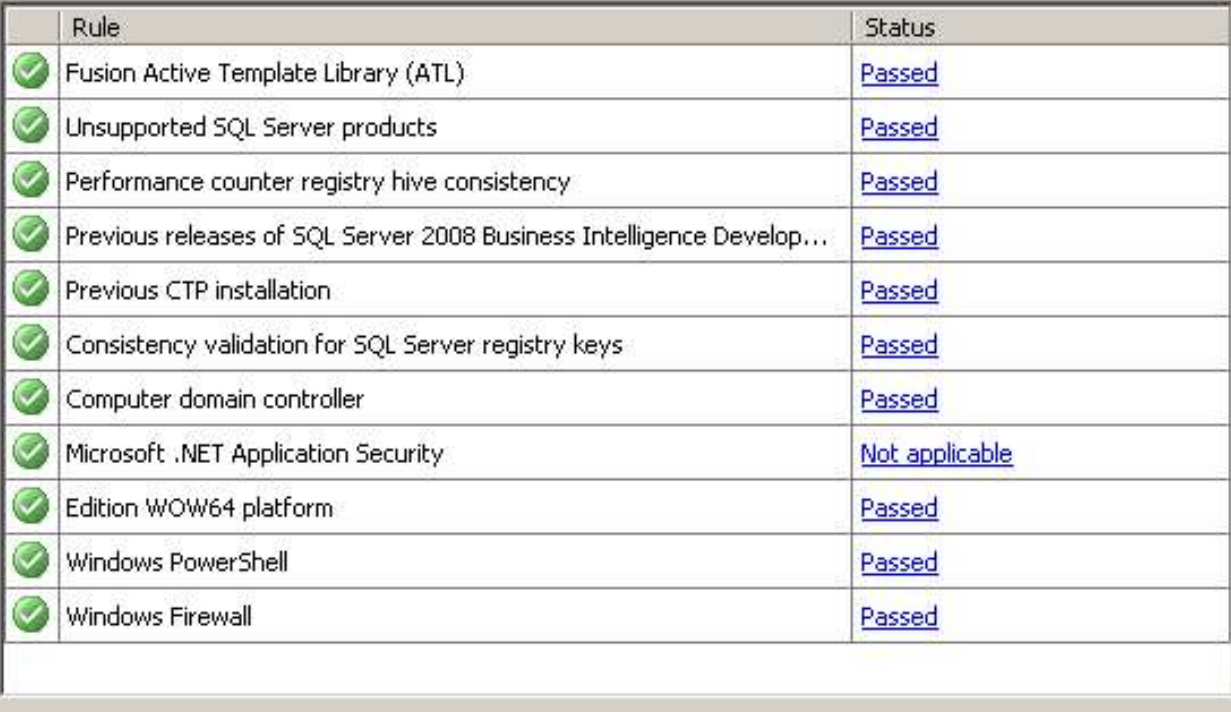

Cancel

### اگر از قب<mark>ل نسخه های از SQL روی سیستم تان باشد در این صفحه به شما نشان داده می شود. شما</mark> گزینه ی ۱ را بر گزینید تا نسخه ای جدید نصب شود

#### 5QL Server 2008 Setup

 $\sqrt{2}$ 

### **Installation Type**

Perform a new installation or add features to an existing instance of SQL Server 2008.

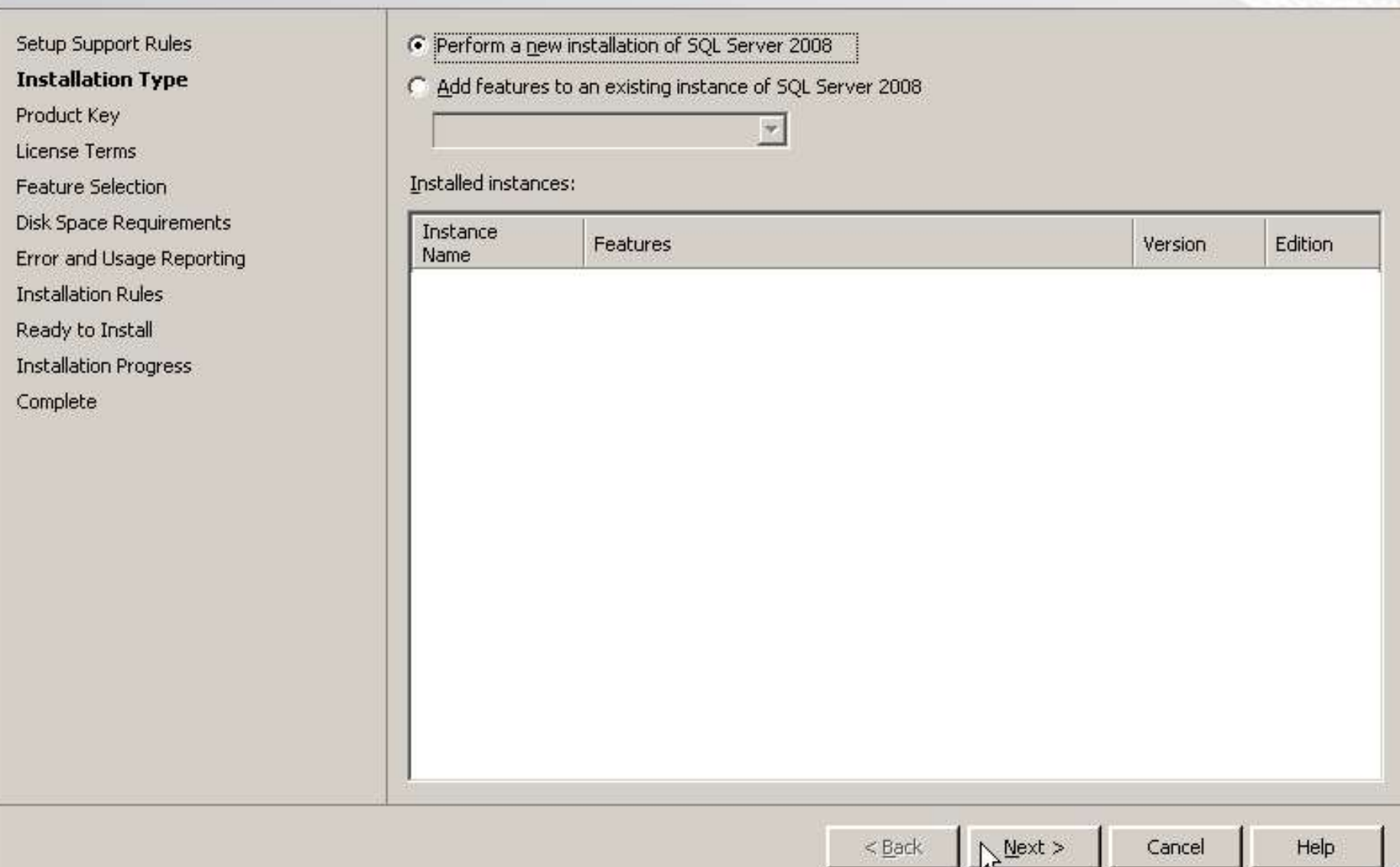

تعیین نسخه ی نصب و وارد کردن پسورد

#### SQL Server 2008 Setup

#### $|$ o $| \times$

### Product Key

Specify the edition of SQL Server 2008 to install.

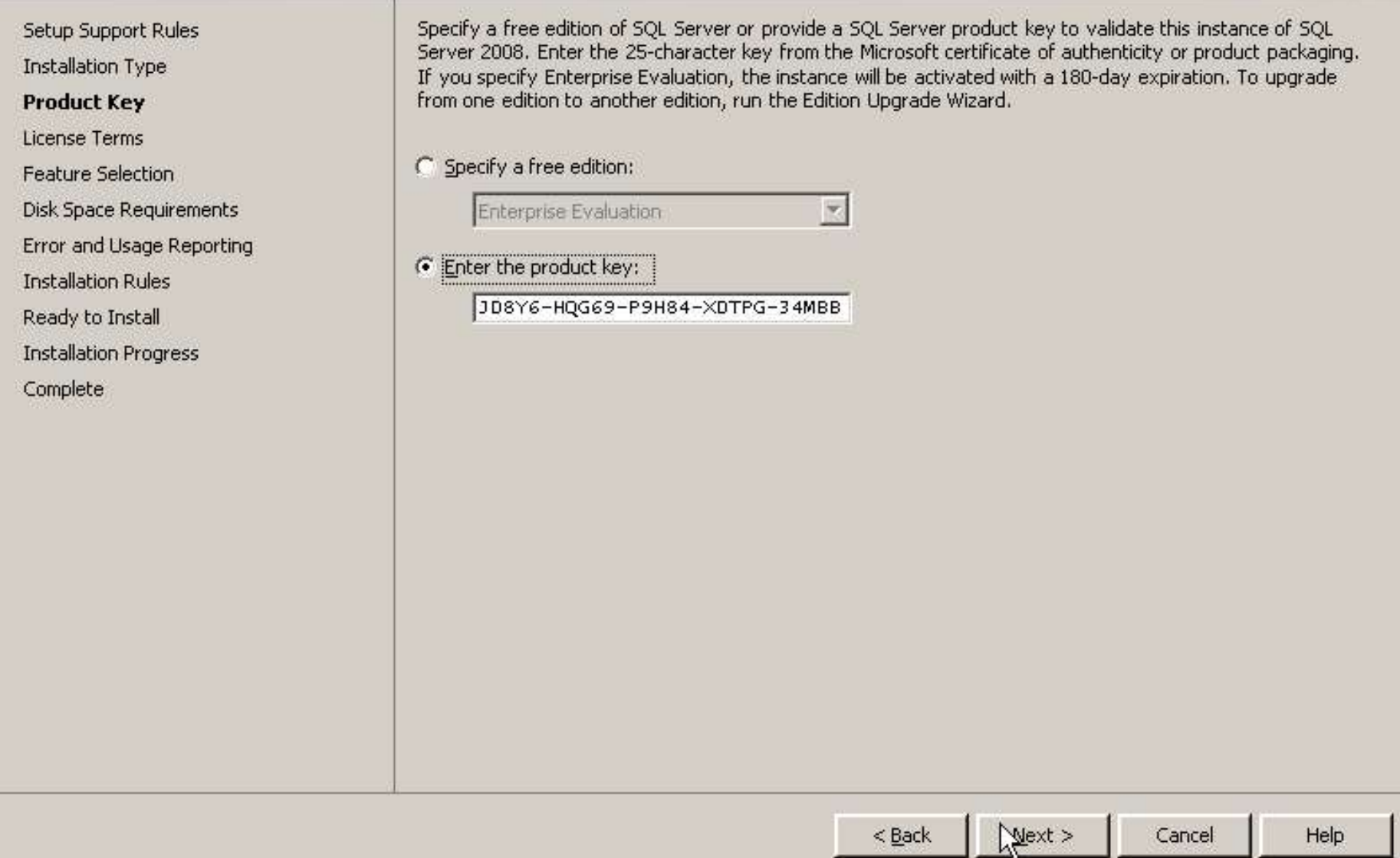

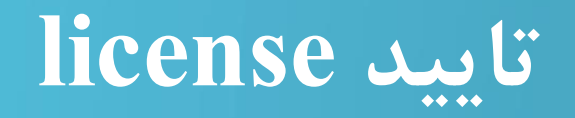

#### 50L Server 2008 Setup

#### License Terms

To install SQL Server 2008, you must accept the Microsoft Software License Terms.

Setup Support Rules

**Installation Type** 

Product Key

**License Terms** 

**Feature Selection** 

Disk Space Requirements

Error and Usage Reporting

**Installation Rules** 

Ready to Install

**Installation Progress** 

Complete

### MICROSOFT SOFTWARE LICENSE TERMS

### MICROSOFT SQL SERVER 2008 ENTERPRISE EDITION

These license terms are an agreement between Microsoft Corporation (or based on where you live, one of its affiliates) and you. Please read them. They apply to the software named above, which includes the media on which you received it, if any. The terms also apply to any Microsoft

- updates,
- supplements,
- Internet-based services, and
- support services ۰

for this software, unless other terms accompany those items. If so, those terms apply.

BY USING THE SOFTWARE, YOU ACCEPT THESE TERMS. IF YOU DO NOT ACCEPT THEM, DO NOT USE THE SOFTWARE. INSTEAD, RETURN IT TO THE RETAILER FOR A

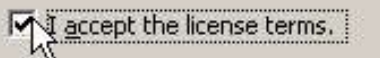

Cancel

E)

Copy

e. Print

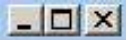

 $\hat{=}$ 

## در این مرحله باید امکانات مورد نیاز تعیین شود شما select all را برگزینید

#### SQL Server 2008 Setup

#### **Feature Selection**

Select the Enterprise features to install. For clustered installations, only Database Engine Services and Analysis Services can be clustered.

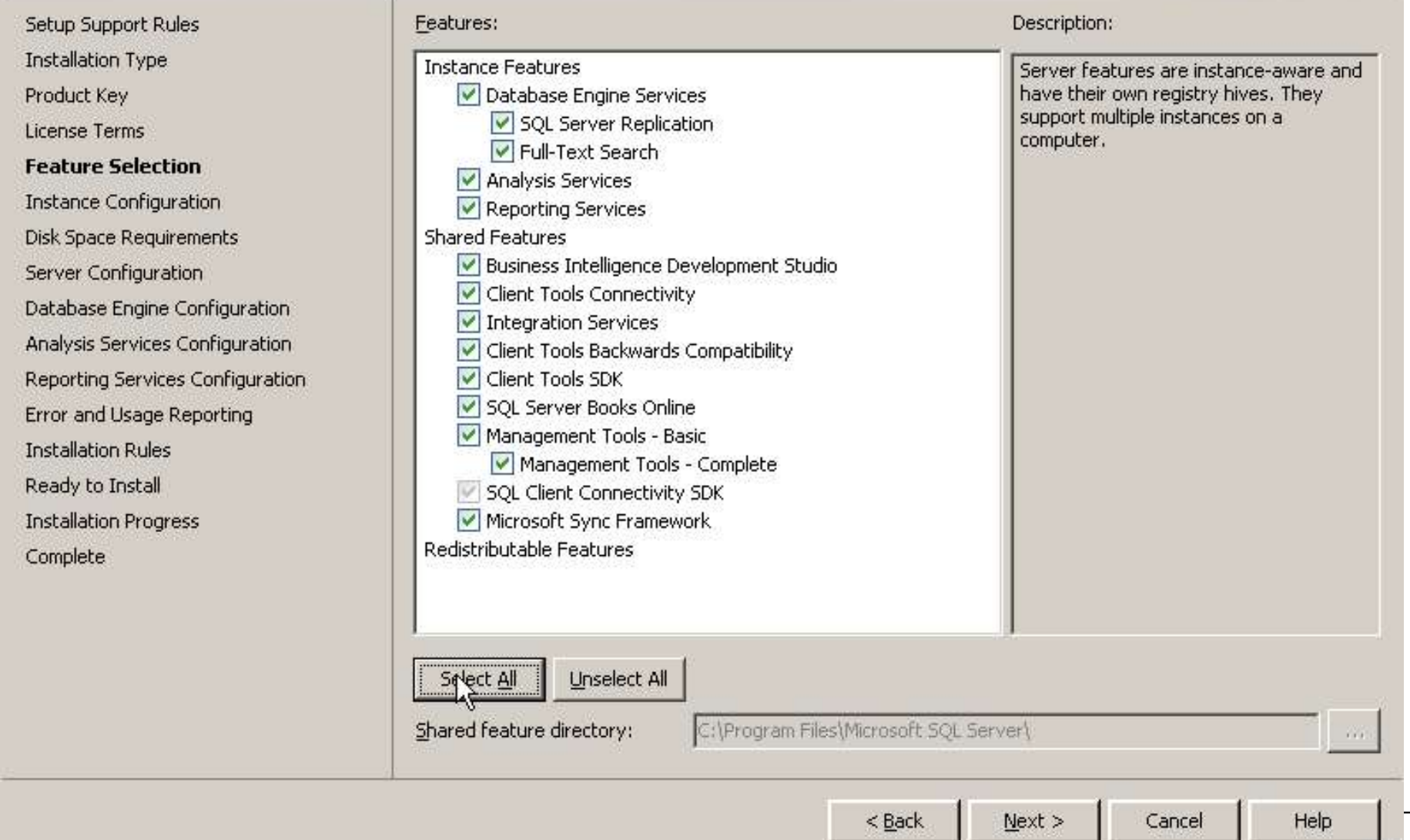

h

 $\Box$  $\times$ 

## تعیلین instance name برای SQL Server گزینه ی default instance را بردارید

#### SQL Server 2008 Setup

#### **Instance Configuration**

Specify the name and instance ID for the SQL Server instance.

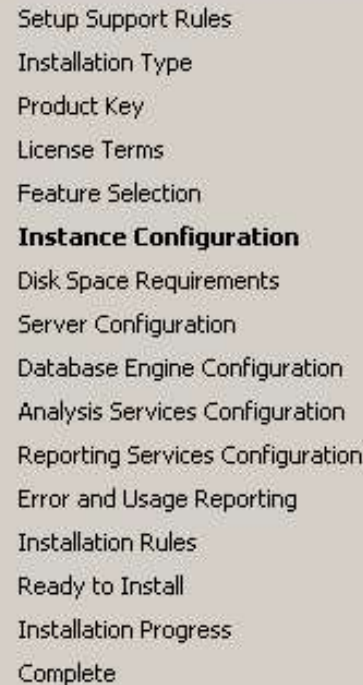

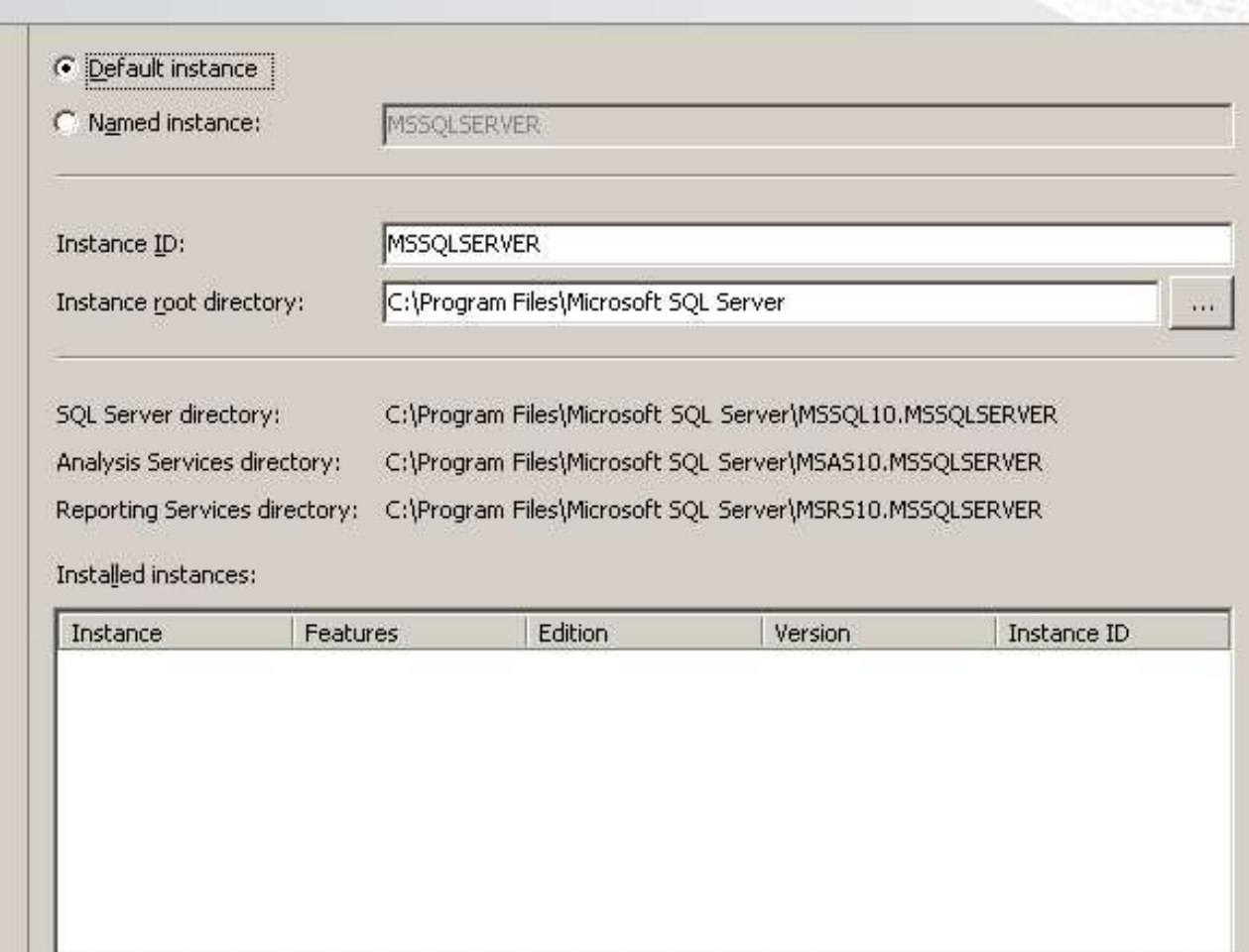

 $\log t$  $<$  Back

Help

Cancel

 $\Box$ D $\Box$ 

## گزارشی از محل نصب و حافظه ی مورد نیاز را به شما نشان می دهد

 $\Box$  $\times$ 

Help

Cancel

#### SQL Server 2008 Setup

#### **Disk Space Requirements**

Review the disk space summary for the SQL Server features you selected.

Disk Usage Summary: Setup Support Rules **Installation Type** Drive C: 2684 MB required, 10648 MB available Product Key System Drive (C:\): 1256 MB required ピ Shared Install Directory (C:\Program Files\Microsoft SQL Server\): 784 MB required License Terms Instance Directory (C:\Program Files\Microsoft SQL Server): 644 MB required Feature Selection **Instance Configuration Disk Space Requirements** Server Configuration Database Engine Configuration Analysis Services Configuration Reporting Services Configuration Error and Usage Reporting **Installation Rules** Ready to Install **Installation Progress** Complete

 $<$  Back

 $Next$ 

## تعیین service account: باید برای همه ی سرویس ها یک مقدار را قرار دهید برای همه گزینه ی NT Authority/System را قرار دهید

#### **SQL Server 2008 Setup**

#### Server Configuration

Specify the configuration.

#### Setup Support Rules **Installation Type** Product Key License Terms Feature Selection **Instance Configuration** Disk Space Requirements **Server Configuration** Database Engine Configuration Analysis Services Configuration Reporting Services Configuration Error and Usage Reporting **Installation Rules** Ready to Install **Installation Progress** Complete

### Service Accounts | Collation |

Microsoft recommends that you use a separate account for each SQL Server service.

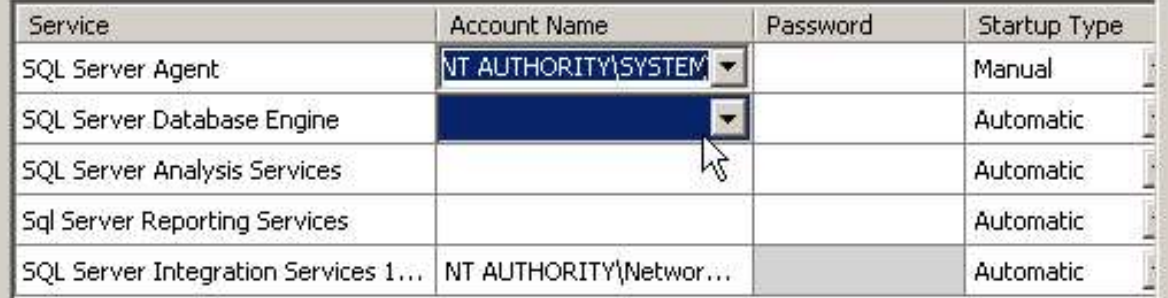

Use the same account for all SQL Server service

 $Next >$ 

Cancel

Help

These services will be configured automatically where possible to use a low privilege account. On some older Windows versions the user will need to specify a low privilege account. For more information, click Help.

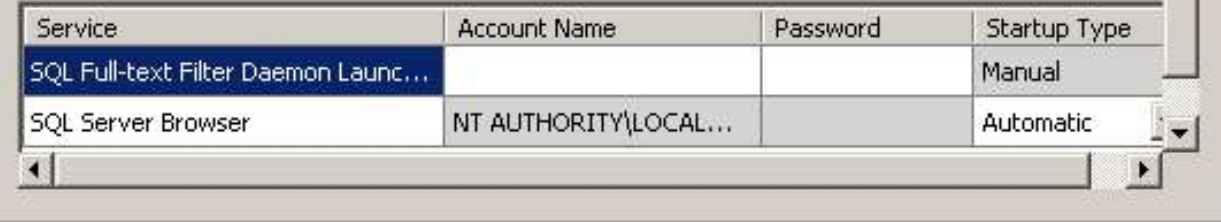

 $<$  Back

### در همان پنجره قبل به سراغ سر برگ customize بروید بر روی دکمه customize در گروه ِ database انجام engine کلیک کنید و گزینه ی persian\_100 را بردارید همین کار را برای Analysis Service انجام

دهيد

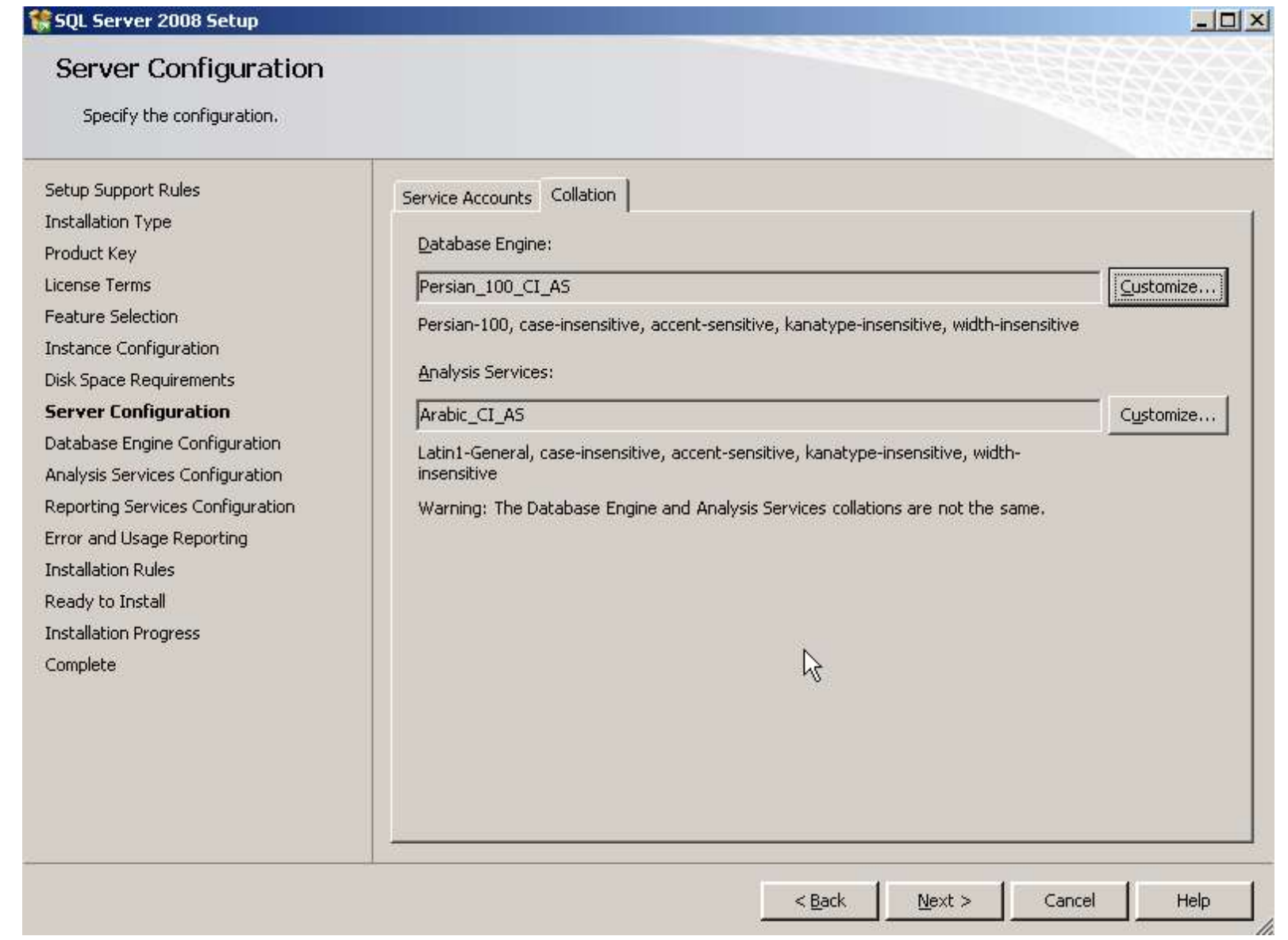

در همان پنجره قبل به سراغ سر برگ collation بروید بر روی دکمه customize در گروه ِ database engine کلیک کنید و گزینه ی 100\_persian را برای collation designator بردارید همین کار را برای Analysis Service انجام دهید

 $| \Box | \times |$ 

#### SQL Server 2008 Setup

#### Server Configuration

Specify the configuration.

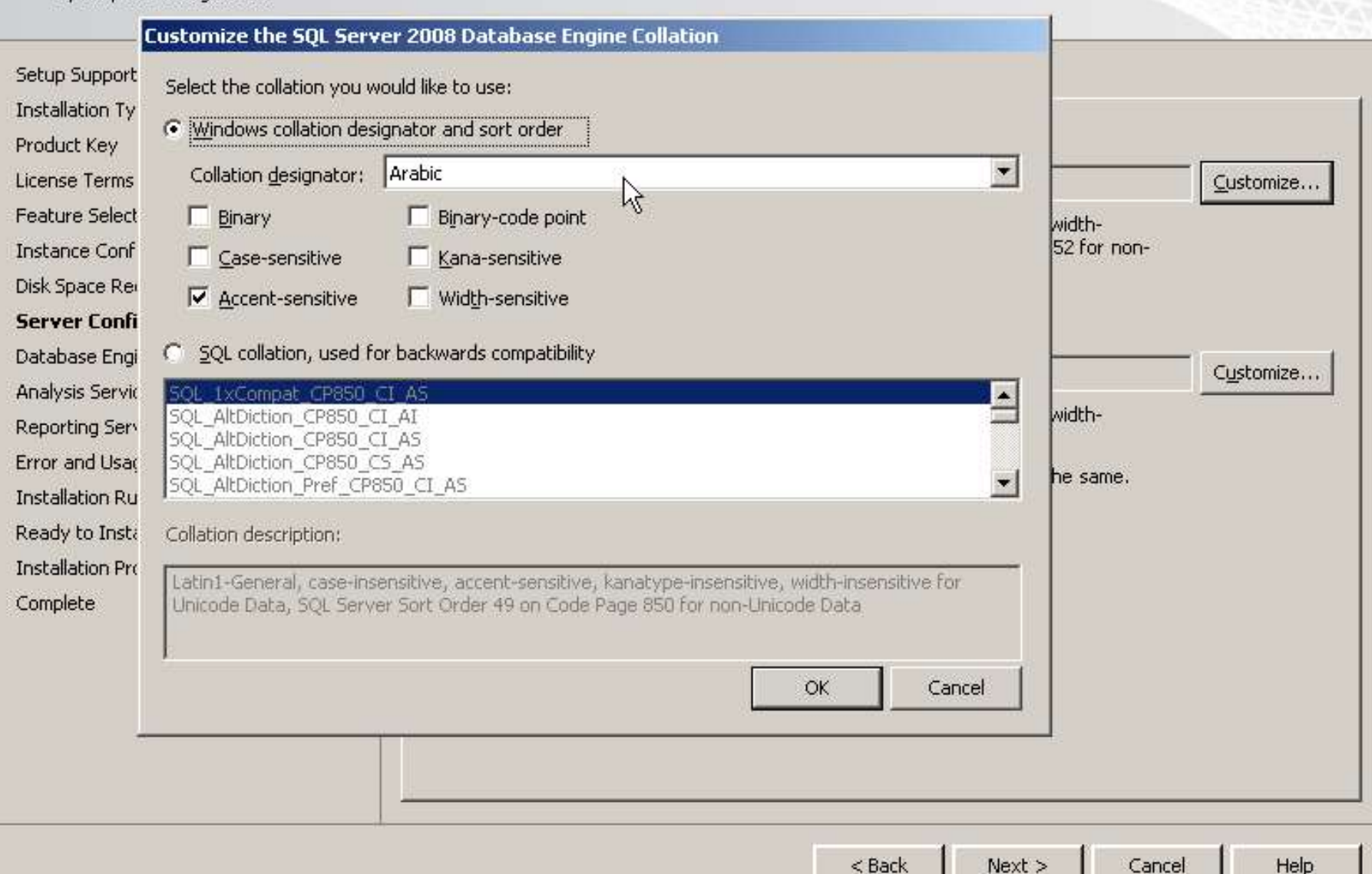

## در این مرحله باید account provisioning را بر روی windows authentication mode قرار دهیدتا کامه ی عبور و نام کابری کاربران با windows یکی باشد

#### SQL Server 2008 Setup

 $\Box$   $\times$ 

### Database Engine Configuration

Specify Database Engine authentication security mode, administrators and data directories.

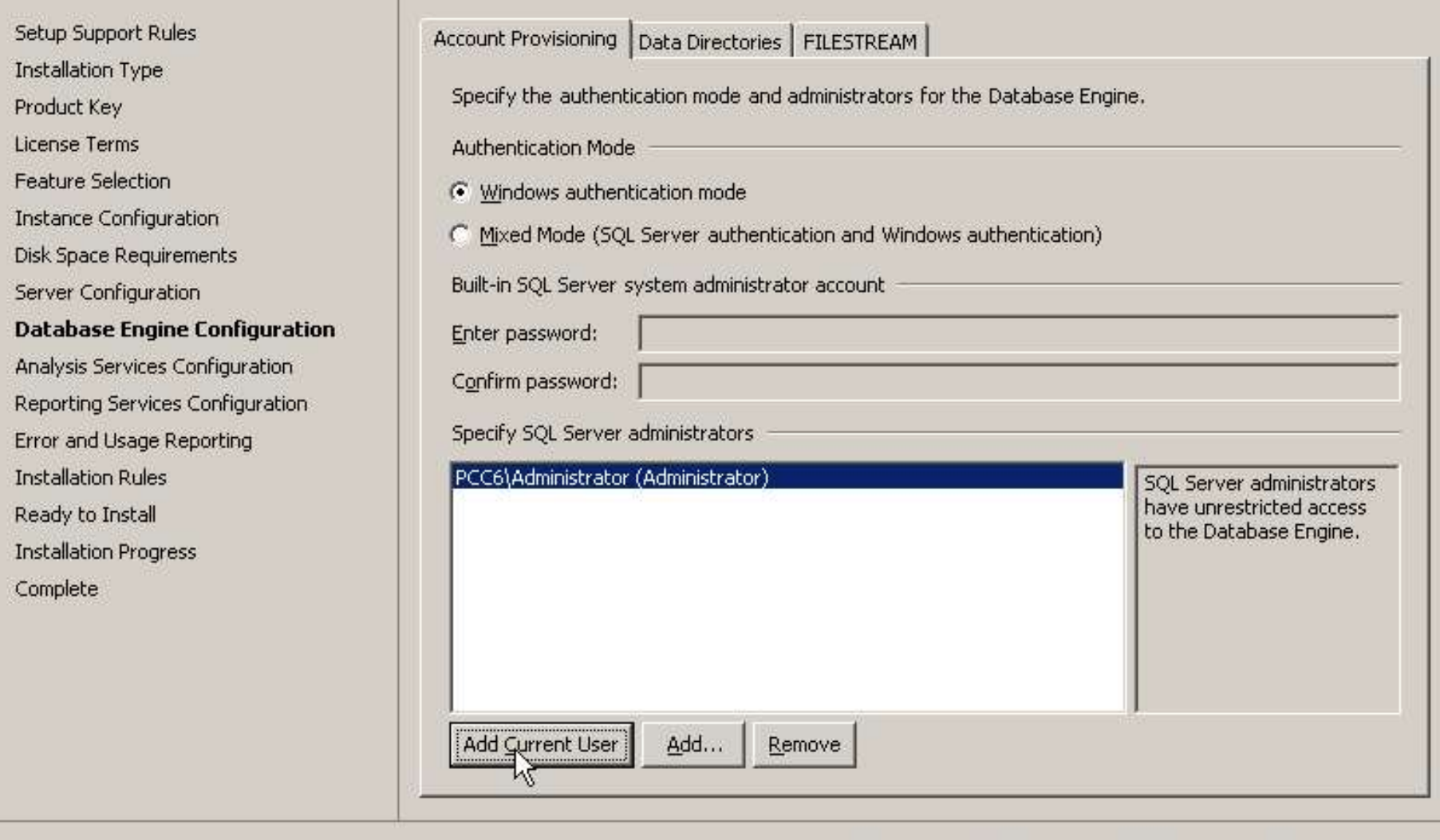

< Back

 $Next >$ 

Cancel

Help

## بر روی دکمه ی Add Current User را بر گزینید

#### SQL Server 2008 Setup

 $-10 \times$ 

### Analysis Services Configuration

Specify Analysis Services administrators and data directories.

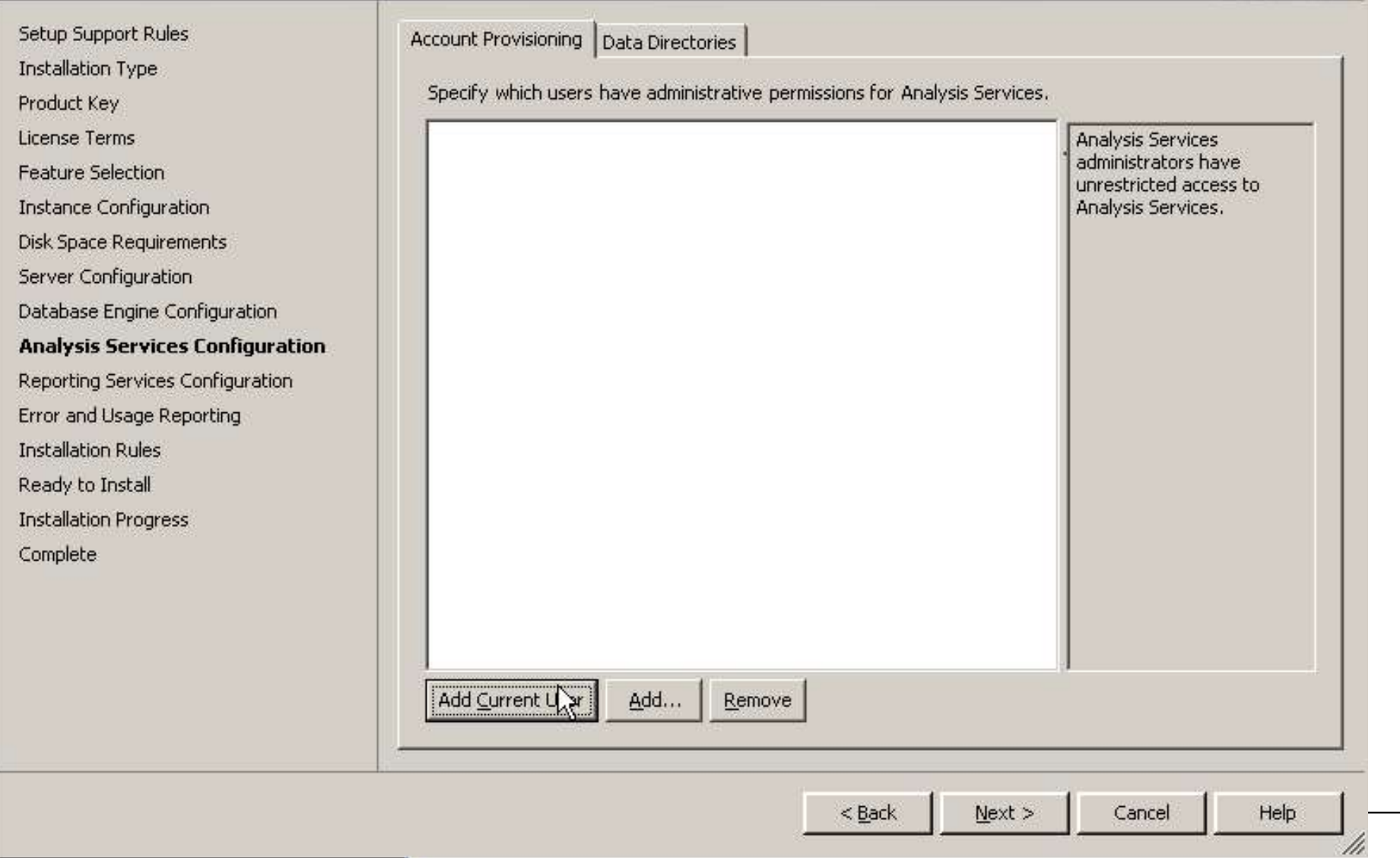

# گزینه ی پیش فرض را قبول کنید

#### SQL Server 2008 Setup

#### $\blacksquare$  $\times$

h

#### Reporting Services Configuration

Specify the Reporting Services configuration mode.

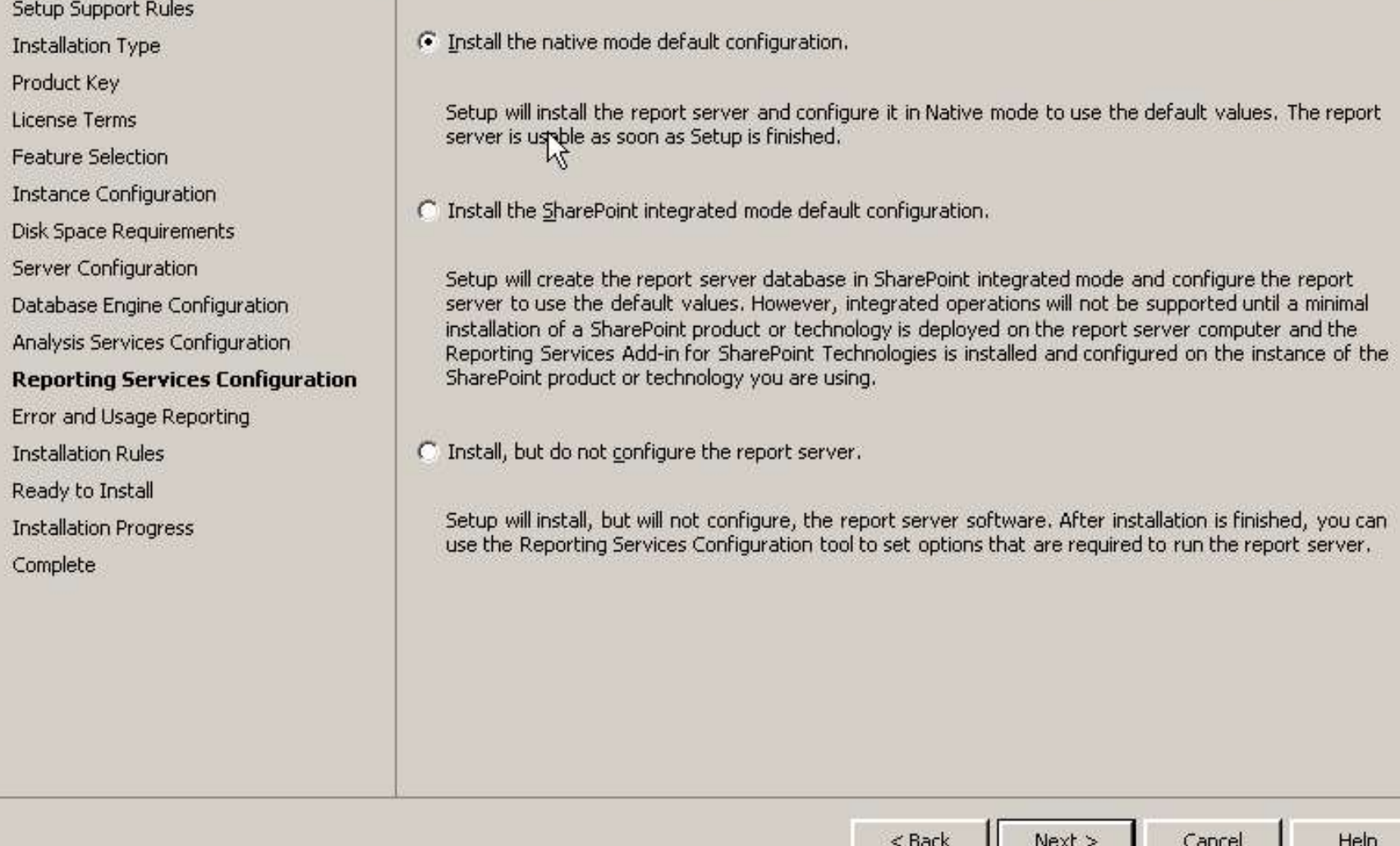

## اطلاع دادن به شرکت ماکروسافت درباره خطاها (گزینه ای را امتخاب نکنید)

#### SQL Server 2008 Setup

 $\Box$   $\times$ 

11,

#### Error and Usage Reporting

Help Microsoft improve SQL Server features and services.

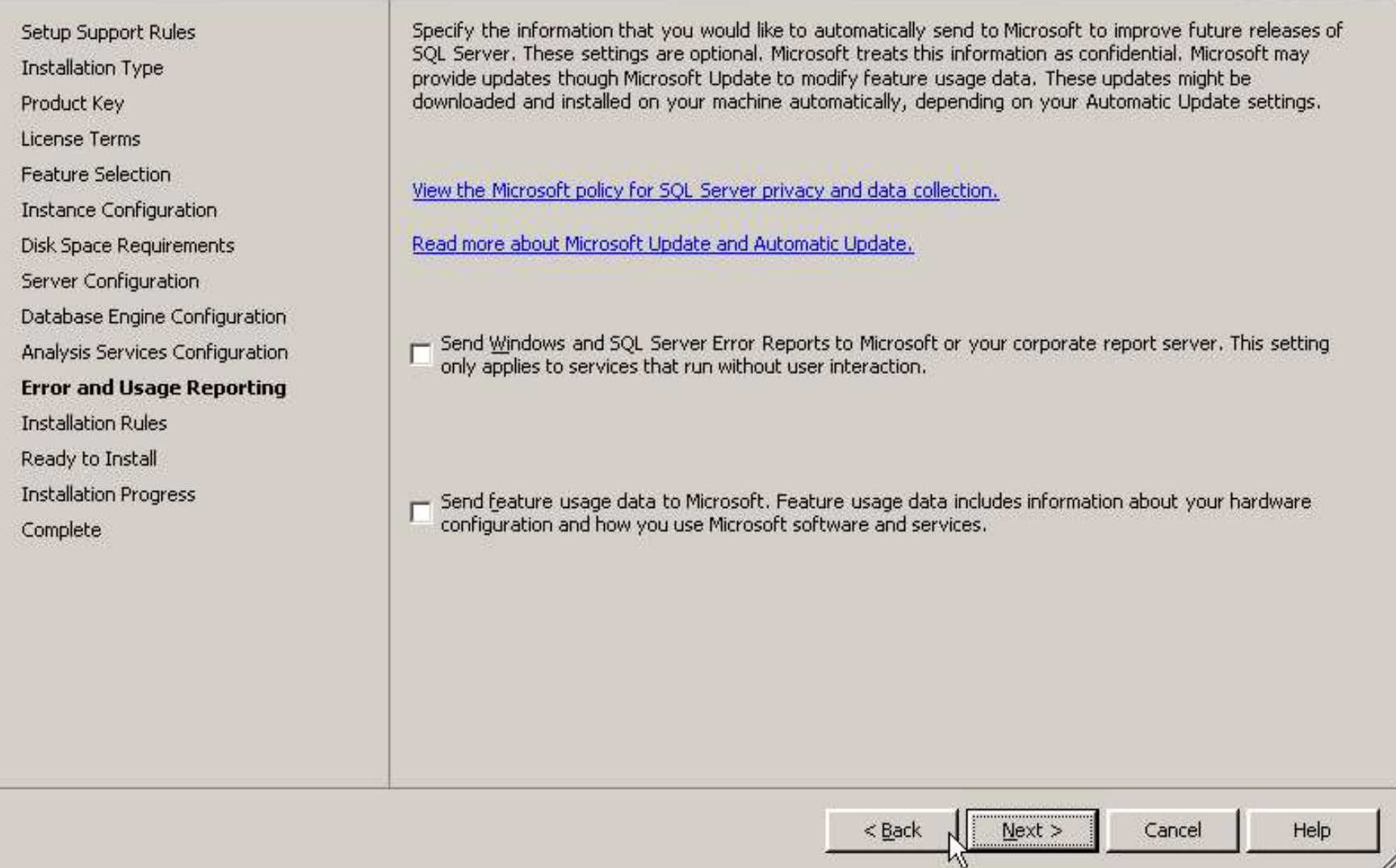

كزارش كاملي از آنچه نصب خواهد شد

#### SQL Server 2008 Setup

 $\Box$  $\times$ 

#### **Installation Rules**

Setup is running rules to determine if the installation process will be blocked. For more information, click Help.

Setup Support Rules **Installation Type** Product Key License Terms **Feature Selection** Instance Configuration Disk Space Requirements Server Configuration Database Engine Configuration Analysis Services Configuration Error and Usage Reporting **Installation Rules** Ready to Install **Installation Progress** Complete

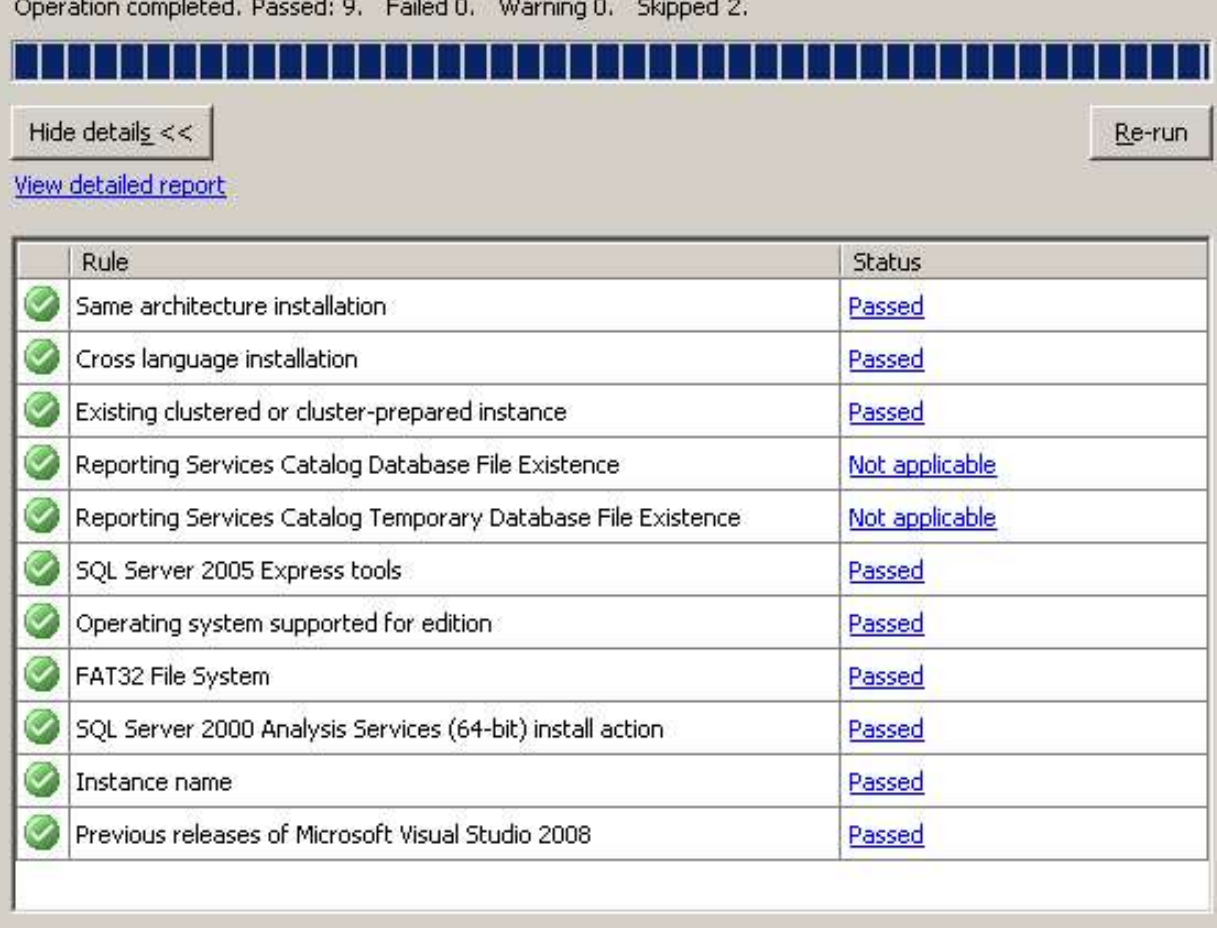

 $<$  Back

 $\sim$  Next >

Cancel

Help

th

## نمایش درختی آنچه نصب خواهد شد (install را کلیک کنید)

#### SQL Server 2008 Setup

#### Ready to Install

Verify the SQL Server 2008 features to be installed.

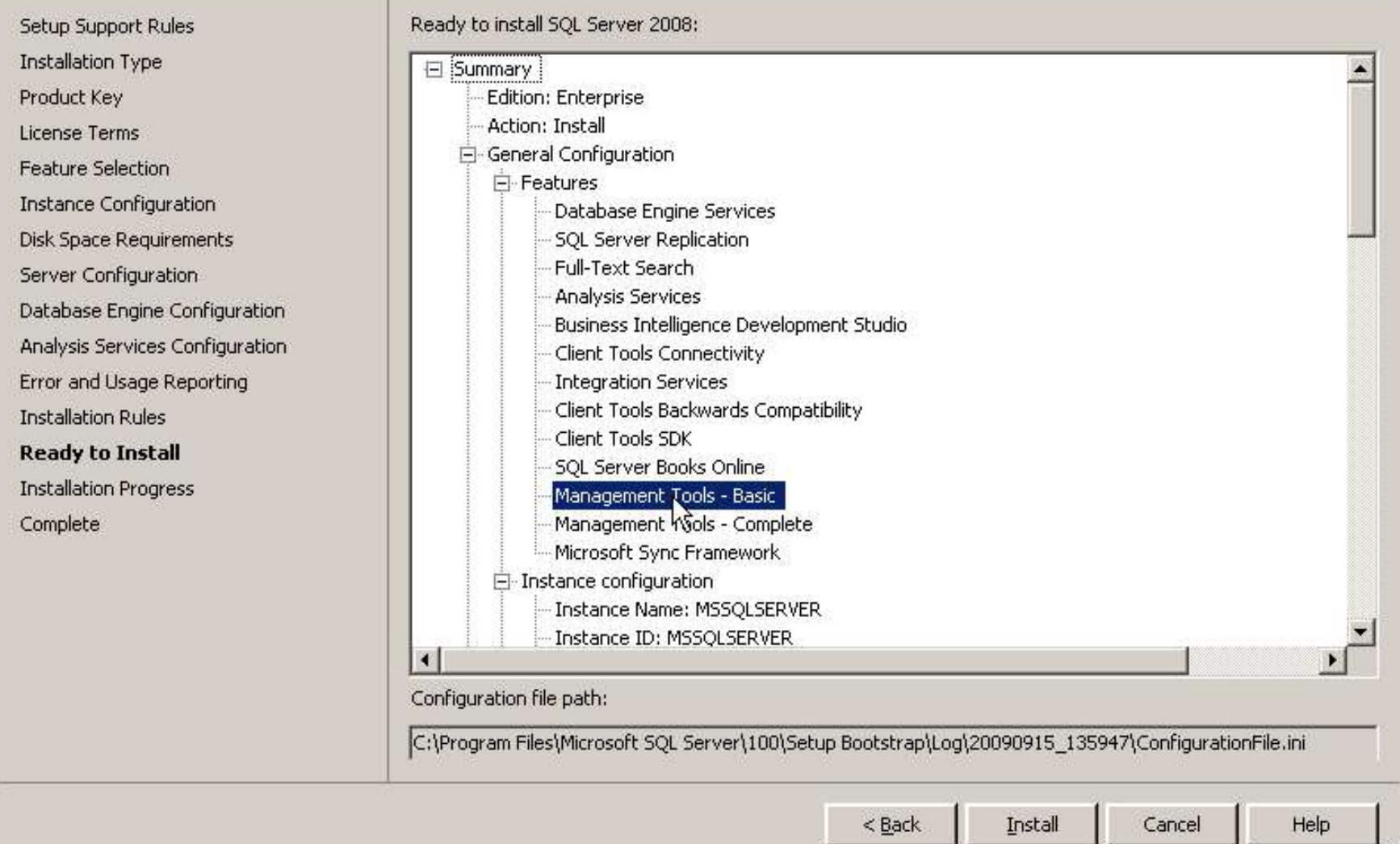

 $|$  $\pi$  $|$  $\times$  $|$ 

M

#### SQL Server 2008 Setup

#### **Installation Progress**

Setup Support Rules

**Installation Type** 

Product Key

License Terms

Feature Selection

Instance Configuration

Disk Space Requirements

Server Configuration

Database Engine Configuration

Analysis Services Configuration

Error and Usage Reporting

**Installation Rules** 

Ready to Install

**Installation Progress** 

Complete

Performing Windows Installer actions.

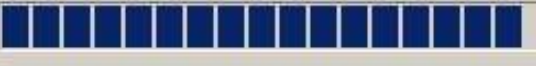

Install\_sql\_engine\_core\_shared\_Cpu32\_Action : PublishProduct, Publishing product information

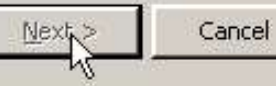

 $\Box$   $\times$ 

Help

M

#### SQL Server 2008 Setup eleis Complete Your SQL Server 2008 installation completed successfully. 仪 Summary log file has been saved to the following location: Setup Support Rules C:\Program Files\Microsoft SQL Server\100\Setup Bootstrap\Log\20090915 135947 Installation Type \Summary PCC6 20090915 135947.txt Product Key License Terms Information about the Setup operation or possible next steps: **Feature Selection** Your SQL Server 2008 installation completed successfully. Instance Configuration Disk Space Requirements Server Configuration Database Engine Configuration Analysis Services Configuration Error and Usage Reporting **Installation Rules** Ready to Install Supplemental Information: **Installation Progress** The following notes apply to this release of SQL Server only. **Complete** Microsoft Update For information about how to use Microsoft Update to identify updates for SQL Server 2008, see the Microsoft Update Web site <http://go.microsoft.com/fwlink/?LinkId=108409> at http://go.microsoft.com/fwlink/?LinkId=108409. **Reporting Services** The Reporting Services installation options that you specified in Setup determine whether additional  $\bullet$  $\mathbf{r}$

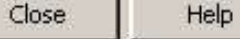

# database

**گراچی پایگاه داده از سه مرحله تشکیل شده است** • طراحی مفهومی: در این مدل موجودیت ها، ویژگی ها (صفات) شناخته می شوند • طراحی منطقی: نمایش رابطه ای موجودیت ها **Conceptual Design** ويژگى ها مى باشد • طراحي فيزيكي **Logical Design Physical Design** 

**کسیستم خرید اینترنتی از یک فروشگاه پ** • موجودیت های این سیستم عبارتند از مشتری، محصول، فاکتور که هر کدام دارای ویژگی هایی هستند

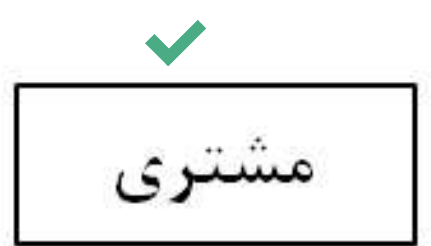

- a. نام
- b. نام خانوادگی
- c. شماره مشتری
- d. پست الكترونيك

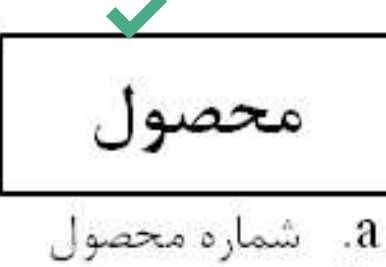

b. نام محصول C. قیمت

d.۔ نوع محصول

- فاكتور a. شماره فاكتور
	- b. تاريخ فاكتور c. قيمت كل

# ارتباط بين موجوديت ها

- و ارتباط یک به یک
- در این ارتباط یک نمونه از یک موجودیت با یک نمونه از موجودیت دیگر در ار تباط است

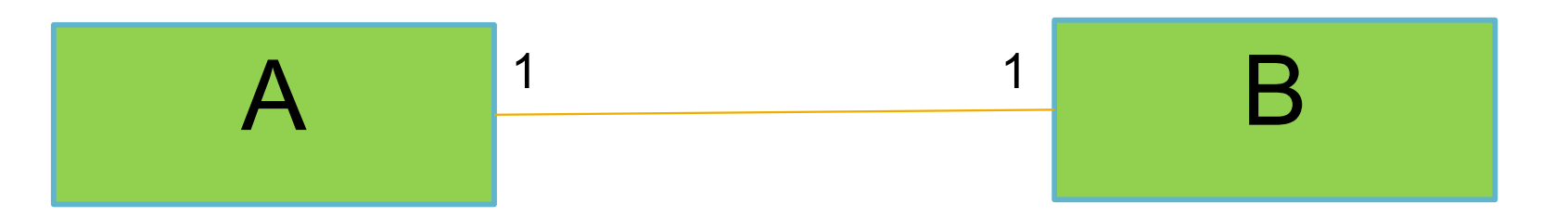

- و تباط یک به چند **ک**ارت
- در این ارتباط یک نمونه از یک موجودیت با چند نمونه از موجودیت دیگر در ارتباط است

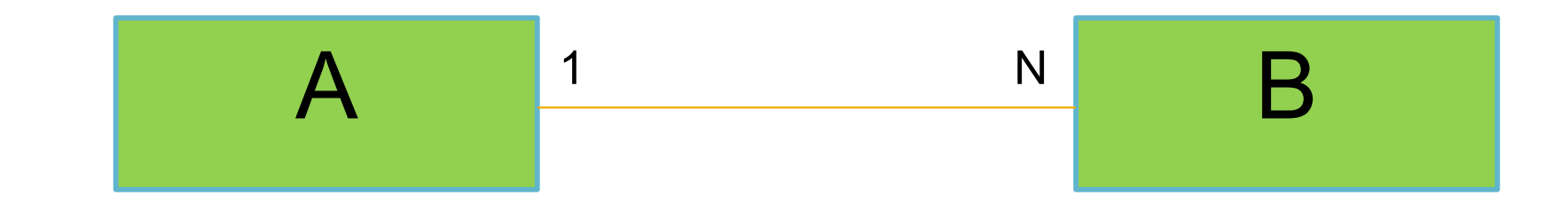

۱/د تباط چند به چند: یعنی یک نمونه از یک موجودیت با چند نمونه از یک موجودیت دیگر در ارتباط است و بر عکس. مثلا یک کتاب می تواند N نویسنده داشته باشد و هر نویسنده می تواند N كتاب داشته باشد. ×

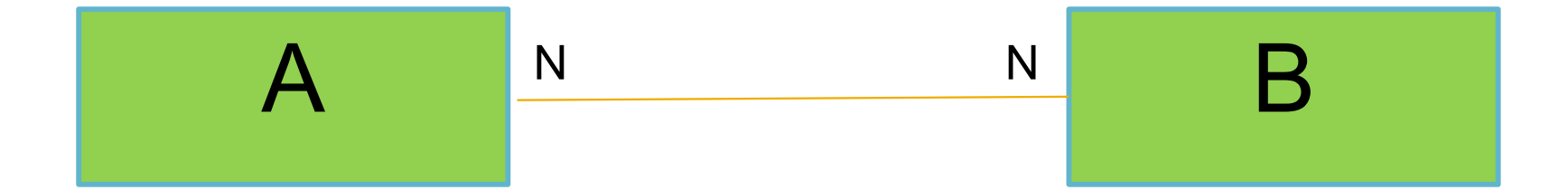
# ۱۰ ارتباط چند به چند قابل پیاده سازی فیزیکی نیست و آن را باید به دو رابطه یک به چند شکست.

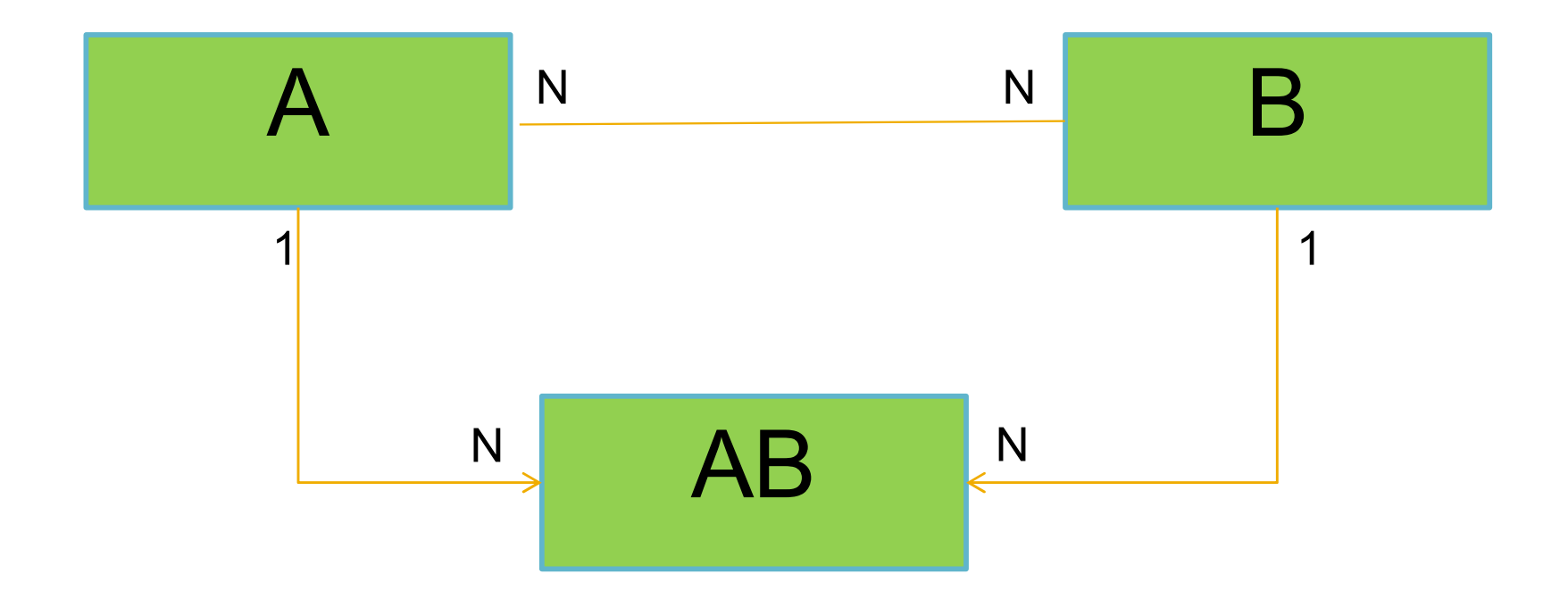

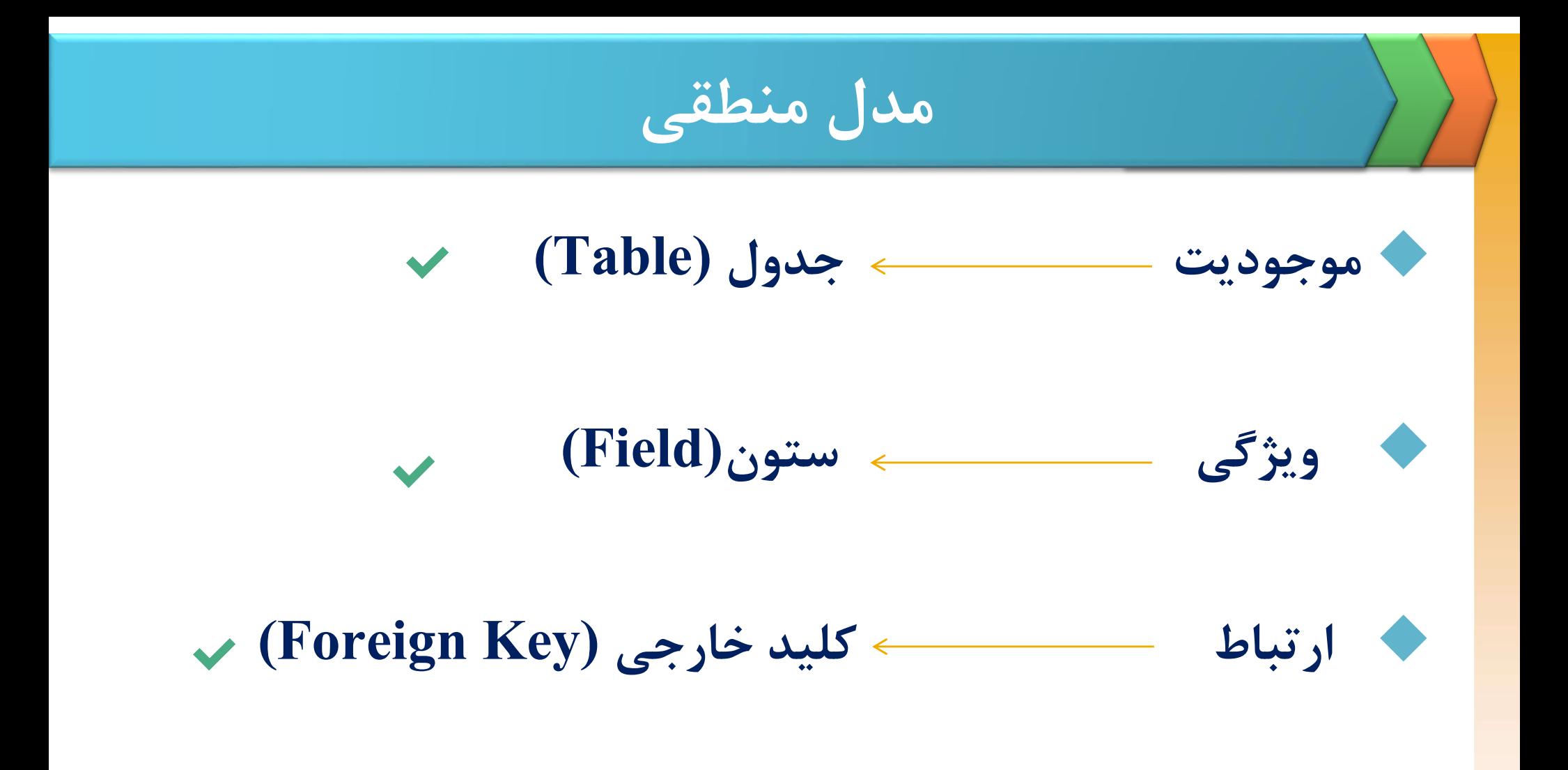

مراحل ايجاد مدل منطقى

۱۰- بدست آوردن نوع داده مناسب برای هر فیلد ۷-بدست آوردن کلید اصلی برای هر جدول ۲-نرمال کردن جداول ۴-بررسی جامعیت پایگاه داده

**کملید: فیلدی است که بقیه فیلدهای جدول به آن وابسته هستند** و مقداری منحصر به فرد دارد

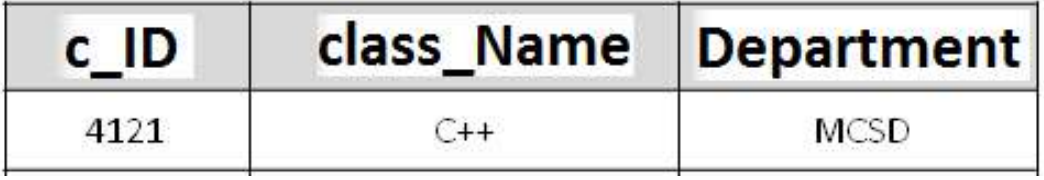

# السی (Primary Key)<br>کلید اصلی (Primary Key)<br>کلیدی است که کمترین اندازه کلید مرکب باشد با حذف یکی از فیلدهای آن دیگر کلید نخواهد بود.

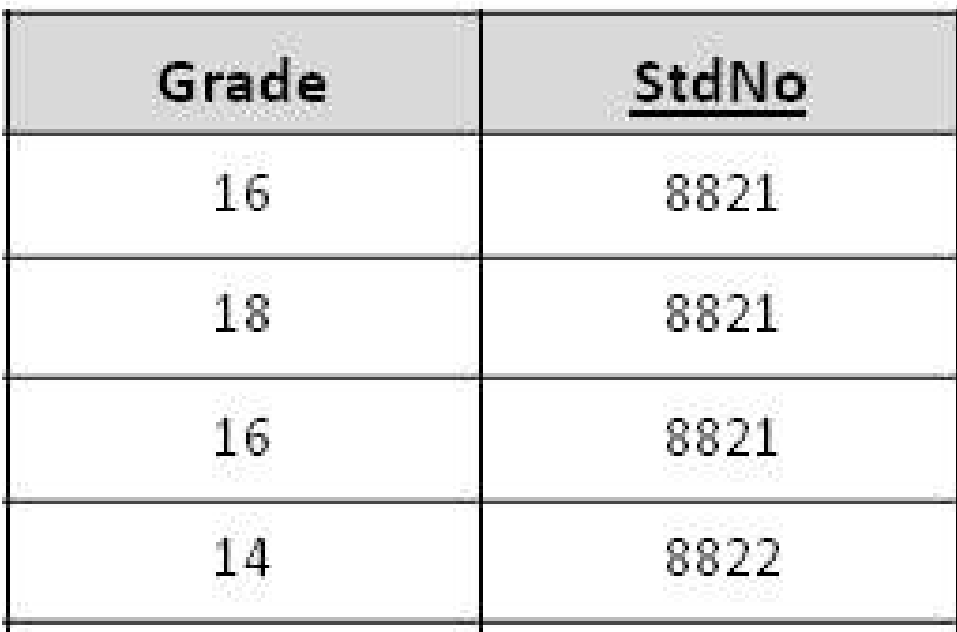

**کاگر فیلدی که درون یک جدول کلید اصلی است در جدول** دیگری قرار بگیرد در آن جدول کلید خارجی خواهد بود.

كليد خارجى

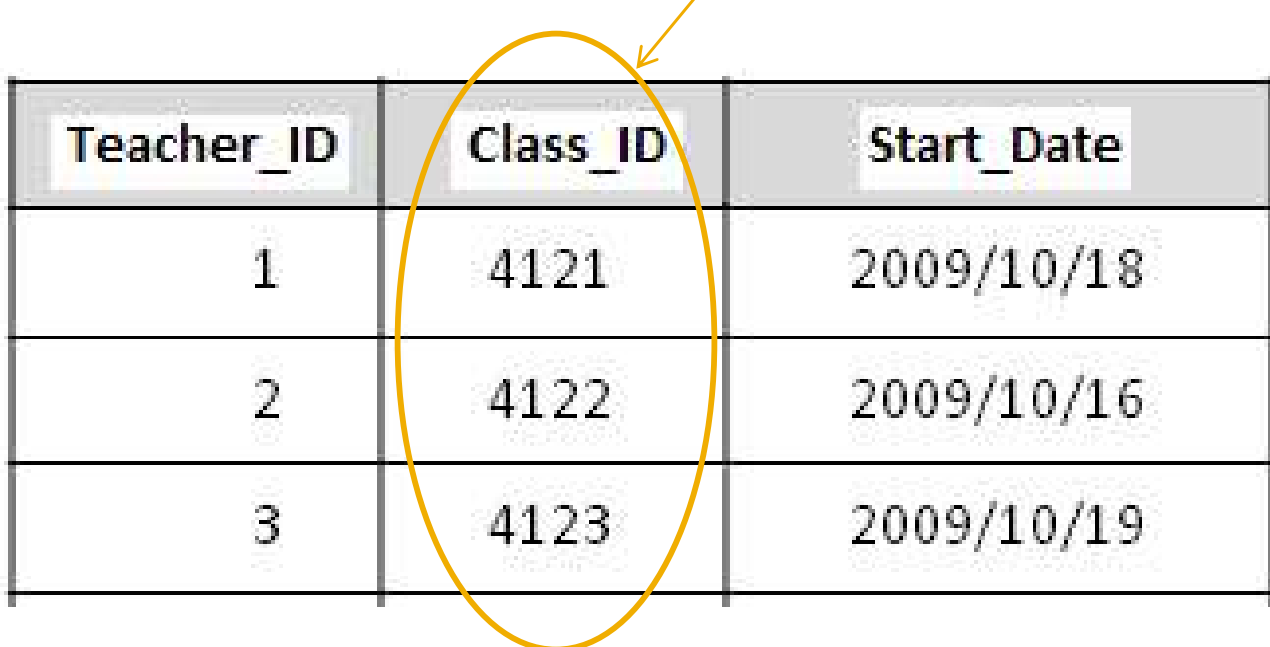

تبديل به جدول

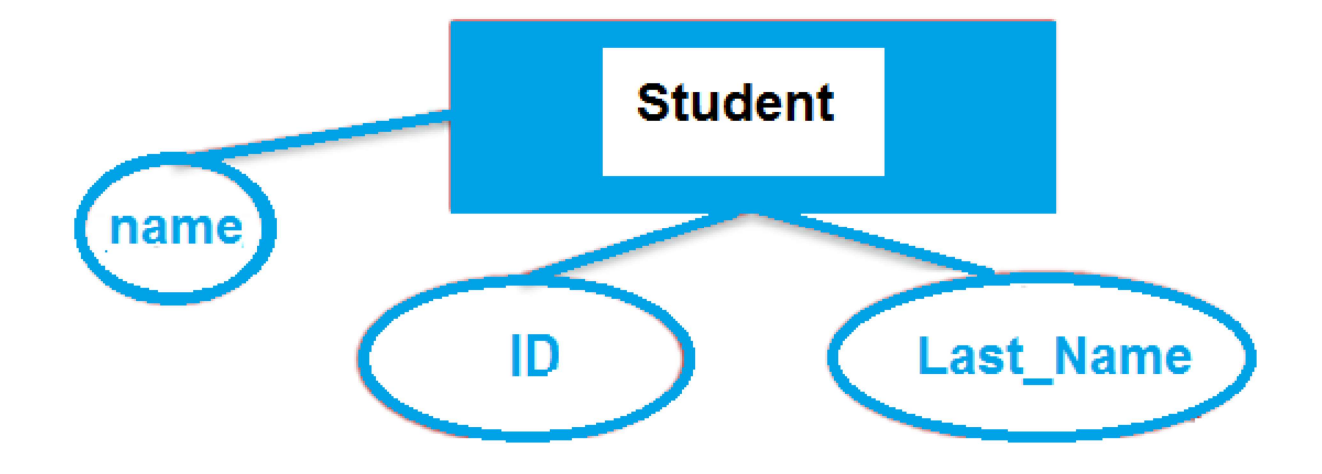

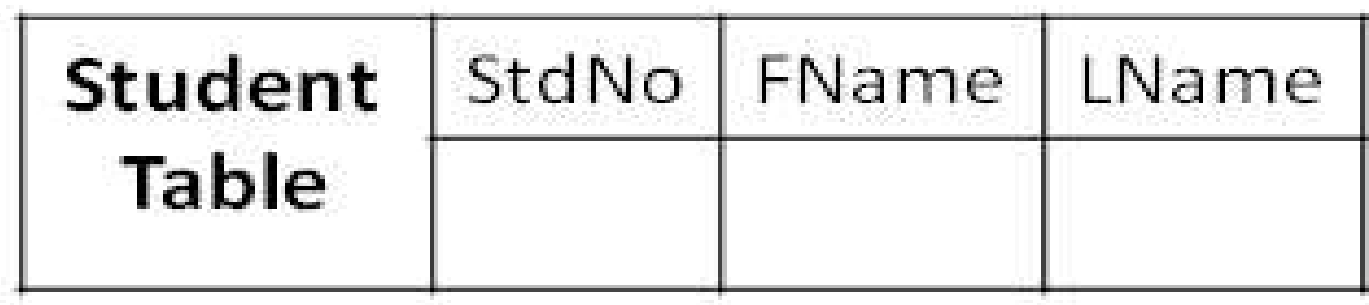

### شروع به کار SQL Server

# SQL Server شروع به کار<br>SQL Server Management Studio بر روی<br>ا

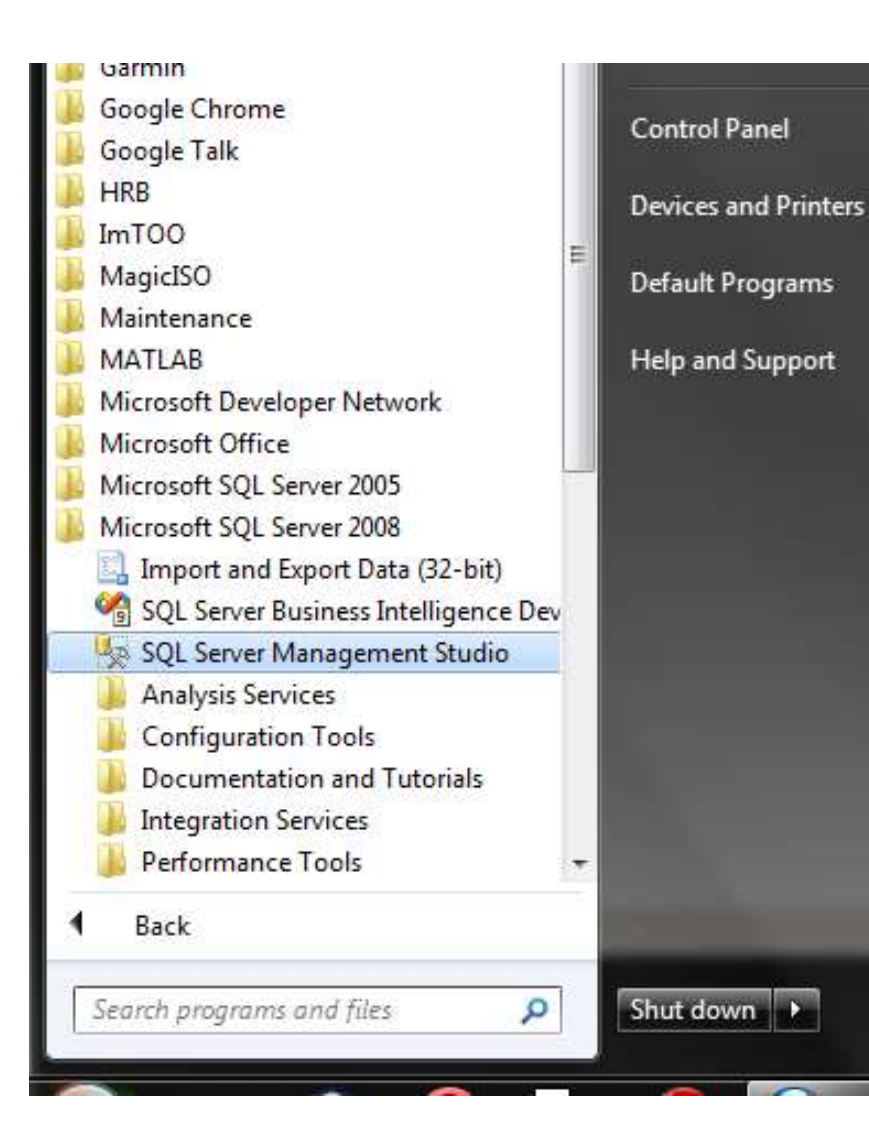

# SQL Server

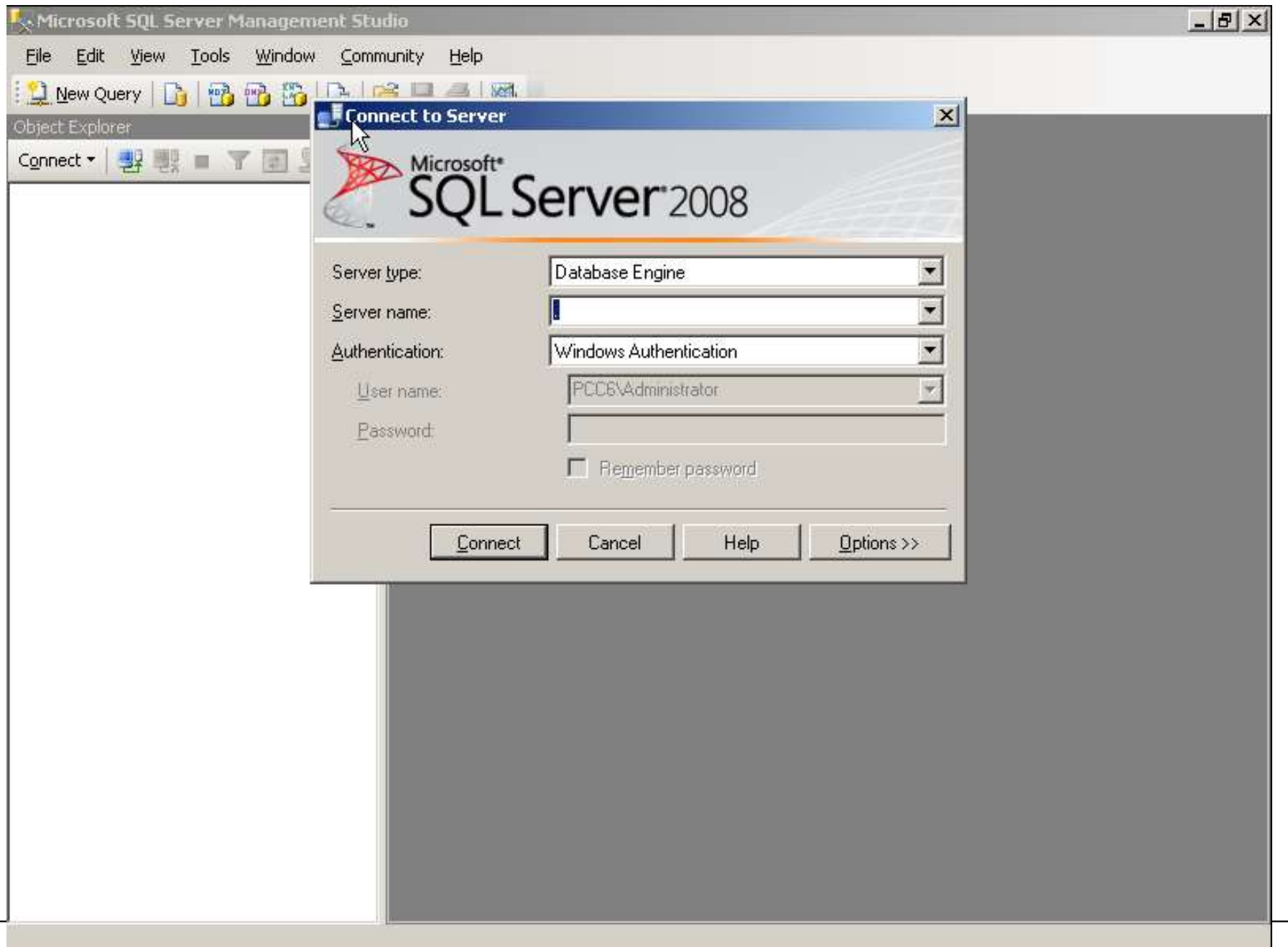

- SQL Server Server Type . server name
- 
- در Authentication که به یکی از دو صورت windows یا SQL خواهد بود که با توجه به آنچه نصب کرده ایم گزینه ی را به شما نشان می دهد و اجاز،<br>کنید به سرور پیش فرض متصا<br>کنید به سرور پیش فرض متصا<br>کرمان SQL خواهد بود که با توجه<br>windows authentication

ورود به محيط

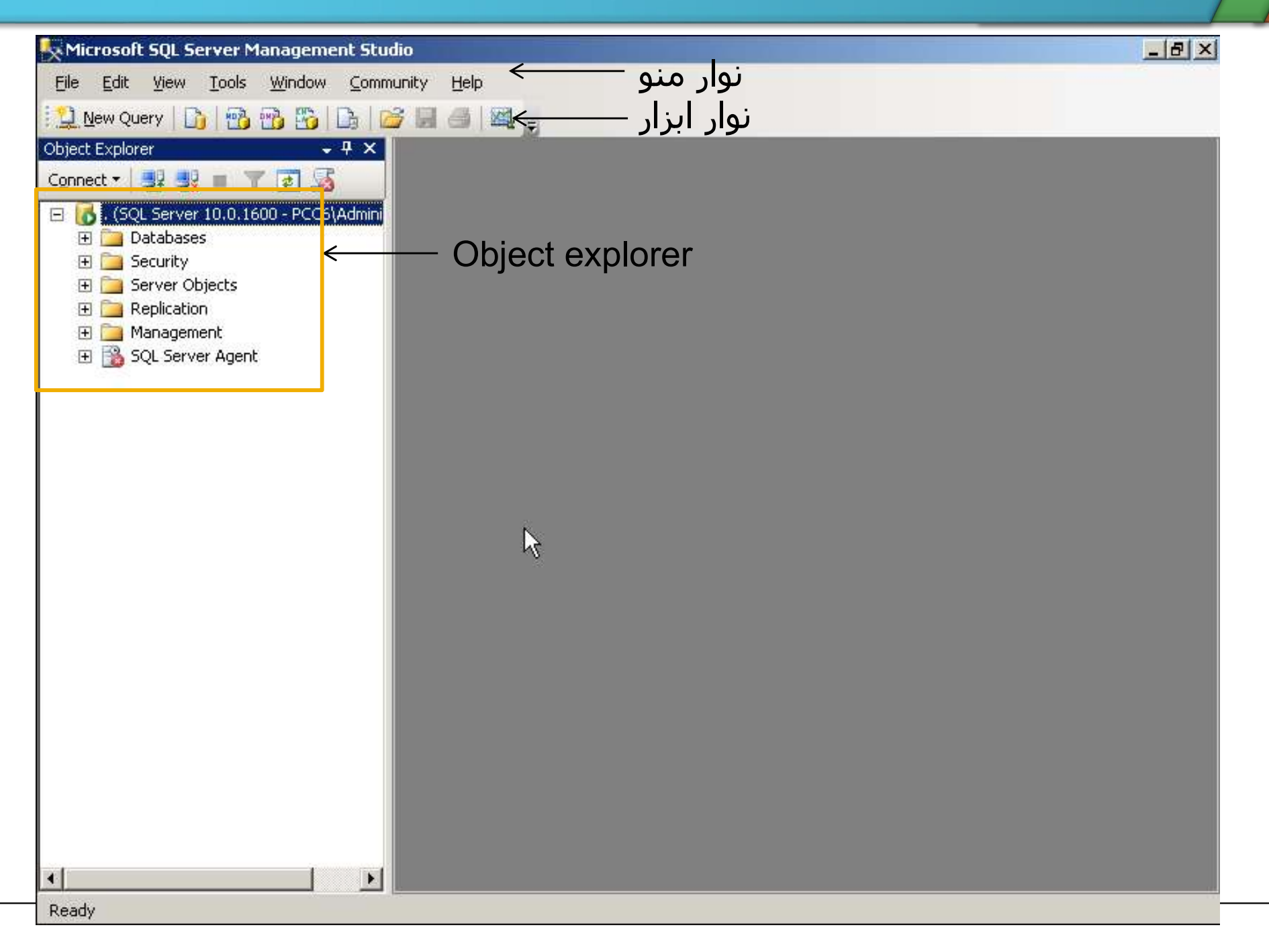

# properties view باز کردن پنجره

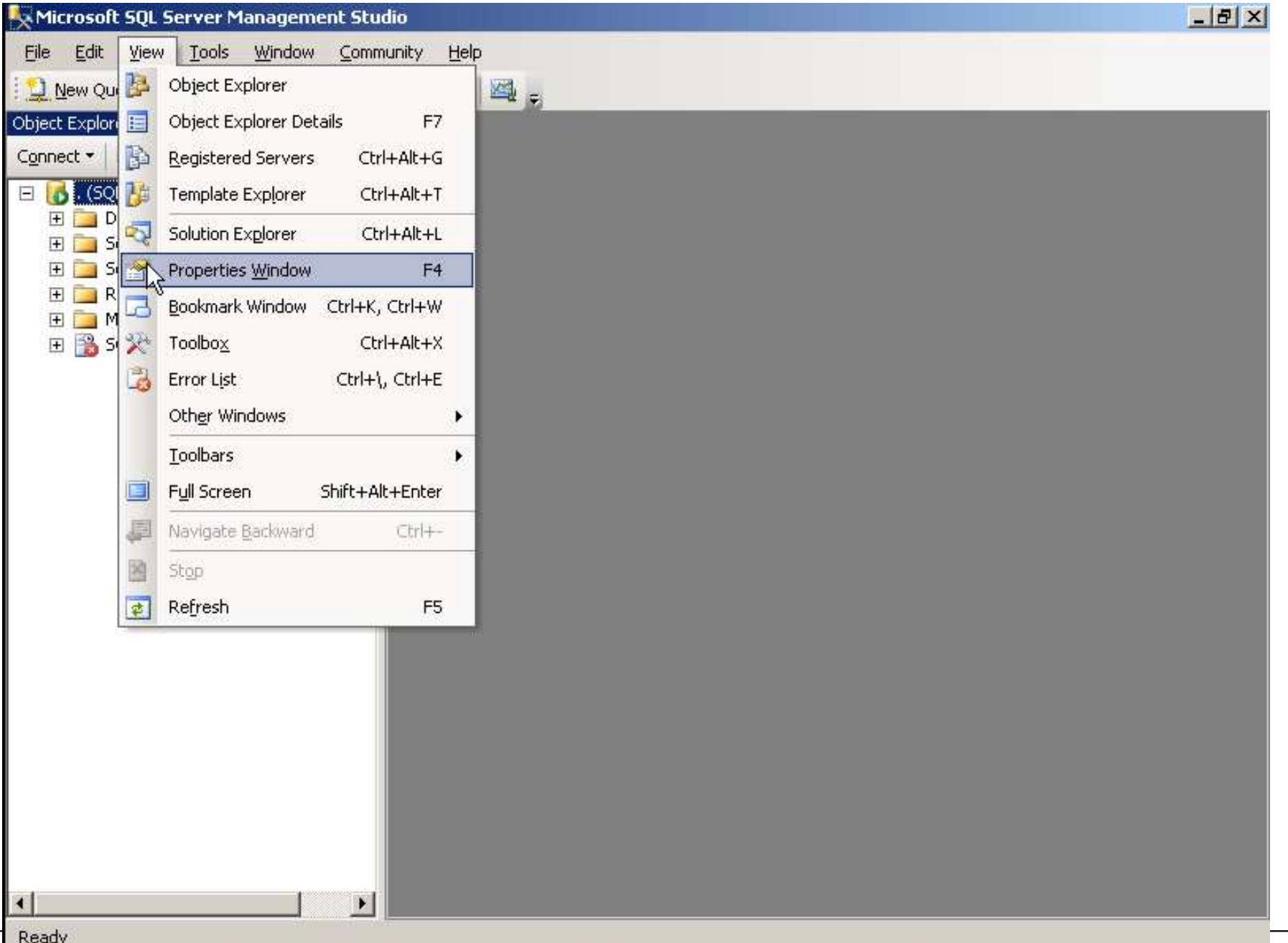

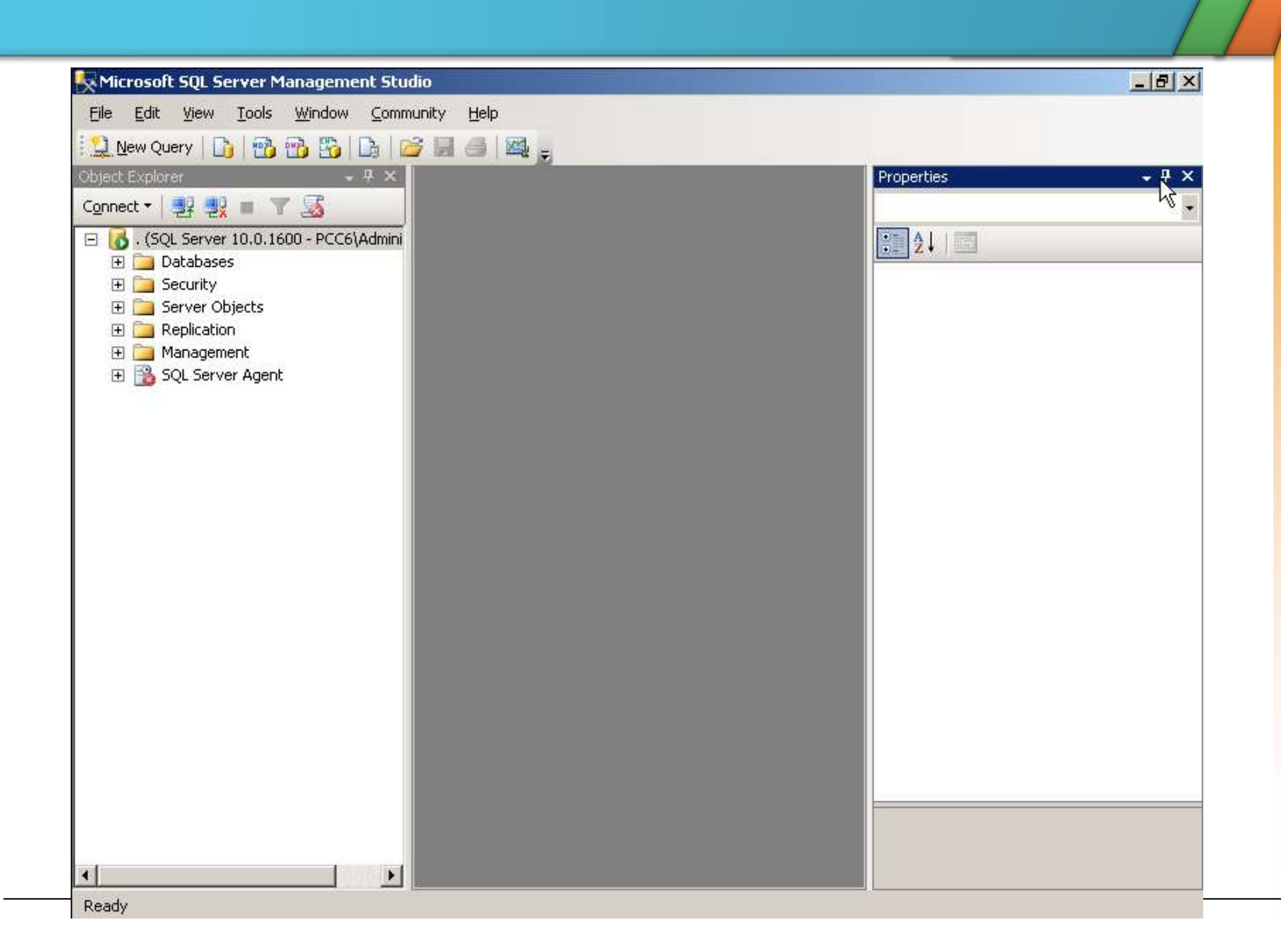

#### برای مشاهده لیست database بر روی database ،folder کلیک کنید

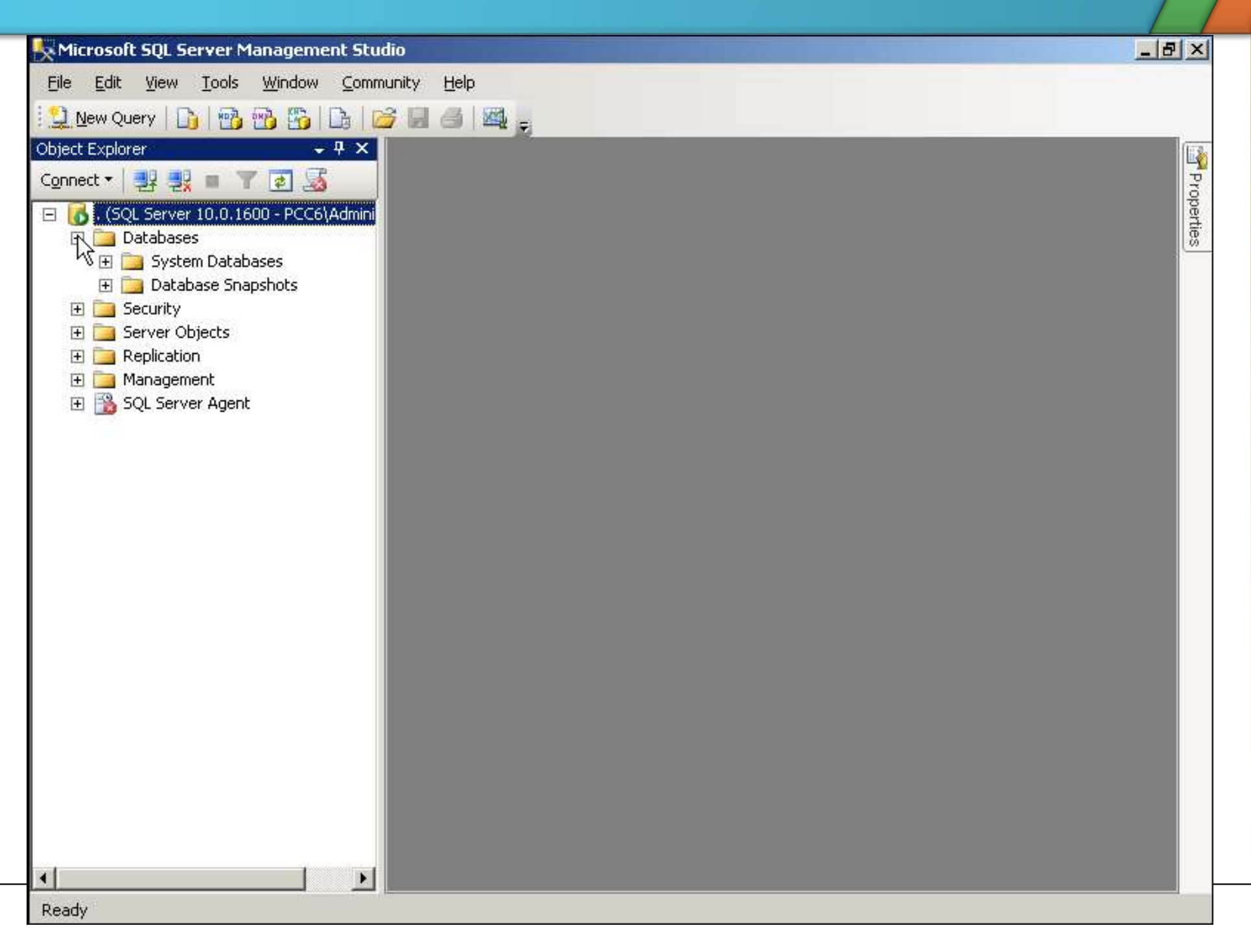

#### SQL به محض نصب چهار پایگاه داده به همراه خود نصب می کند که نباید در آنها تغییر ایجاد کرد

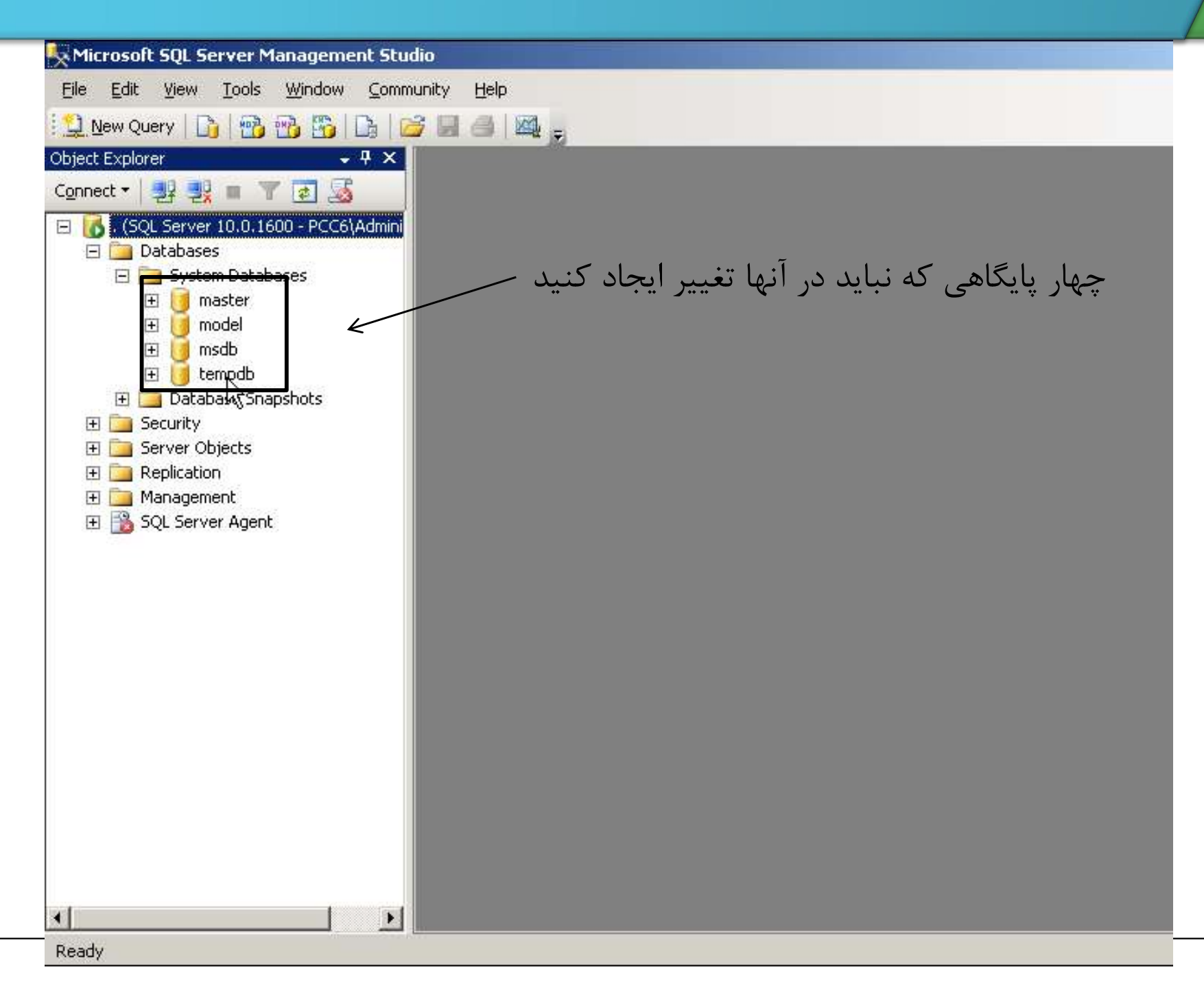

# توضيح database system ها

#### Master  $\bullet$

Master میں database system میں database system<br>■ شامل مجموعه ای از جداول سیستمی است. در این پایگاه ام<br>Master database جدید ساخته می شود. در Alaster database<br>درج می شود. بعلاوه این پایگاه داده شامل روال های ذخیره

#### Model  $\blacklozenge$

می باشد<br>■ قالبی برای پایگ<br>تولید می کنید<br>داده است.<br>SQL Agent<br>SQL Agent

#### MSDB  $\blacklozenge$

می کند مثل backup گیری از پایگاه داده.

#### TempDB

در این پایگاه داده، جداول موقت برای انجام Query ها ایجاد می شود و داده  $\blacksquare$ **TempDB<br>المعالم العربي بايگاه دار اين پايگاه دا** $\sim$  **های موقت را در<br>SQL Server** 

# Transaction SQL Server (T-SQL)

- ◆ T-SQL یک زبان پرس و جو است که شامل سه نوع دستور العمل می
- Transaction SQL Server (T-SQL)<br>■ یک زبان پرس و جو است که شامل سه نوع دستور العمل میp توسیر العمل میربس و جو است که شامل سه نوع دستور العمل م<br>Create راشد.<br>● Alter و Delete که با آنها می توان مثلا جداول داده ای را تولید یا Alter و Delete كه با آنها مي توان مثلا جداول داده اي را توليد يا حذف ● F-SQL<br>باشد.<br>باشد (Data Definition Language) DDL<br>alter و Delete که با آنها می توان مثلا جداول داده ای را تولید یا حذ<br>نمود.<br>select و Data Manipulate Language) DML شامل دستوراتی<br>insert و update می باشد. که برای تغییر در د • Alter و Data Definition Language) DDL<br>Greete که با آنها می توان مثلا جداول داده ای را تولید یا حذ<br>فهود.<br>Grant (Data Manipulate Language) DML فی باشد. که برای تغییر در داده ها به کار می روند.<br>Grant و update می باشد. که
	- insert و update می باشد. که برای تغییر در داده ها به کار می روند.
- Deny است که برای دادن یا پس گرفتن اجازه های دسترسی به داده های

جداول می باشد.

# Database

Data Log باً ایجاد یک Database دو فایل ایجاد می شود. Data File و<br>Data Log که فایل اول اطلاعات جداول را در خود نگهداری می<br>کند و فایل دوم تغییراتی که بر روی پایگاه داده انجام می شود را در خود ذخيره مي كند. **. به دو طریق می توانید پایگاه داده ایجاد کنید. نکته نیازی نیست** همه ی پارامترها را تعیین کنید

■ استفاده از کد نویسی

Create database ON(Name= اندازه ی رشد فایل=Filegrowth اندازه ی فایل=Size Maxsize= )  $Log ON(Name= 5$ , FileName= , اندازه ی رشد فایل $Filegroth=$  اندازه ی فایل $\operatorname{Filegroth}$ , تام Maxsize= (حداكثر اندازه ي فايل

# نوشتن t-sql برای ایجاد جدول

استان ( )<br>ابتدا new query<br>بروید ection بروید المستن t-sql برای ایجاد جدول<br>ابتدا new query را راه اندازی کنید یا از منوی<br>query with current connection بروید new query سمت چپ منو این کار ر<br>از روی دکمه new query سمت چپ منو این کار ر ابتدا new query<br>ابتدا new query راه او ا<br>new بروید new query بروید<br>از روی دکمه new query

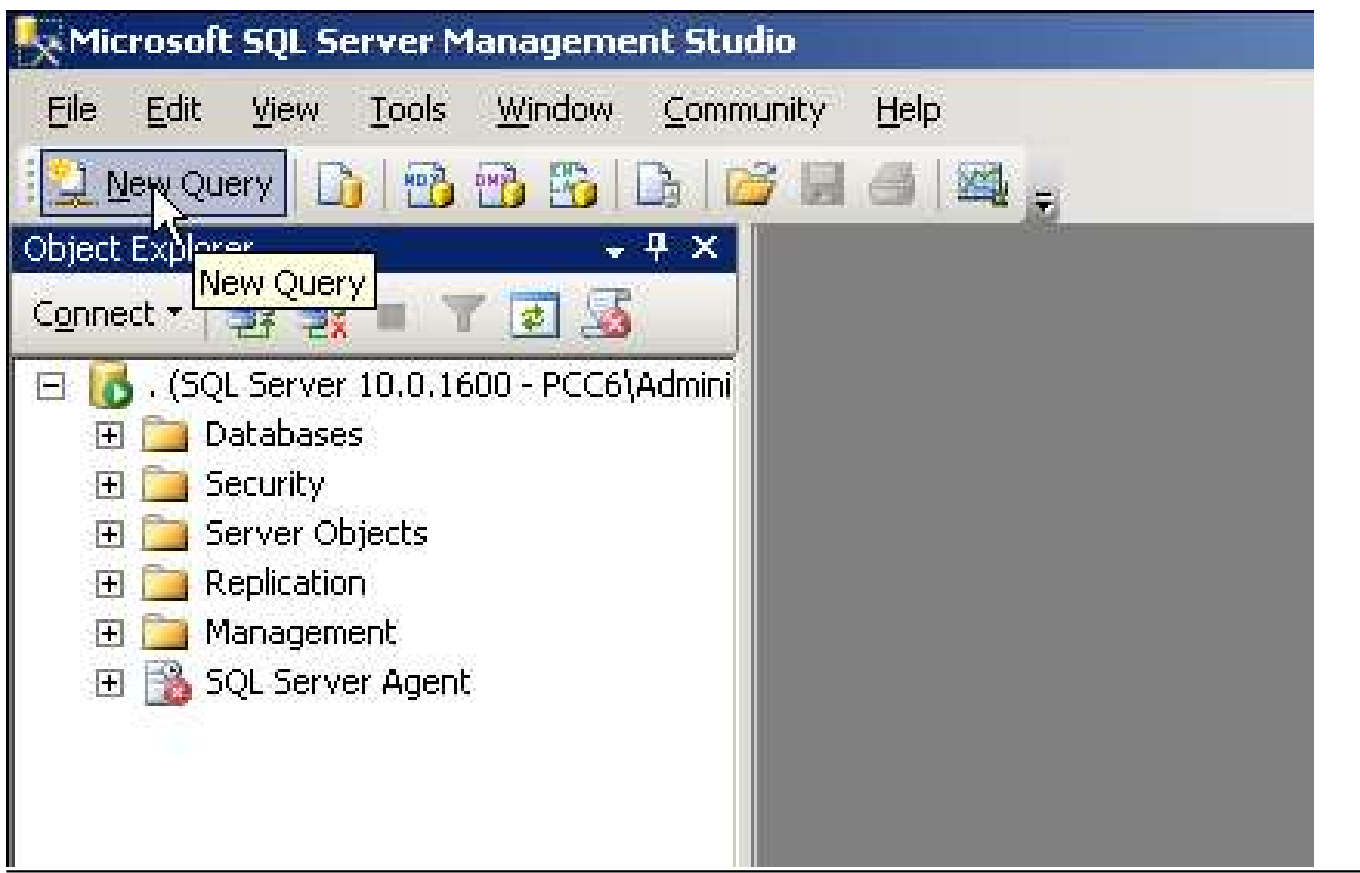

# ایجاد یک پایگاه داده با استفاده از کد

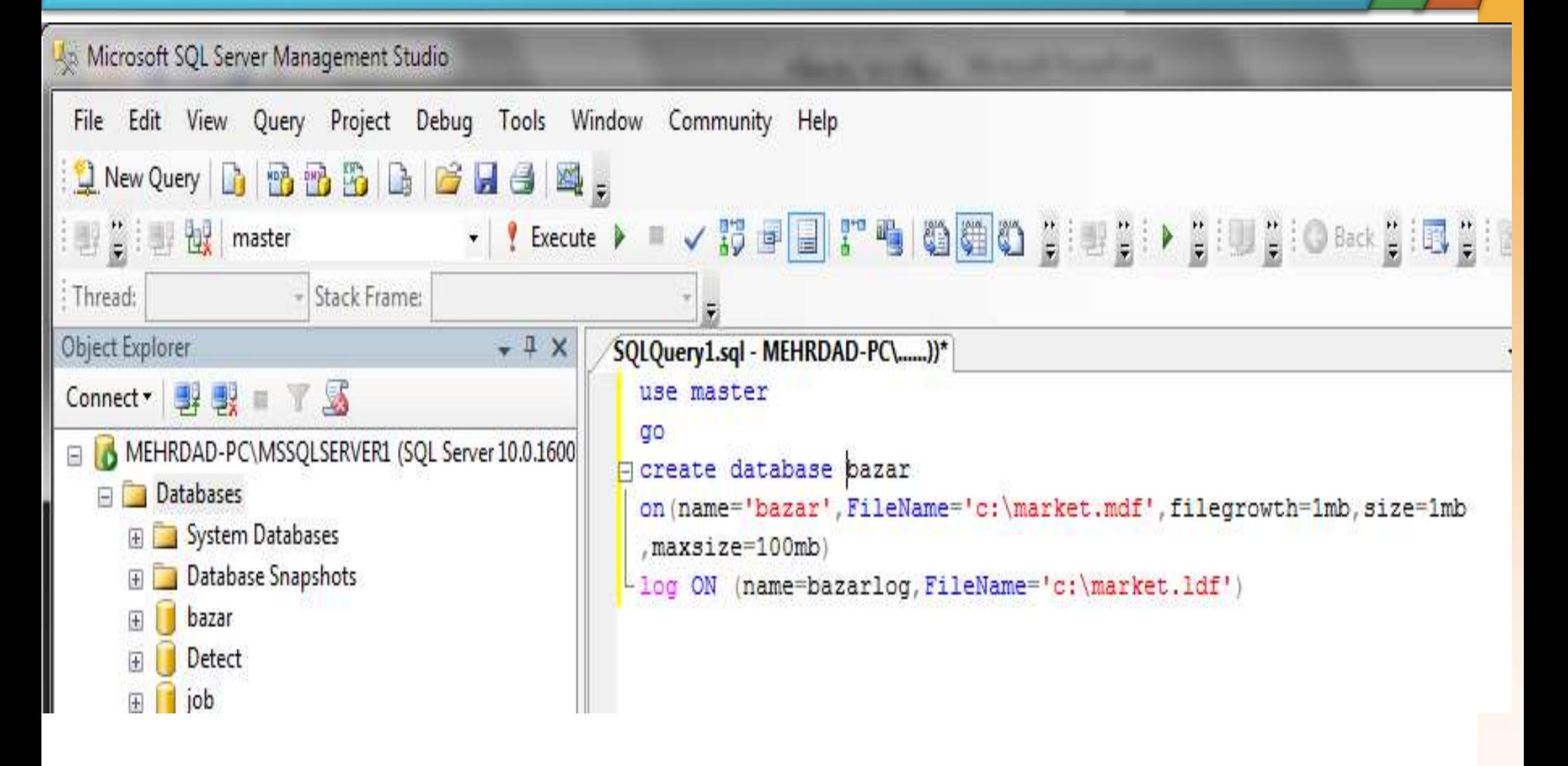

حز Use master به معنی ایجاد connection<br>Use master می باشد<br>می باشد ر<br>کار Use master<br>database Master<br>داه دوم: انحاد به صر واه دوم: ایجاد به صورت گرافیکی بر روی Database کلیک & tsql در Ise master<br>• وام دوم: ایجاد به صورت گرافیک<br>• راه دوم: ایجاد به صورت گرافیک<br>راست کنید و New Database<br>بیان شده است.

#### راه دوم: ایجاد به صورت گرافیکی بر روی Database کلیک راست کنید و New Database را بردارید. نام را وارد کنید و  $\mathbf{0}\mathbf{k}$  را بزنید

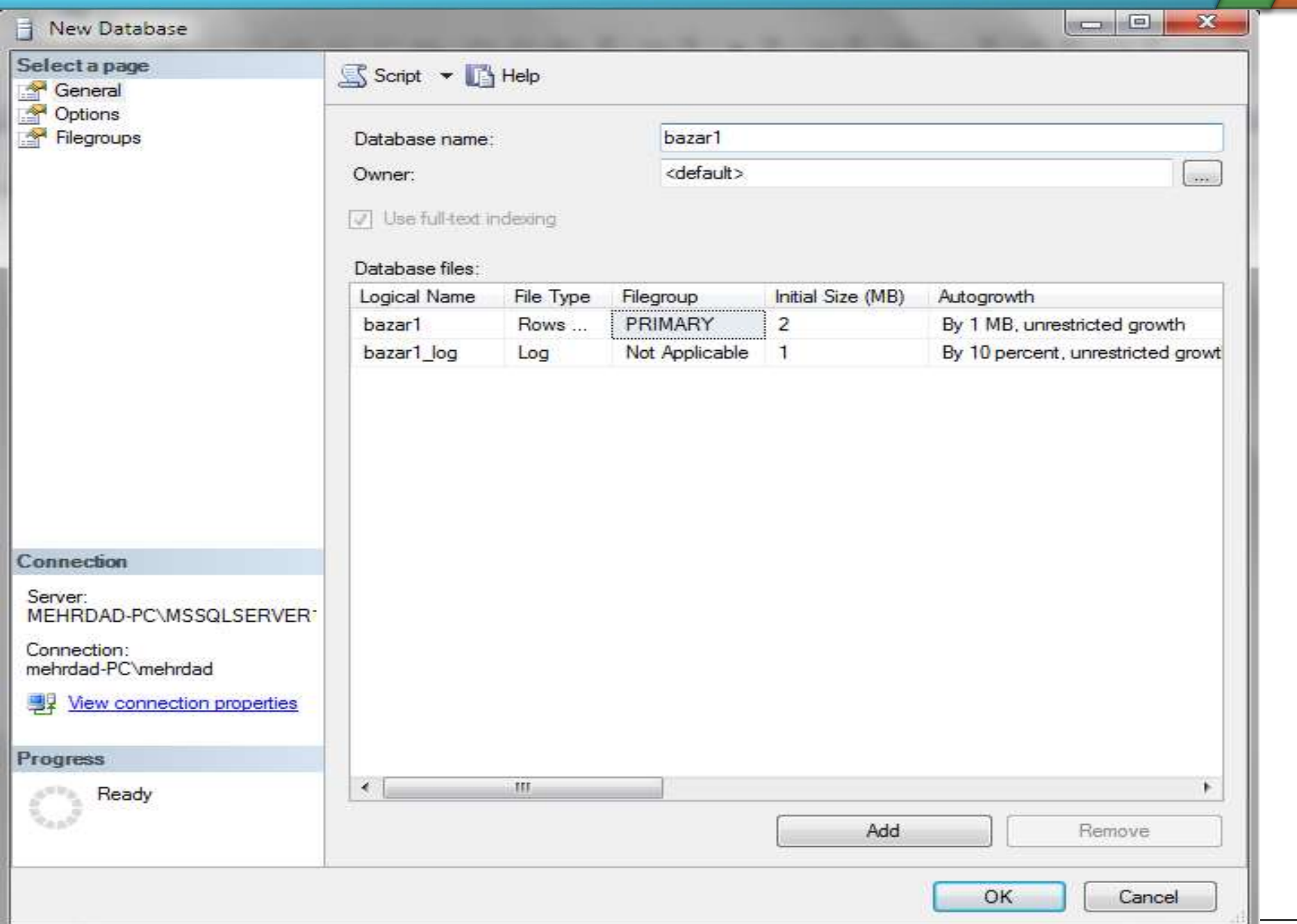

# ایجاد جدولی در پایگاه داده

Create Table (field name Data Type,........, Constraint name (pe )<br>(id int, name nvarchar(1 بزنيد بعد در آن كد زير را وارد كنيد)<br>(id int, name nvarchar(20),addressKharidar nvarchar(20)<br>(constraint c1 - primary key(id)) Type )

### ◆ ابتدا new query را بزنید بعد در آن کد زیر را وارد کنید.

use bazar

**Create table kharidar** 

,constraint c1 primary key(id))

ایجاد یک جدول

Microsoft SQL Server Management Studio

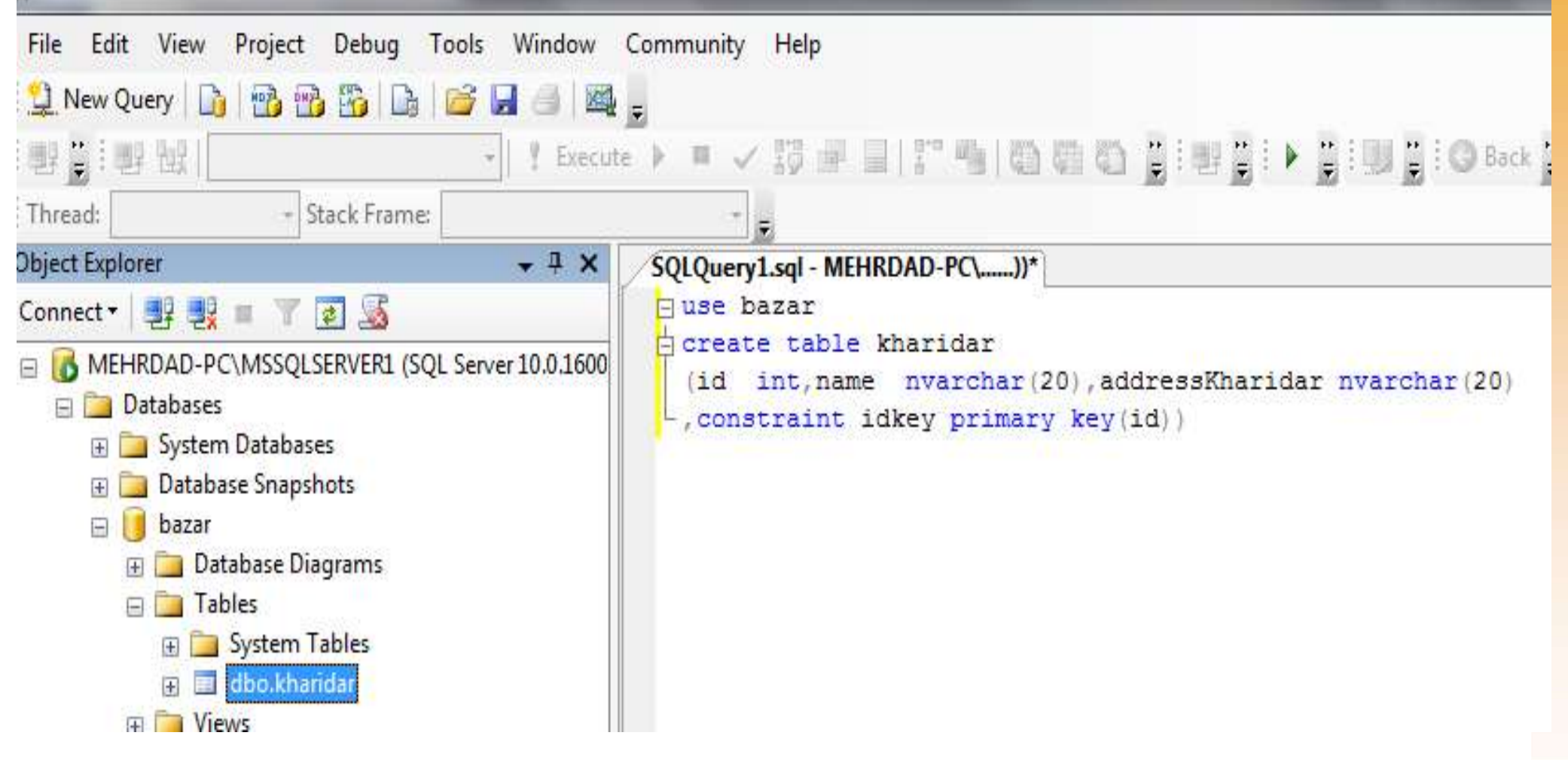

# **کاز طریق گرافیکی هم می توانید جدول بسازید کافی است بر روی** table کلیک راست انجام دهید

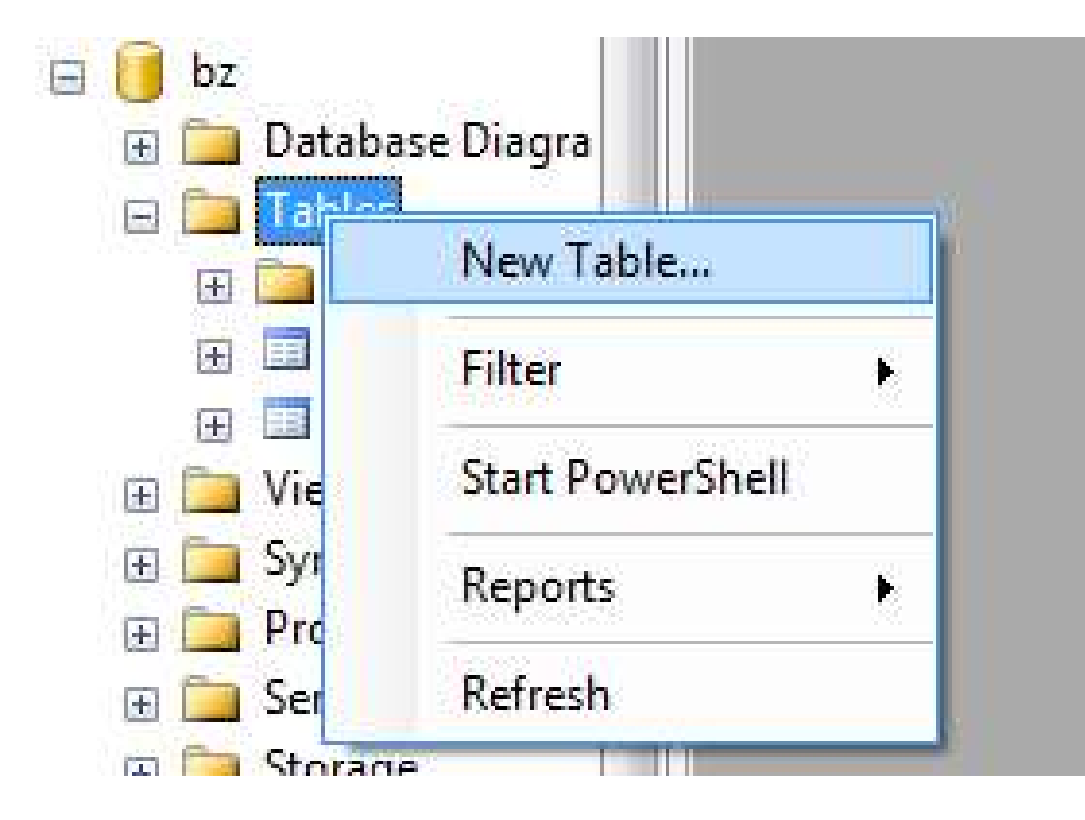

**. استفاده از alter برای ایجاد تغییر در یک جدول ساخته شده.** 

```
Ealter table table 1
-add constraint c1 check (f id>10)
 GO
alter table table 1
Ladd col2 int
 go
alter table table 1
-drop column col2
                                       در صورتی جدول حذف
 go
 drop table table 1
                                        می شود که دارای
                                         relation نباشد
```
◆ برای اضافه کردن ستون به یک table که آنرا قبلا ساخته و ذخیره کرده اید بر روی جدول خود کلیک راست کنید و design را برگزینید

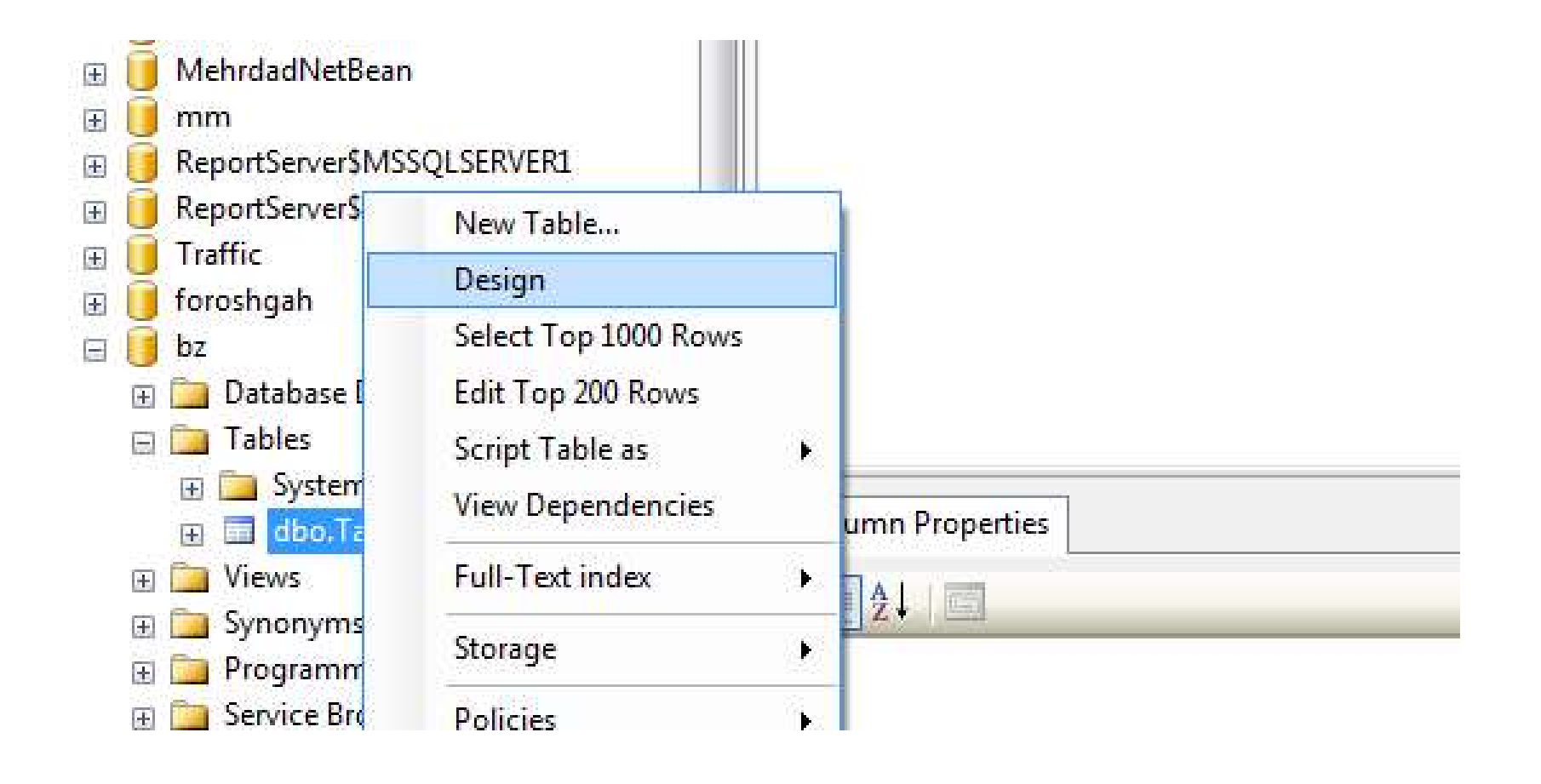

**ٔ سپس به جدول باز شده می توانید ستون جدید اضافه نمایید و** سپس دکمه save را بزنید

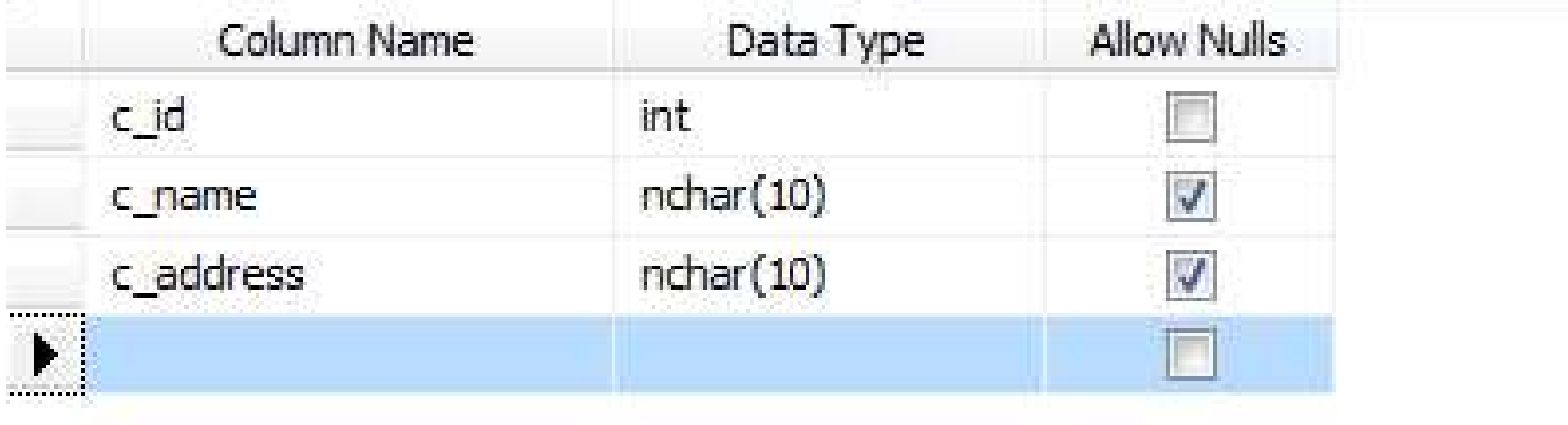

۷ به صورت مشابه می توانید اسم ستون را حذف کنید

W / Alliance Constraint<br>• با constraint ي Coreign key constraint<br>بررسي oreign key constraint Primary Key <sub>ی</sub> constraint<br>Foreign key constraint بررسی<br>Constraint به صورت زیر می باشد.<br>Constraint constraint به صورت زیر می باشد.

alter table table 1

add constraint c2 foreign key (f\_id) references table 2(f id) on update/delete casecade/set null

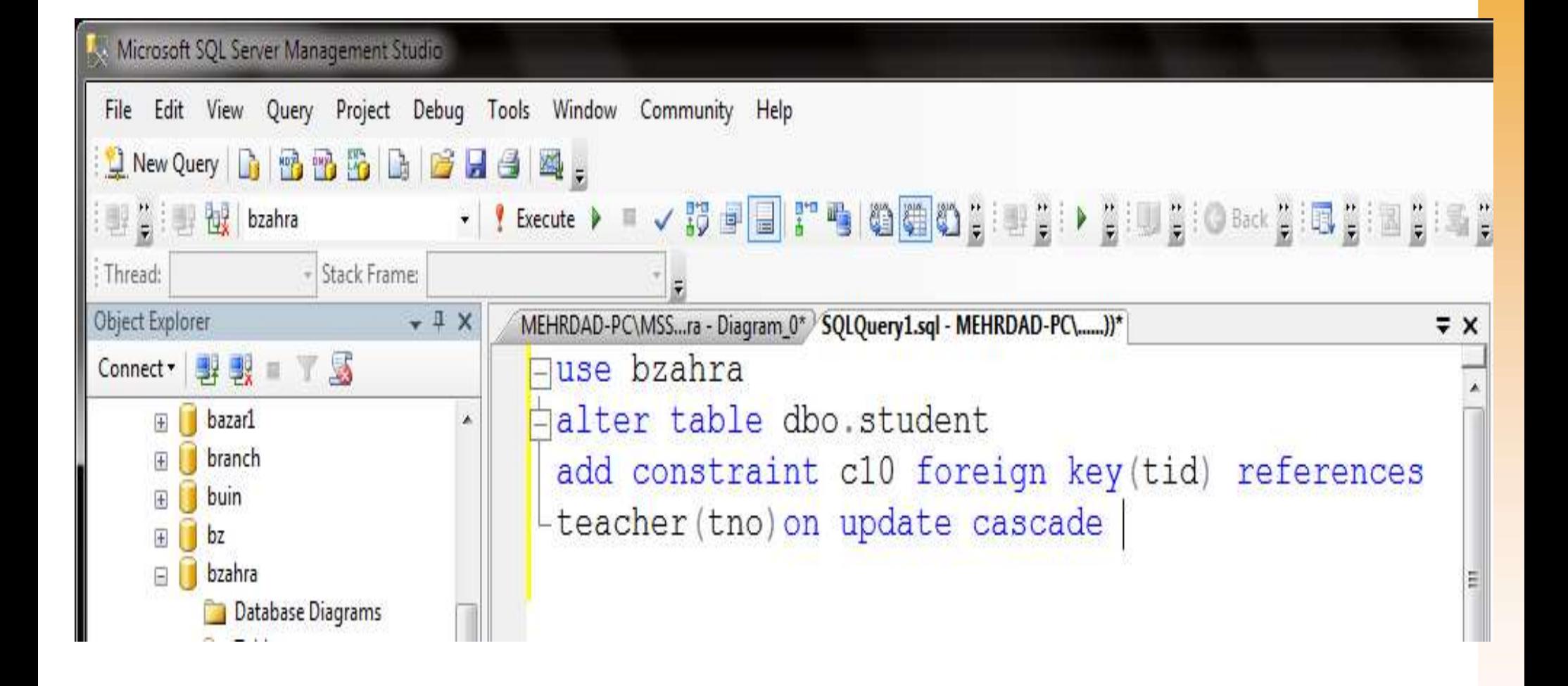

- ◆ یک نکته در تعریف relation ها باید مورد توجه قرار گیرد وآن این است که اگر تغییری در رکوردهای جدول Parent رخ داد چه تغییری باید در ر کوردهای جدول child رخ دهد. یک نکته در تعریف relation ها باید مورد توجا<br>که اگر تغییری در رکوردهای جدول Parent رخ<br>رکوردهای جدول child رخ دهد.<br>Parent یا مکان تغییر یا حذف در جدول Parent<br>وابسته در Child را نمی دهد.<br>وابسته در child را نمی دهد.<br>Cascade
- وابسته در child را نمی دهد. ر کوردهای جدول child رخ دهد.<br>• Parent را در Set No Action امکان تغییر یا حذف در جدول Parent را در<br>• ابسته در child را نمی دهد.<br>• Cascade کلیه ی تغییرات در هنگام update و update شدن<br>• Set Null هم منتقل شود<br>• Set Null هم من
- \* cascade-۲ کلیه ی تغییرات در هنگام update و delete شدن رکوردی از Parent به رکورد child هم منتقل شود
- child هم Null مي شوند

# مرای برقراری ارتباط باسی<br>عمل کنید.<br>بر روی database<br>database diagram

ور روی database دیاگرام کلیک راست کنید و new

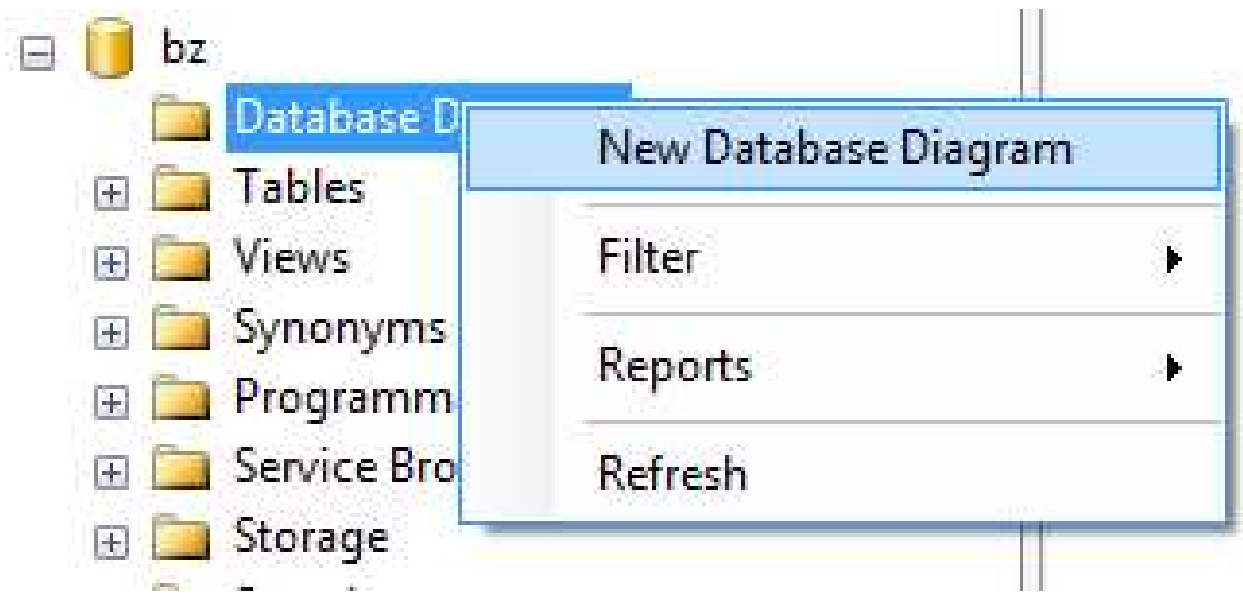

# **گاکنون پنجره ای باز می شود که جداول موجود در پایگاه داده را** در اختیارتان قرار می دهد.

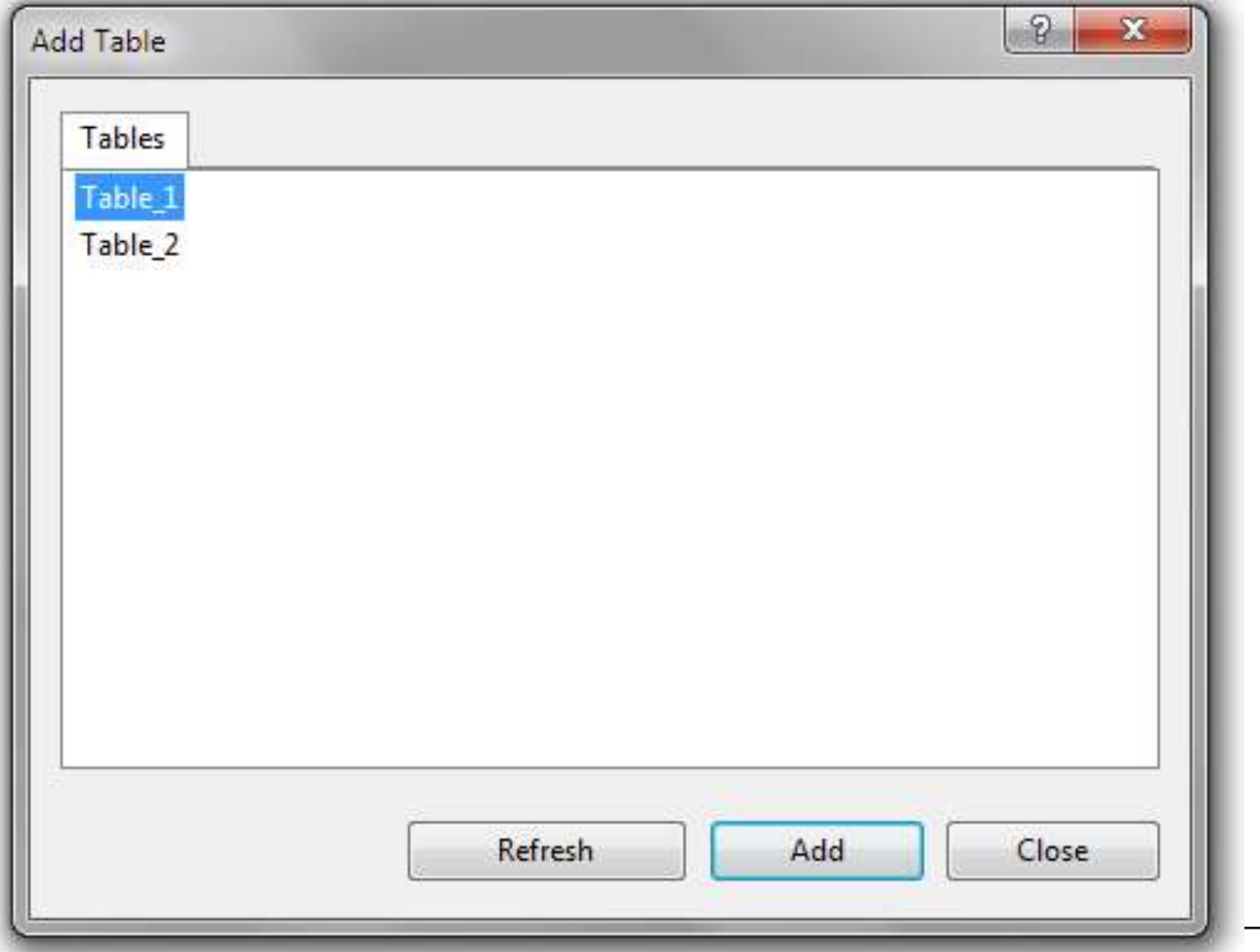

**هر دو جدول را انتخاب کنید و add را بزنید.** 

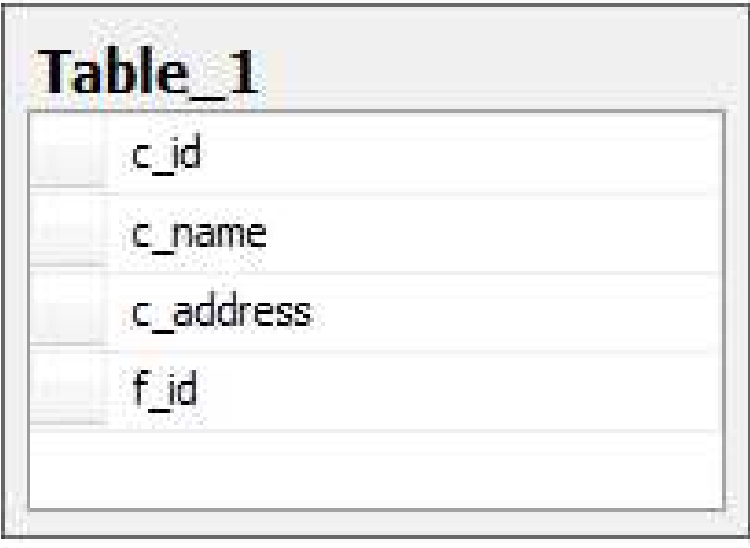

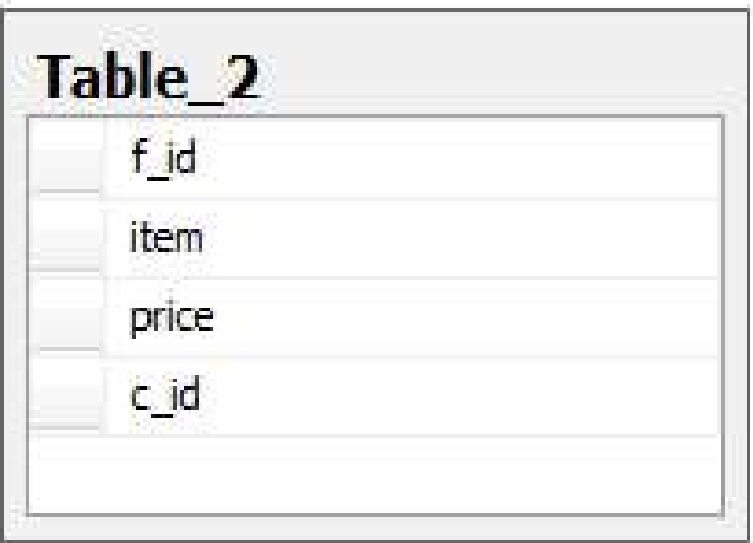

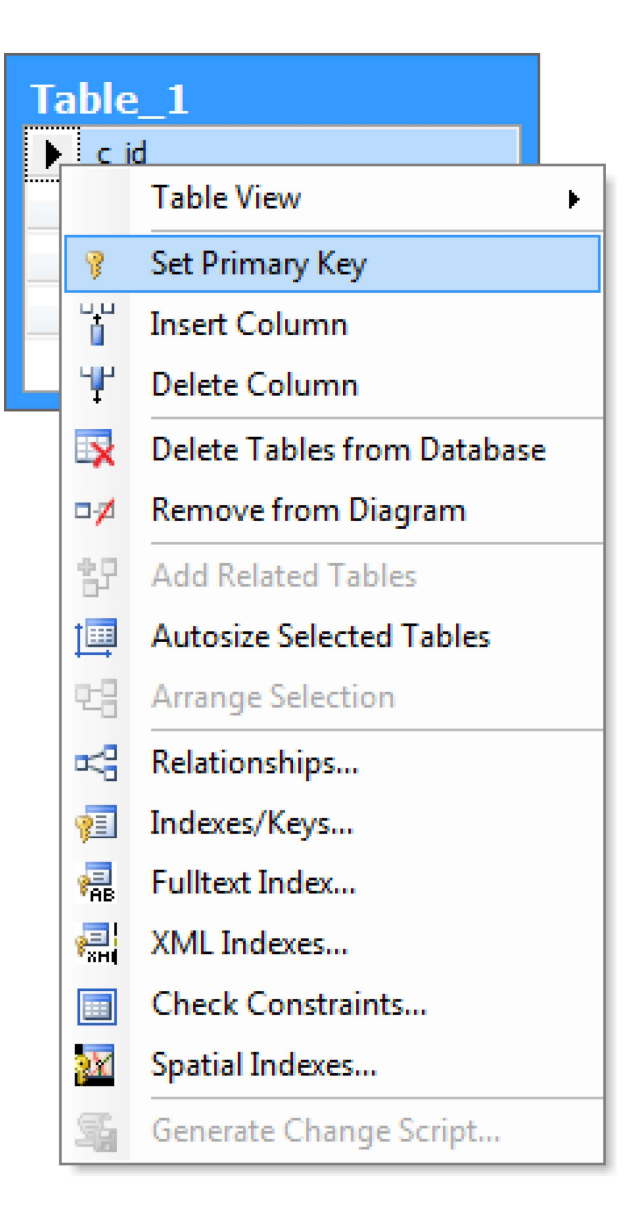

کلیک راست کر (میرجدو)<br>کلیک راست کر<br>مورد نظر و سپ<br>primary key

**. بر روی کلید خارجی در یک جدول کلیک کرده آن را انتخاب** کنید سپس را به سمت جدولی که در آن کلید اصلی است بکشید

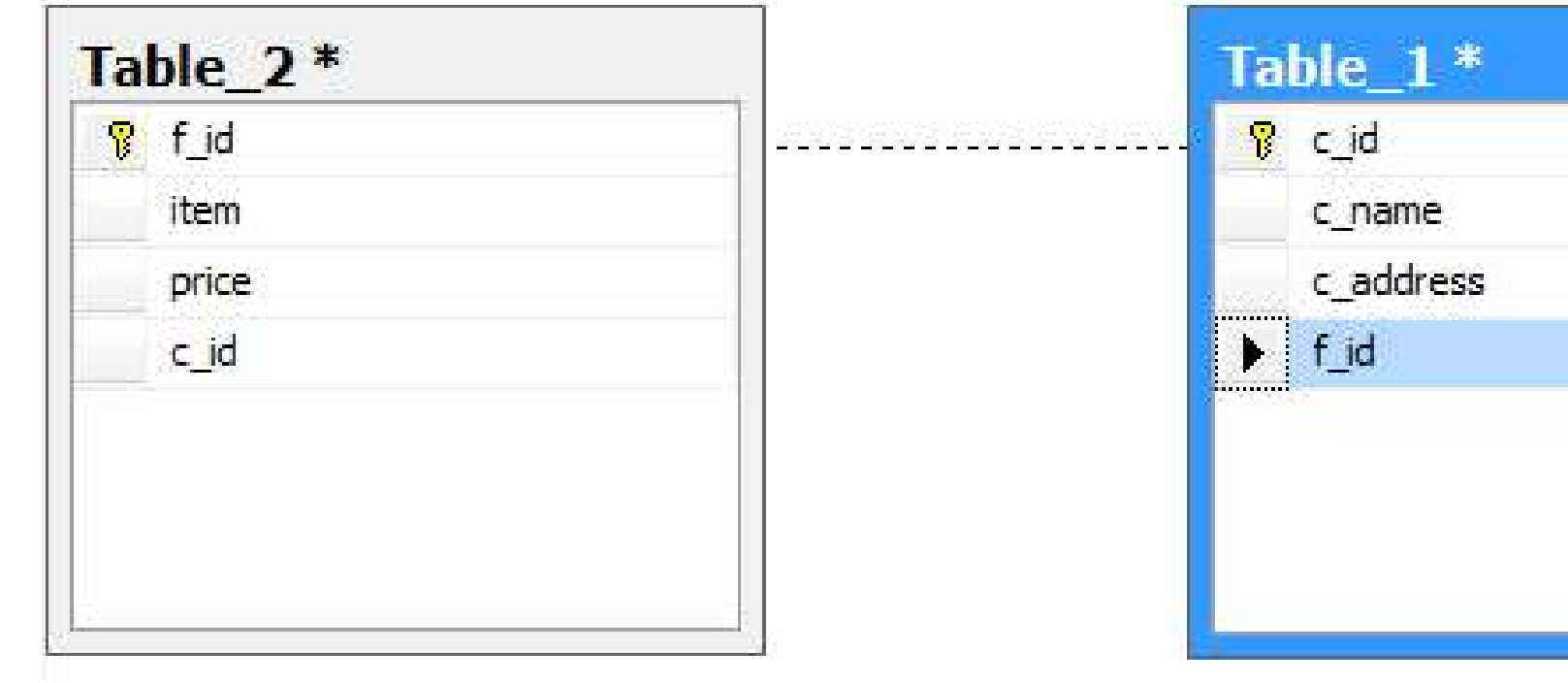
# ۱۵کنون پنجره ای برایتان باز می شود.

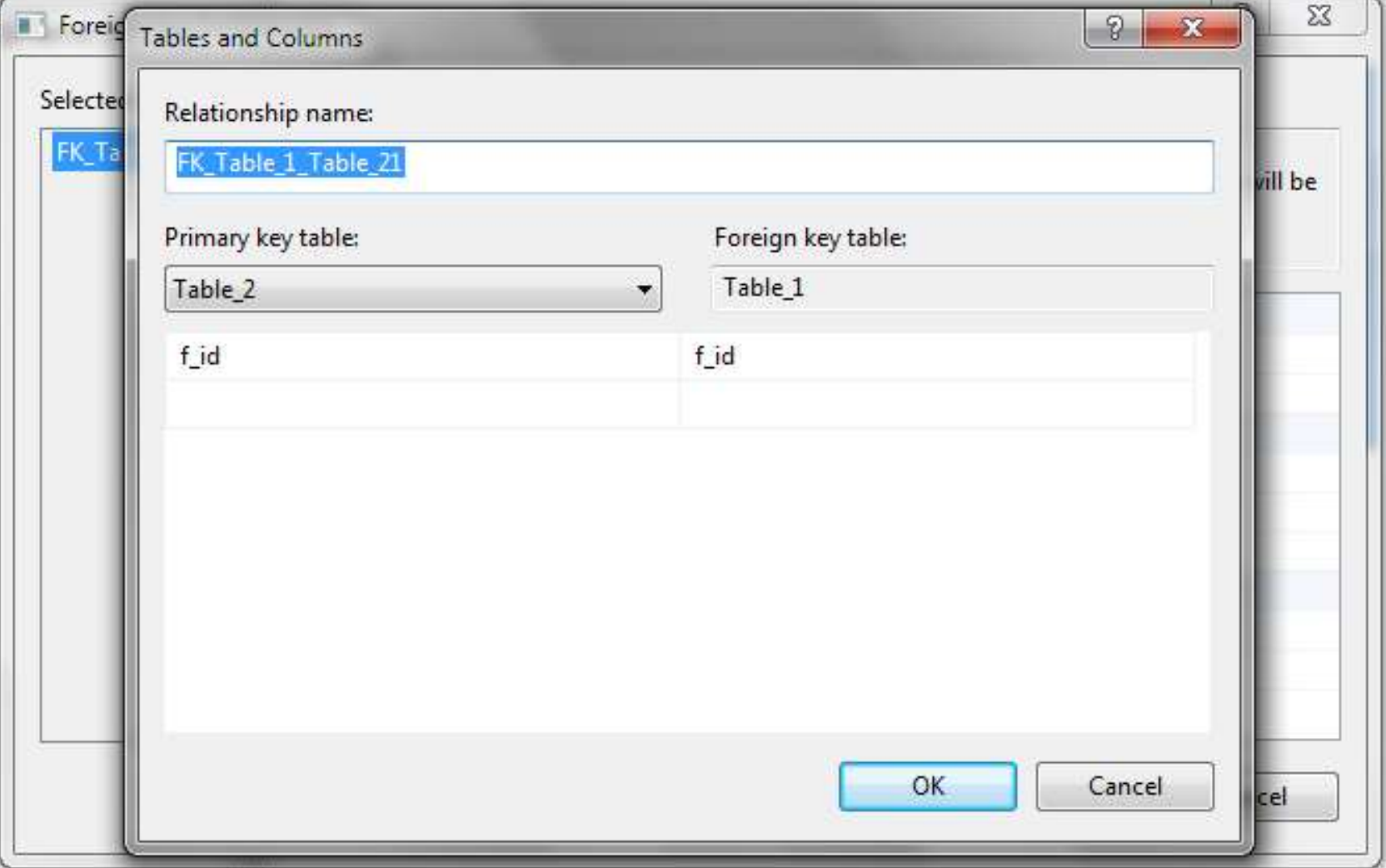

### **6 دکمه ok را بزنید تا relation بین دو جدول ساخته شود**

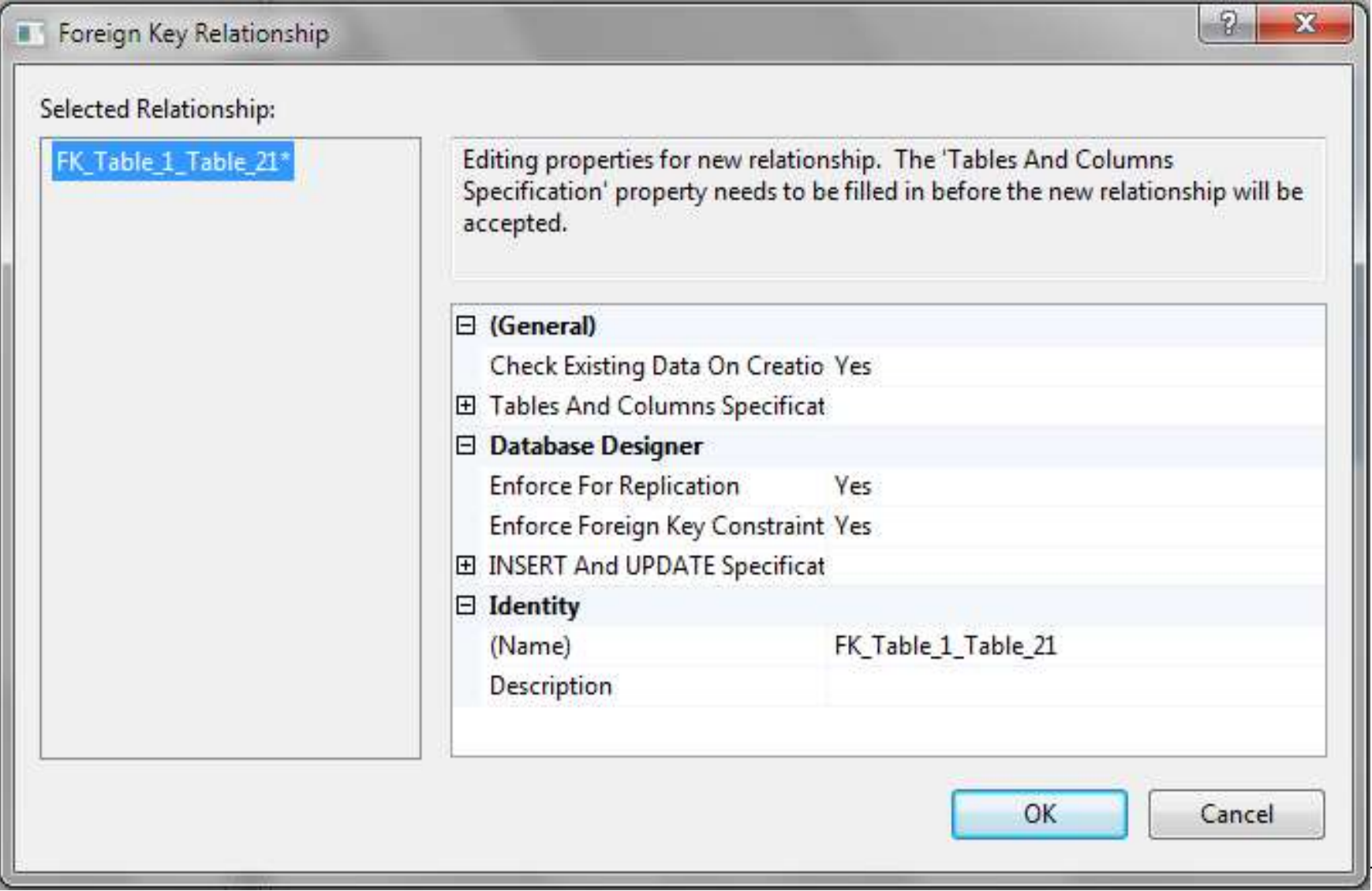

#### relation

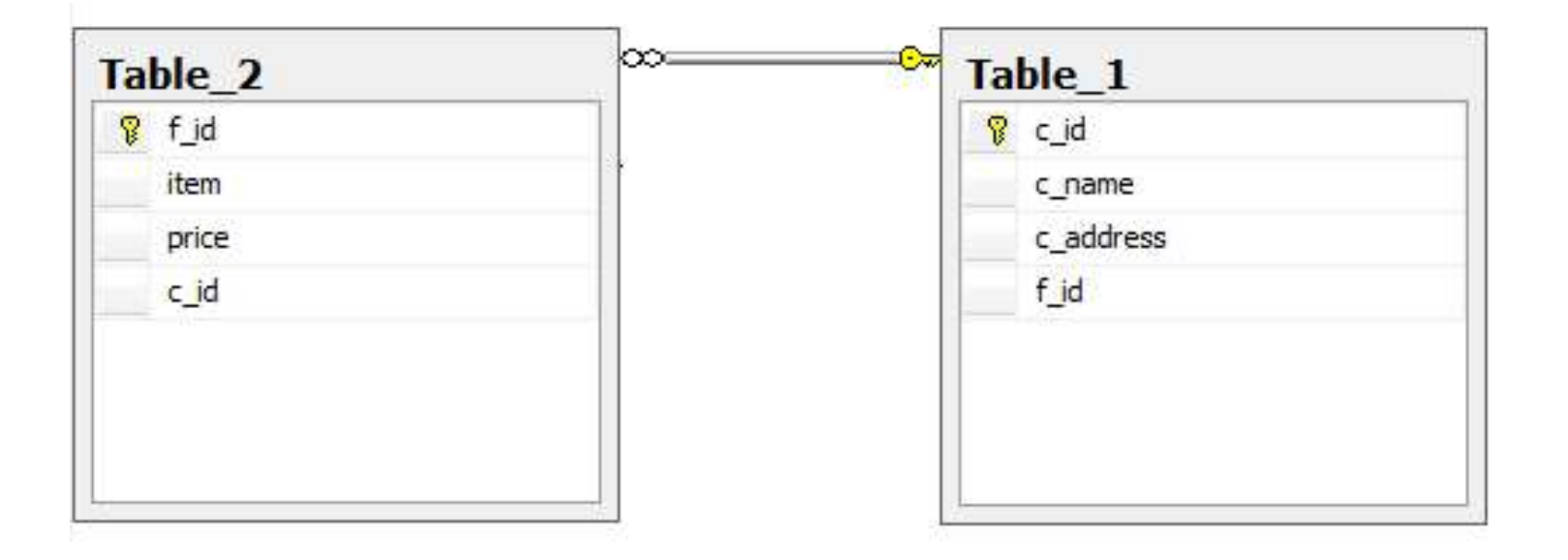

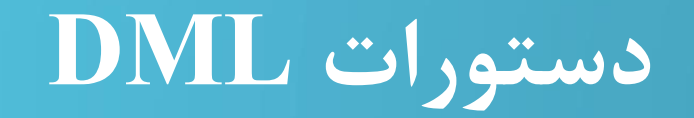

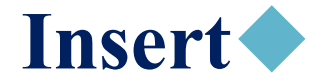

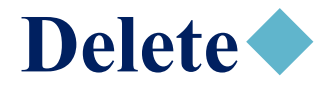

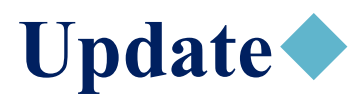

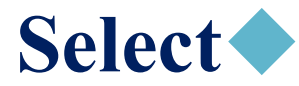

**گرمقادیر از نوع حروف را بین دو تا ' قرار دهید.** 

#### Insert into (نام فيلدها) نام جدول) Values (مقادير)

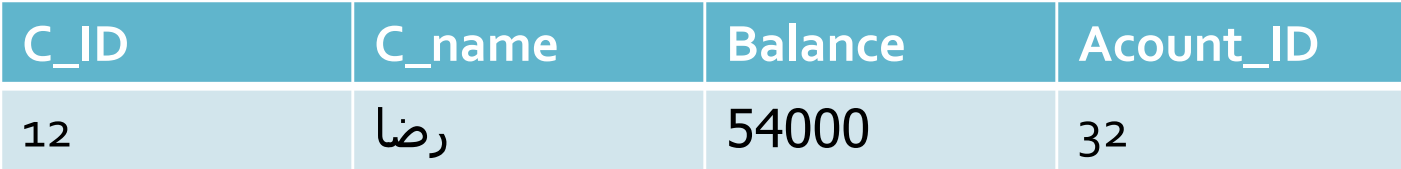

### **محدول زیر را در بانک اطلاعاتی bank ایجاد کنید**

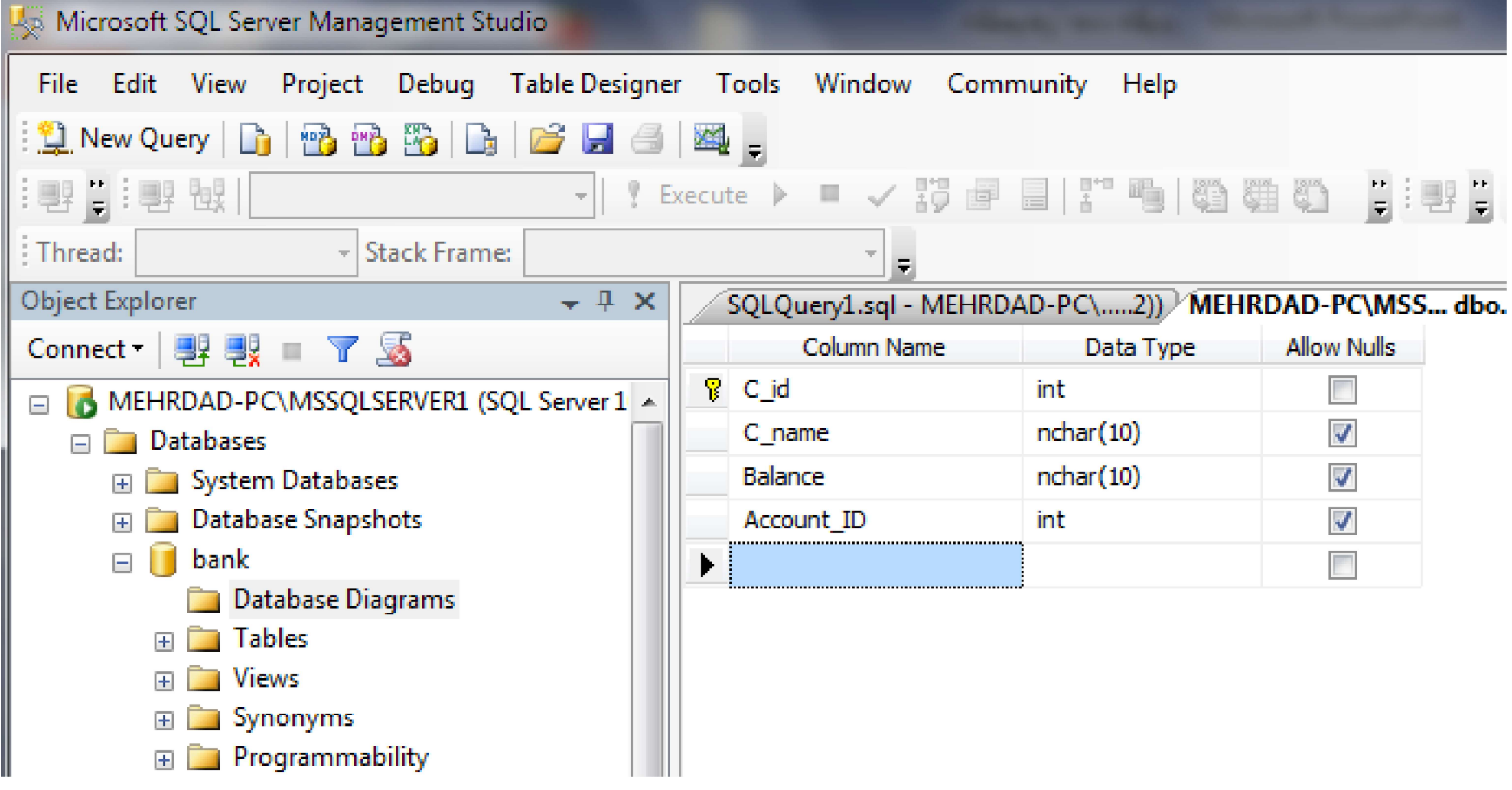

# ۰ رکوردی که در اسلاید ۷۸ آمده را به جدول customer اضافه می کنیم **کبرای نوشتن فارسی باید یک کاراکتر N قبل اش اضافه Unicode.**

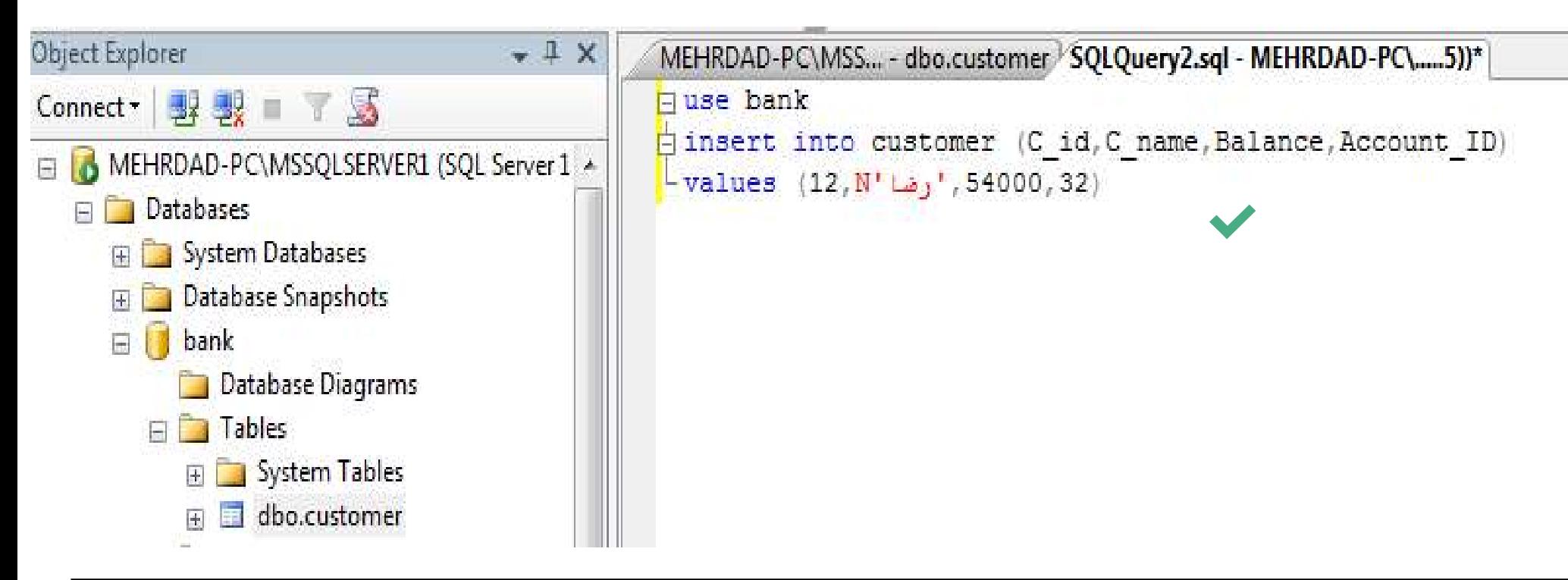

## **کجدولی دارای کلید identity ایجاد کنید. کافی است در هنگام** تولید جدول از پنجره properties، گزینه identity را برای column فعال كنيد

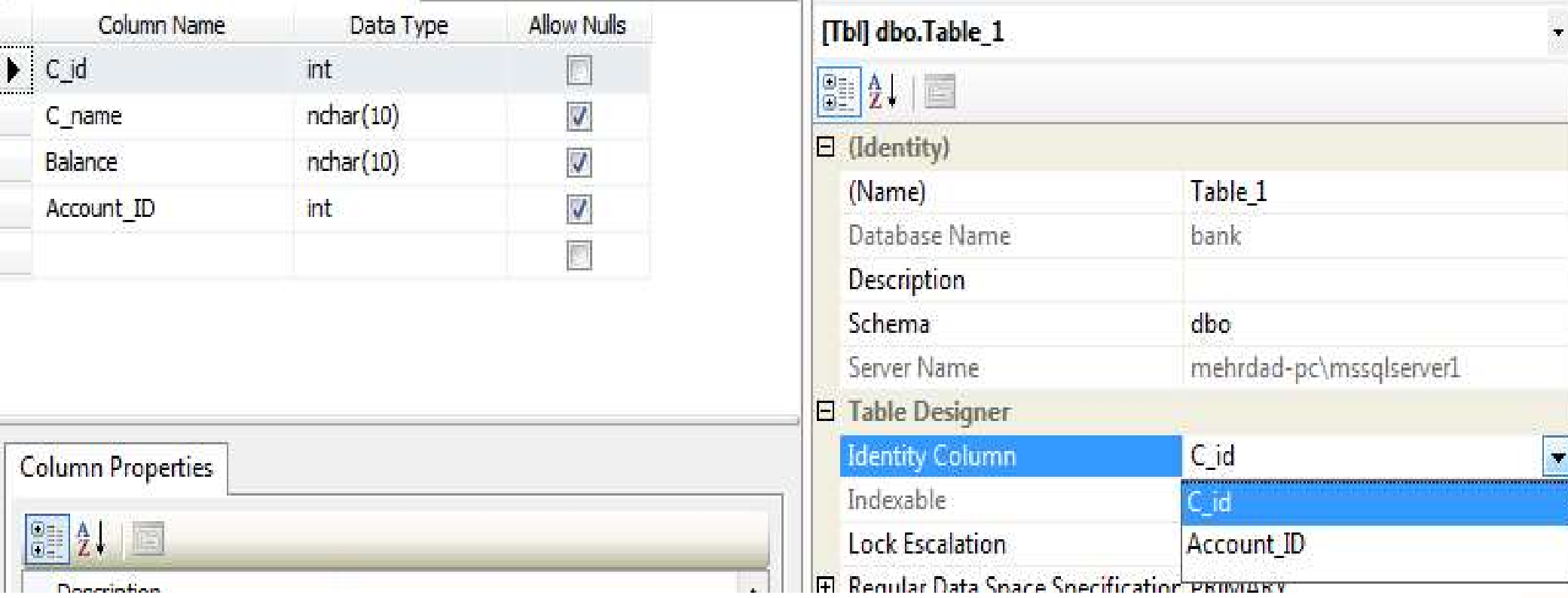

## مقدار seed (مقدار اولیه) و increment (مقدار افزایش)

را معین کنید

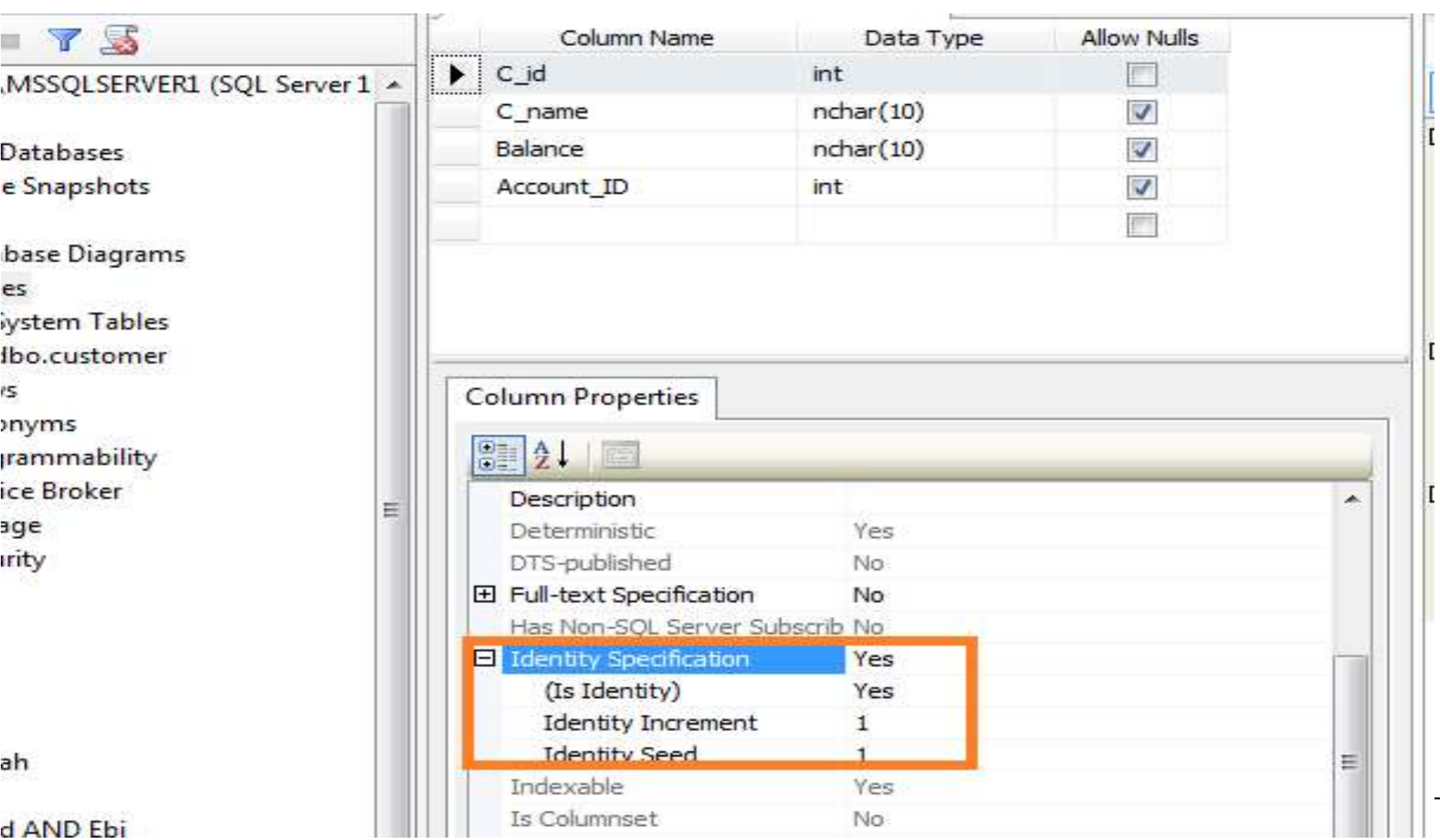

d AND Ebi

# فنمایش دادن insert بدون نیاز به وارد کردن داده identity lidentity و int ej lid identity از نوع int و identity بسازيد

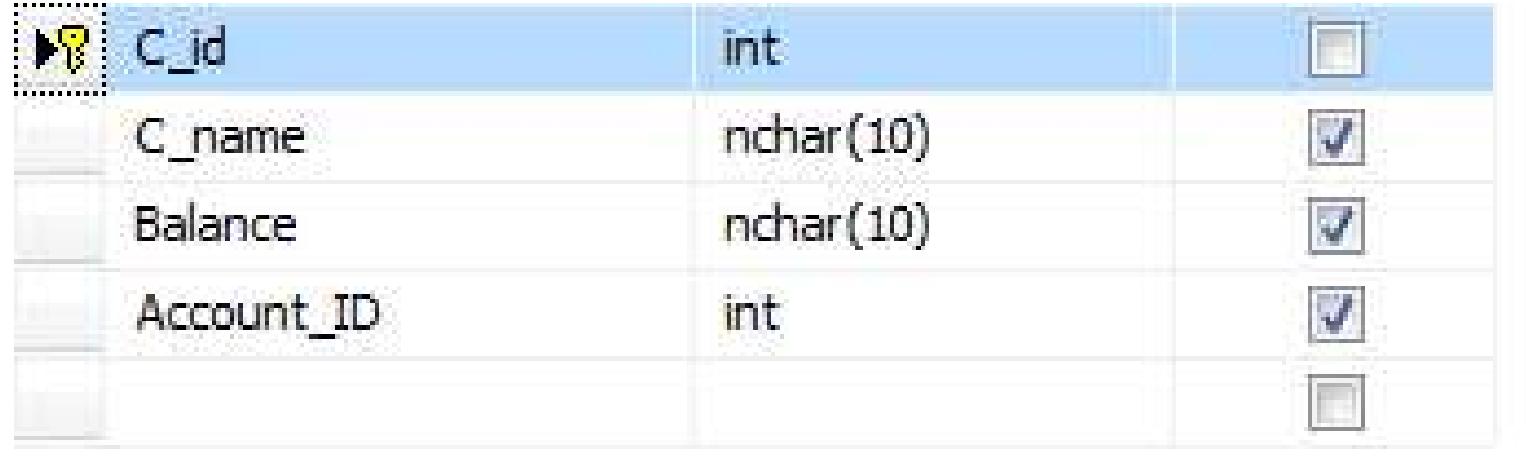

insert into customerNew<br>
(C\_name,Balance,Account\_ID) (C\_name,Balance,Account\_ID)  $\blacktriangleright$ values (N'علی',10000,۱۲) ● نتیجه ی حاصل از اجرای DML بالا را نمایش دهید.

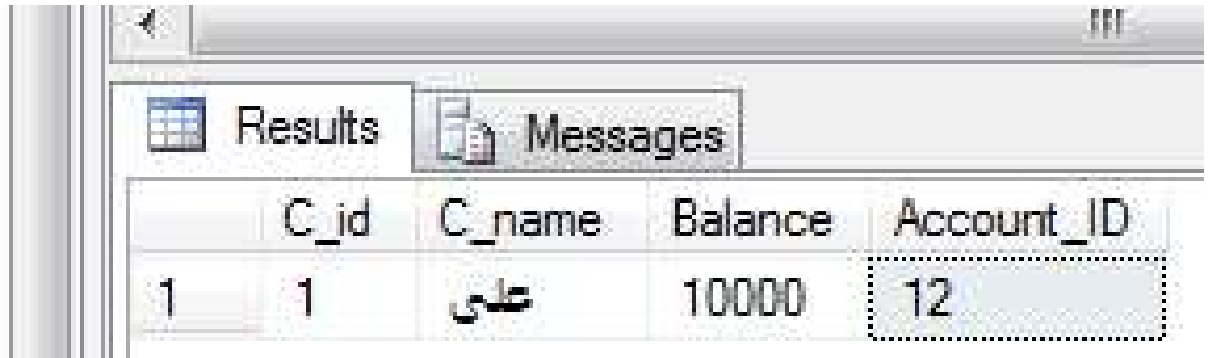

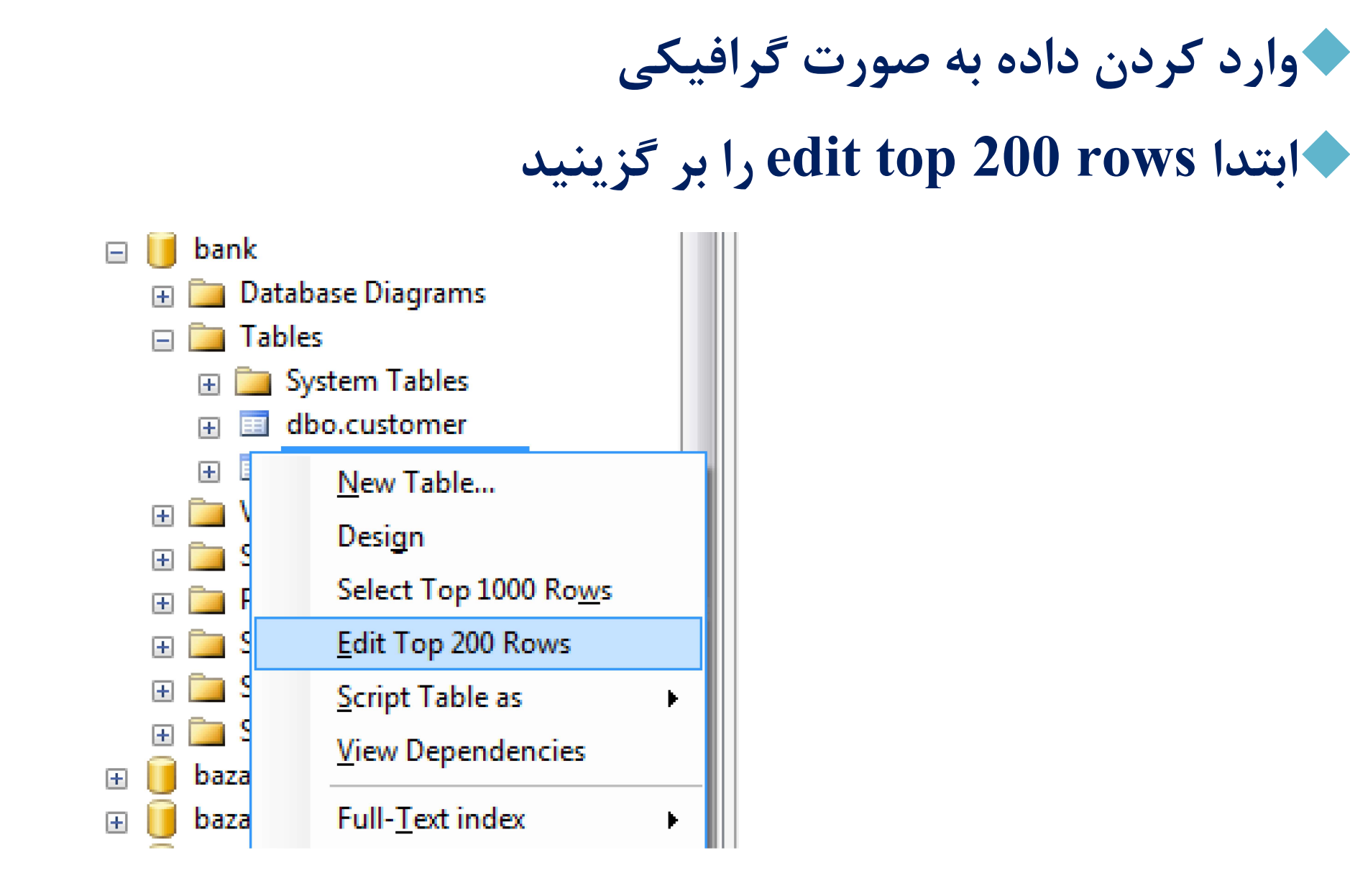

**گوقتی داده جدیدی وارد کردید اشاره گر را به سطر بعد ببرید تا** داده ثبت نهایی شود **گور جدول باز شده می توانید اطلاعات خود را وارد کنید و با رفتن** به سطر بعدی داده های سطر قبلی save می شود

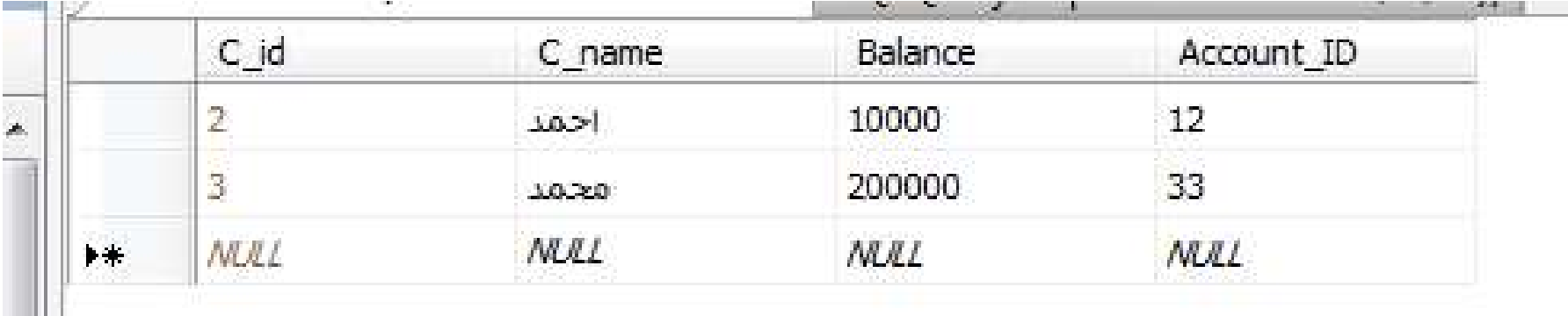

تخطعه T-SQL زير باعث مي شود كه identity غير فعال شود. ♦ رير انجام مي شود identity كردن  $\Gamma$  SQL كردن كال identity كردن  $\Gamma$ Set identity زیر باعث می شود که lentity<br>Insert customer کردن identity با استفاده ESQL<br>Set identity\_insert customerNew on<br>انجام insert همراه با داده identity محانجام insert همراه با داده identity خقطعه T-SQL زير باعث مى شود كه identity غير فعال شود»<br>identity كردن identity با استفاده T\_SQL زير انجام مى ش<br>insert customerNew on<br>set identity\_insert customerNew on<br>insert into insert into customerNew(C\_id,C\_name,Balance,Account\_ID)  $\blacktriangleright$ values(123, 200000,45)